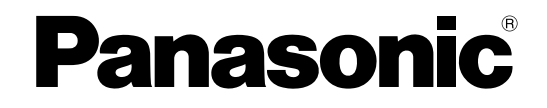

# 使用说明书 设置篇 网络硬盘录像机 **型号 WJ-ND400K/CH**

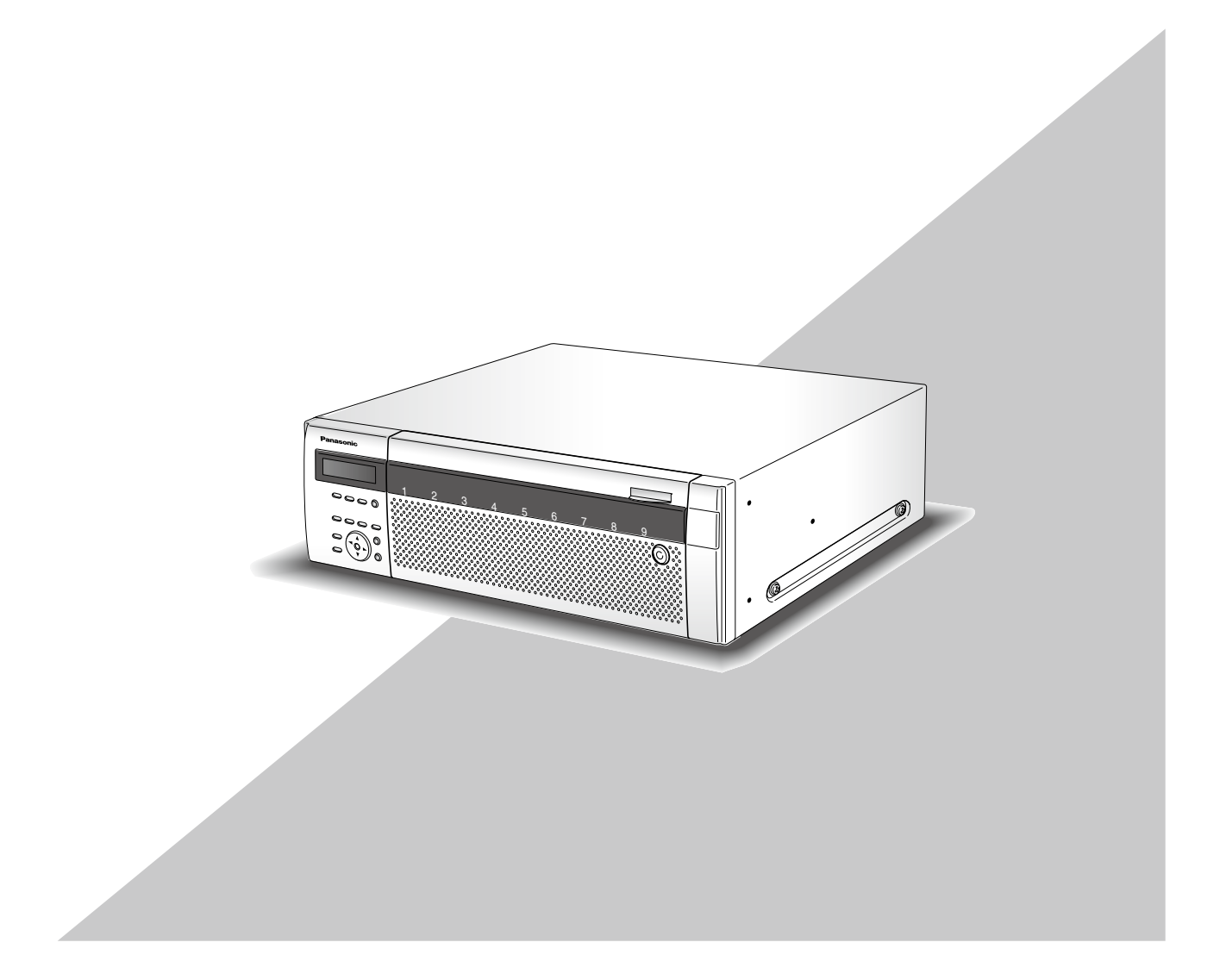

在连接和使用本产品前, 请仔细阅读以下说明并保存此说明书以备日后之用。

本说明书中不显示型号后缀。

# 目录

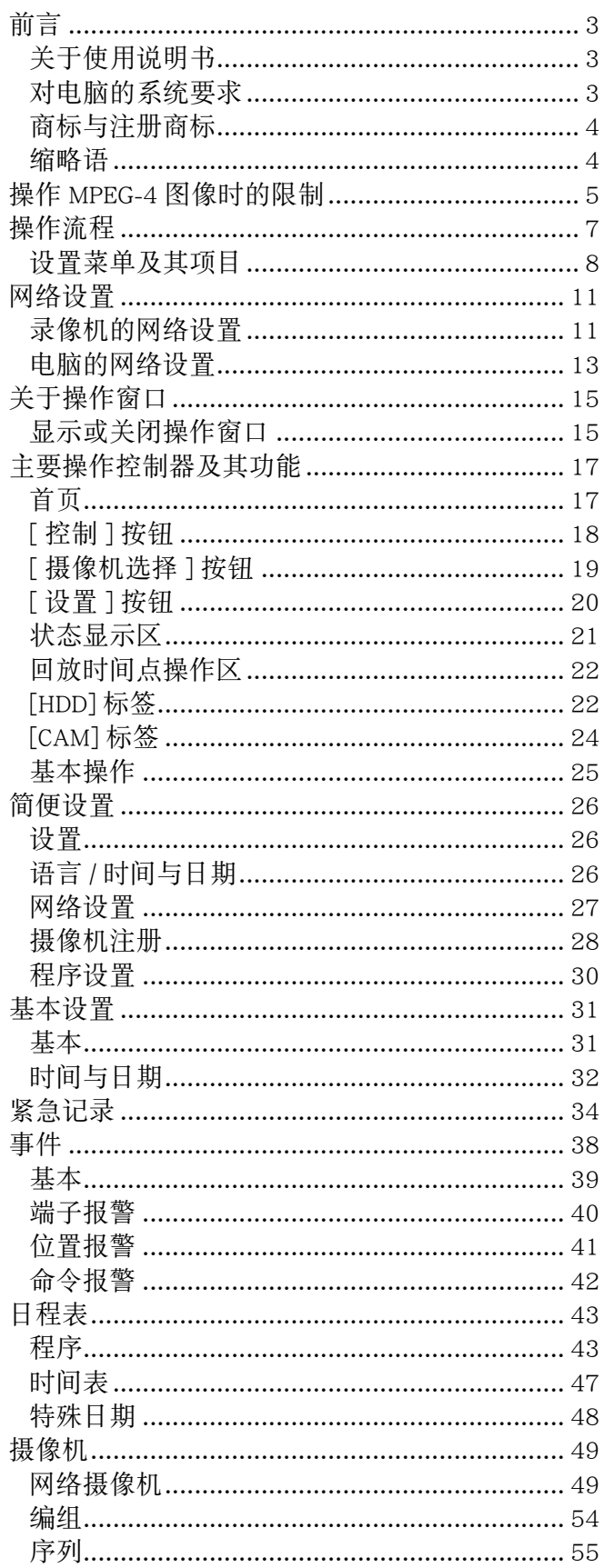

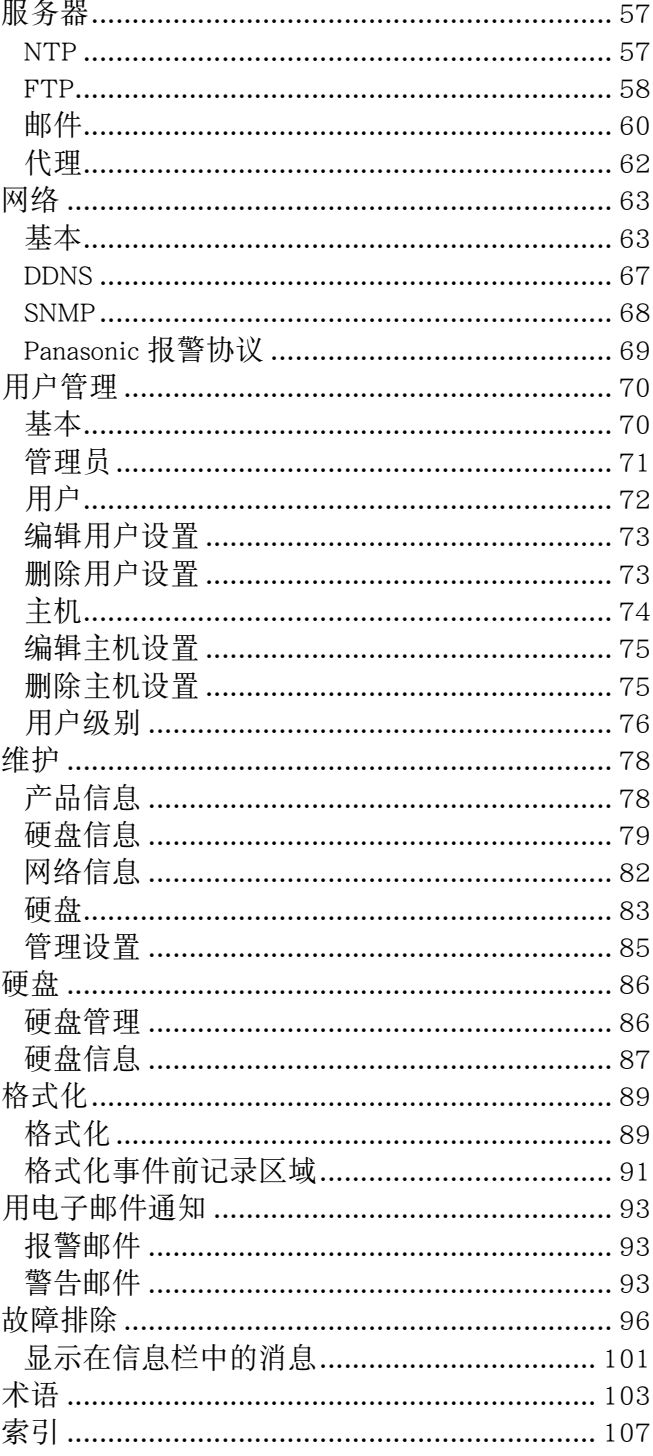

<span id="page-2-0"></span>前言

网络硬盘录像机 WJ-ND400K/CH 系列是为了在监视系统内使用而设计的,能记录连接在录像机上的网络摄 像机所传输来的图像或音频。

可通过网络连接多达 64 台摄像机。

可以使用已经连接到网络的电脑的网络浏览器进行设置或操作录像机。(要使用电脑操作本产品,必须配置 电脑的网络设置。)最多可以同时 16 台电脑(网络浏览器)访问录像机,并进行录像机的设置或操作。根据 网络状况的不同所访问录像机的电脑的最大数目也有所不同。

# 关于使用说明书

WJ-ND400K/CH 附带说明书有如下 4 本 :

使用说明书 安装篇: 说明如何安装 / 连接本产品, 并说明如何用前面板上的按钮操作本产品。 使用说明书 设置篇(PDF)(本书):说明如何配置所需设置和如何连接到其它设备。 使用说明书 操作篇(PDF): 说明如何用电脑操作本产品。 快速使用指南 : <br>说明如何配置基本设置和如何使用主要功能。

阅读附带光盘上的 PDF 文件 ( 使用说明书 设置篇和使用说明书 操作篇 ) 时需要 Adobe® Reader® 软件。 如果所使用的电脑上没有安装 Adobe® Reader® 软件,可以从 Adobe® 的网站下载其最新版本并且安装。

这些使用说明书上所用的说明和图解中的"WJ-ND400"或"ND400"都是指 WJ-ND400K/CH。 关于任选专用软件的详情请参见附件光盘上的"readme.txt"。

# 对电脑的系统要求

建议使用满足以下系统要求的电脑来操作本装置。

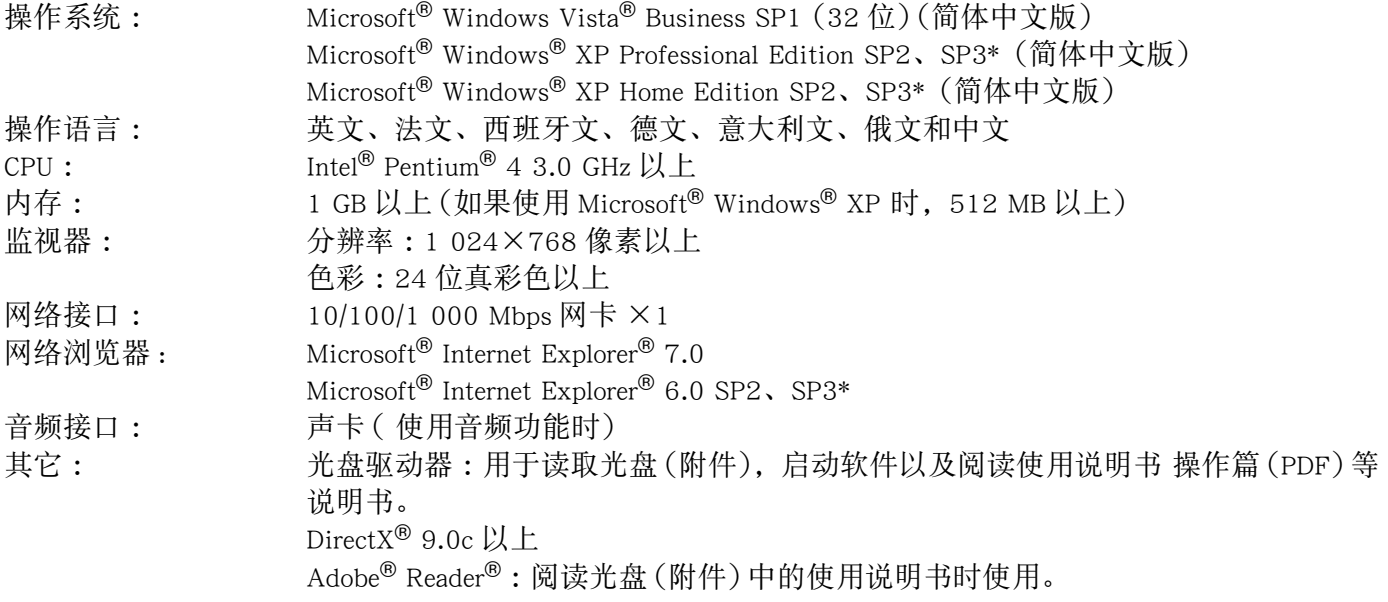

\* 当使用Microsoft<sup>®</sup> Windows<sup>®</sup> XP Professional SP2、SP3或Microsoft<sup>®</sup> Windows<sup>®</sup> XP Home Edition SP2、SP3 时,需要相应的Microsoft® Internet Explorer® 6.0 SP2、SP3浏览器。

#### <span id="page-3-0"></span>重要 :

- 如果所使用的电脑未满足上述系统要求,则可能发生诸如图像显示变慢或者浏览器运行不正常等问题。
- 如果电脑上没有安装声卡就接收不到音频信号。另外,音频信号也可能会由于网络环境低劣而被打断。
- 使用 Microsoft<sup>®</sup> Windows Vista<sup>®</sup> 时关于对电脑的系统要求和注意事项, 请参见光盘中的"关于 Vista<sup>®</sup> 的 说明"(PDF)。
- 不支持 Microsoft® Windows® XP Professional x64 Edition。

# 商标与注册商标

- Adobe 和 Adobe Reader 是 Adobe Systems Incorporated 公司在美国及其他国家的注册商标。
- Microsoft、Windows、Windows Vista、Internet Explorer、ActiveX 和 DirectX 是 Microsoft 公司在美国及其他 国家的商标或注册商标。
- Intel 和 Pentium 是 Intel 公司及其下属部门在美国及其他国家的商标或者注册商标。
- 本说明书中的其它公司或产品的名称可能是相应公司的商标或者注册商标。

# 缩略语

本使用说明书中使用以下缩写。

Microsoft® Windows Vista® SP1 Business(32 位)称为 Windows Vista。

Microsoft<sup>®</sup> Windows<sup>®</sup> XP Professional SP2、SP3 和 Microsoft<sup>®</sup> Windows<sup>®</sup> XP Home Edition SP2、SP3 均称为 Windows XP。

# <span id="page-4-0"></span>操作 **MPEG-4** 图像时的限制

当设置菜单"摄像机"中的"网络摄像机"菜单的图像压缩方法选择为"MPEG-4"时, 有以下限制。

## **1.** 在显示实时图像时

(1) 如果在显示实时图像时进行以下操作,开始的数秒钟(\*)可能会显示黑屏 :

- 显示实时 MPEG-4 图像时 (通过切换摄像机频道等):
- 放大 MPEG-4 图像时(或者将放大的 MPEG-4 图像恢复为原始尺寸时)。
- (2) 在 4 画面上显示图像时,MPEG-4 图像的刷新间隔需要数秒钟(\*)时间。 例如: 如果摄像机的刷新间隔选择为"3 秒", MPEG-4 图像将会以 3 秒钟的间隔刷新。

### **2.** 轮番(依次)显示图像时

当所选摄像机频道的图像的压缩方式为"MPEG-4"时,将会跳过相应频道的图像。

## **3.** 回放记录图像时

(1) 如果在回放 MPEG-4 记录图像时进行以下操作,显示的回放时间可能会跳过数秒钟 (\*) :

- 回放 MPEG-4 记录图像时 (通过切换摄像机频道等):
- 放大 MPEG-4 图像时(或者将放大的 MPEG-4 图像恢复为原始尺寸时); (如果放大或缩小暂停回放的 MPEG-4 记录图像,被放大或缩小的可能是暂停数秒钟后的图像。)
- 回放 MPEG-4 图像期间再次点击 [ 回放 ] 按钮时 ;
- 在暂停期间通过点击 [ 逐帧回放 ] 按钮显示图像的第一帧时 ;
- (2) 如果在回放 MPEG-4 记录图像时进行以下操作,回放将会以数秒钟间隔进行(\*)。关于如何控制回放,请 参见使用说明书 操作篇(PDF)。
	- 逆回放
	- 快速回放 / 快速后退
	- 逐帧后退

例如: 如果摄像机的刷新间隔选择为"3 秒", MPEG-4 图像将会以 3 秒钟的间隔刷新。

- (3) 当两个记录依次回放时,前一个记录的最后数帧和后一个记录的最前数帧可能会重叠显示。
- (4) 如果在回放 MPEG-4 记录图像时进行凭日期查找,将会从指定时间提前或延迟数秒钟开始回放,或者从 下一个记录的第一帧开始。

### **4.** 记录图像时

(1) 开始记录的命令(事件发生或定时记录等)的发生时间与实际记录时间(记录事件表中显示的时间)可能 会有误差,并且实际时间可能会比设置的记录持续时间短了摄像机 2 次刷新间隔的时间。

例如 :当记录持续时间和摄像机的刷新间隔分别为 10 秒和 1 秒时

 $10 - (1 \times 2) = 8$  (秒)

实际的记录持续时间最短为 8 秒。

(2) 当事件前记录已设置时,事件前记录持续时间可能会比设置的持续时间长。

例如:如果事件前记录持续时间设置为 5 秒钟,最长可能会延长至 10 秒钟,但延长时间根据图像容量 的不同而不同。

#### **5.** 复制图像时

复制 MPEG-4 记录图像时, 可能会从指定时间的数秒钟(\*)后开始复制。为了确保无误地复制所需图像, 请 提前相应图像的复制开始时间,并且提前的时间应长于摄像机的刷新间隔。

## **6.** 下载记录图像时

下载记录图像将会从提前数秒钟(\*)开始。请提前相应图像的下载开始时间,并且提前的时间应长于摄像机 的刷新间隔。

### **7.** 向 **FTP** 服务器传送在事件发生时记录的图像时

在事件发生后将所发生的事件图像传送至 FTP 服务器时,可能与所设置的事件前记录时间和事件后记录时 间有误差。请提前事件前记录时间和事件后记录时间,并且提前的时间应长于摄像机的刷新间隔。

### **8.** 其它

MPEG-4 图像不会被添加到报警邮件中。 即使图像定期被传送到 FTP 服务器, MPEG-4 图像也不会被传送。

\* 时间间隔(秒)根据摄像机上的刷新间隔设置的不同(0.2 秒至 5 秒钟)而有所不同。要减少时间延迟,请 将摄像机上的刷新间隔设置得短一些。关于如何配置摄像机上的刷新间隔,请参见摄像机的使用说明书 操作篇。

# <span id="page-6-0"></span>操作流程

录像机的操作流程如下。

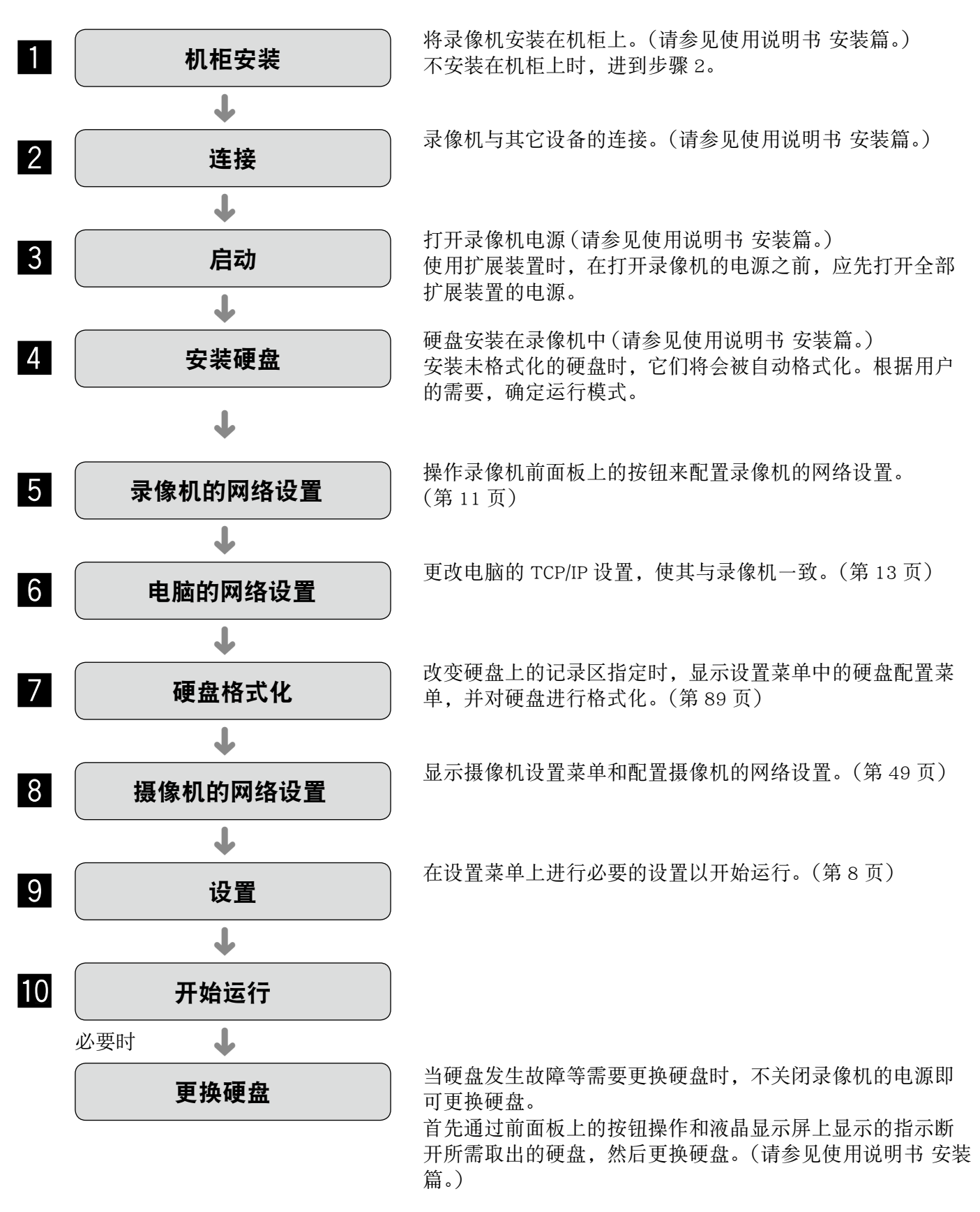

# <span id="page-7-0"></span>设置菜单及其项目

使用录像机前必须先配置设置菜单上的设置。点击 [ 设置 ] 按钮可以显示设置菜单。

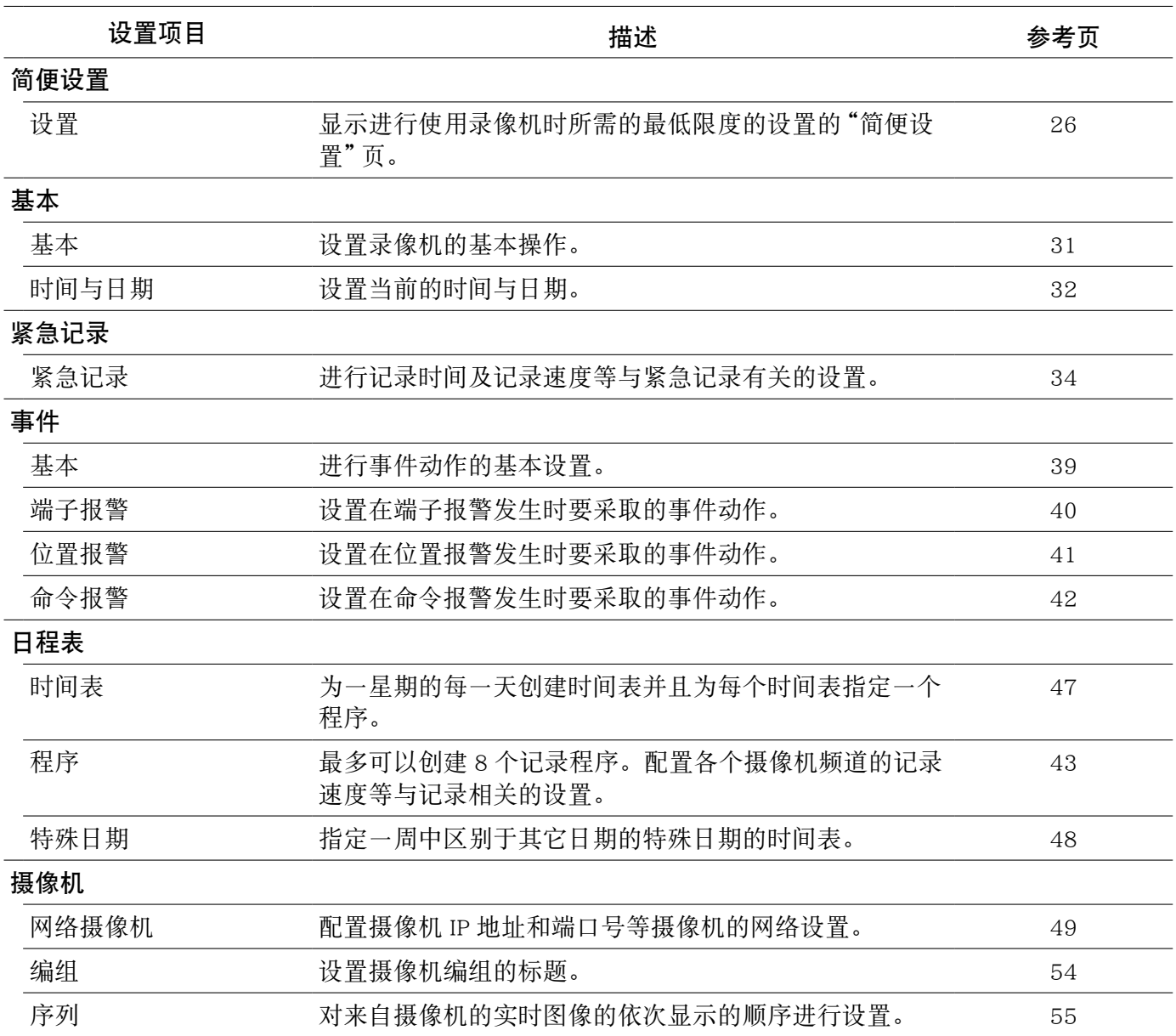

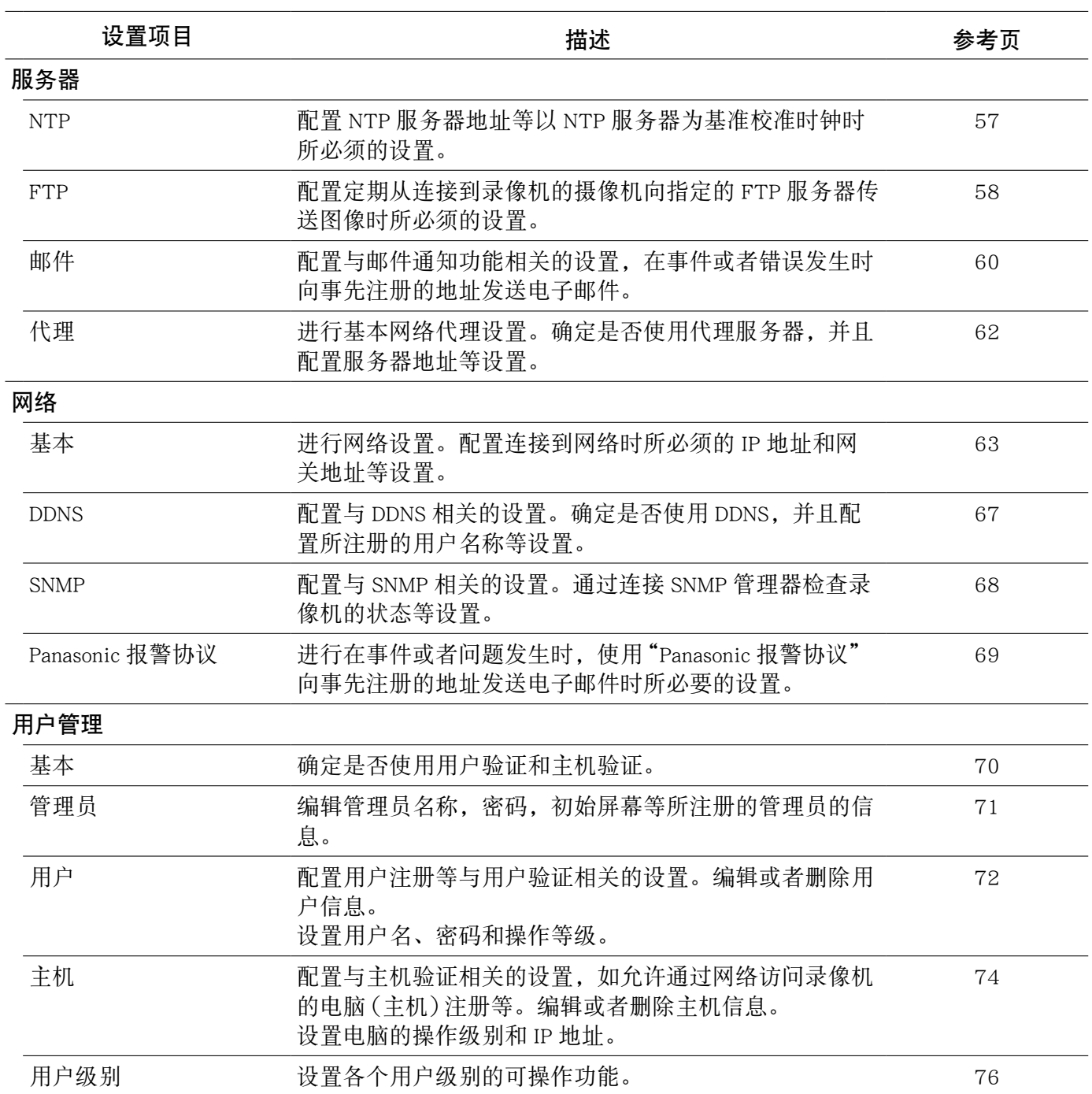

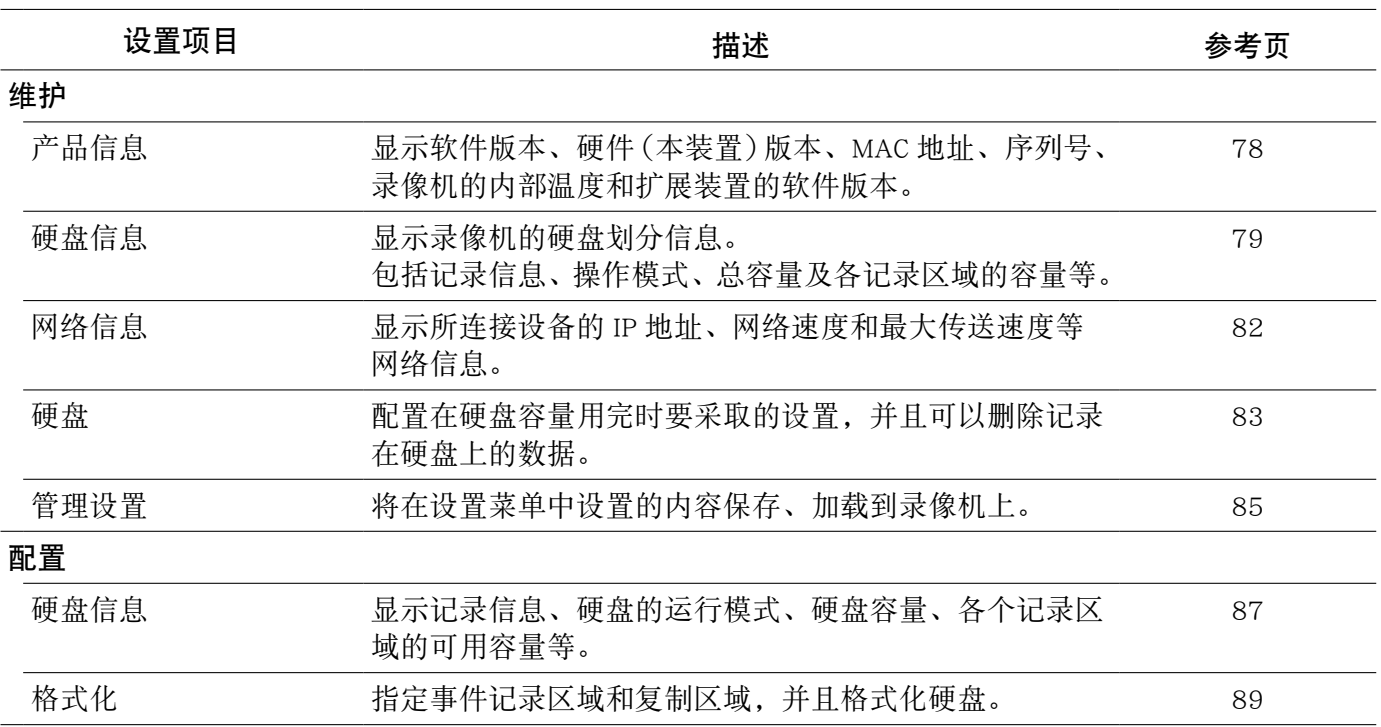

# <span id="page-10-0"></span>网络设置

# 录像机的网络设置

为准备使用的端口配置以下设置。

可以使用前面板上的按钮进行以下设置。参数将会显示在液晶显示屏上。

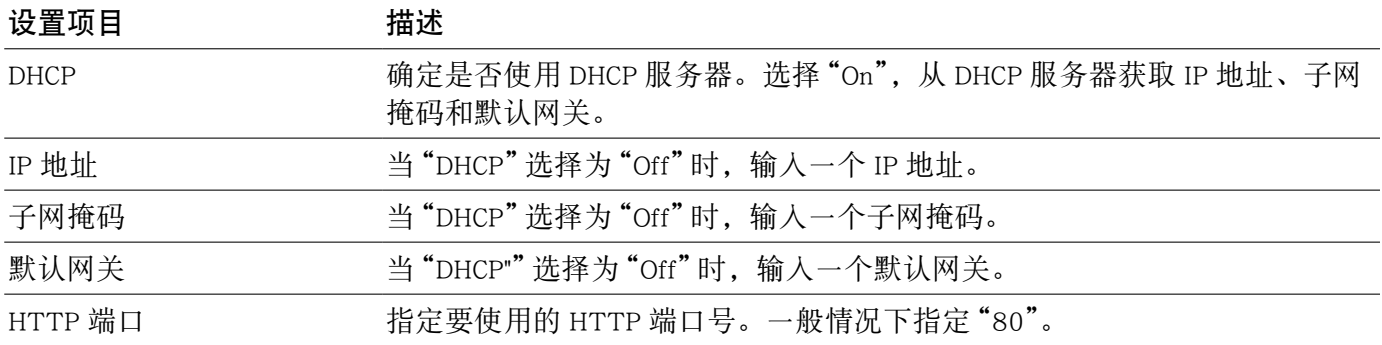

录像机的初始网络设置为如下。

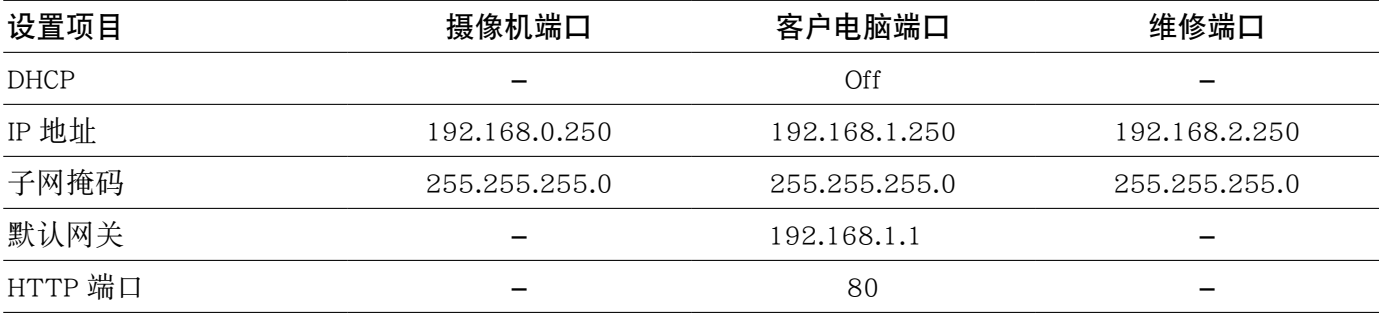

#### 重要 :

• 各个端口的网络设置 (IP 地址等 ) 应当设定在不同的子网上。否则,网络通讯可能无法建立。

#### 注 :

• 电脑的网络设置与下面所述相同时,不需要配置以上设置。完成连接以后就可以通过网络浏览器设置和 操作录像机。 IP 地址 : 192.168.1.2 至 249,192.168.1.251 至 254 子网掩码 : 255.255.255.0 默认网关 : 192.168.1.1 设置值与以上不同时,需要配置录像机和电脑的网络设置。 • 摄像机的网络设置可以在摄像机的设置菜单中配置。(第 49 页)

# **1** 确认屏幕为等待画面。

显示非等待画面状态时,持续按退出按钮 [ESC] 直到等待画面显示为止。

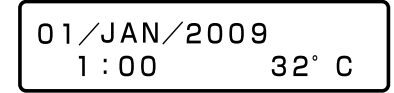

**2** 按箭头按钮(上或下)显示 IP 地址设置画面。

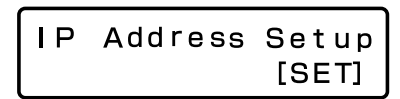

**3** 按确定按钮 [SET]。

将会显示"PT#1 IP ADDR"画面。

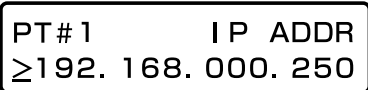

- **4** 按箭头按钮(左或右)选择需要的网络端口。  $PT#1:$  摄像机端口
	- PT#2 :客户电脑端口

PT#3: 维修端口

**5** 按箭头按钮(上或下)显示设置项目。

DHCP IP 地址 子网掩码 默认网关 HTTP 端口

注 :

•"PT#2"只能设置 DHCP、默认网关和 HTTP 端口。

**6** 当">"标记下面显示下划线时按确定按钮 [SET]。 将下划线移动到要编辑的数字下面。 当前选择的设置项目或者设置值将会以下划线 "\_"表示。

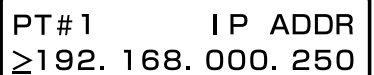

**7** 使用箭头按钮输入值。 移动下划线"\_":箭头按钮(左或者右) 输入值 :箭头按钮(上或者下)

- **8** 按退出按钮 [ESC] 将下划线移至">"标记之下, 确认所编辑的设置。
- **9** 按箭头按钮 ( 上或下 ) 转换显示,切换到其它设 置项目。

10 重复步骤 5 - 8, 配置各个设置项目。

# <span id="page-12-0"></span>电脑的网络设置

更改电脑的 TCP/IP 设置,使其与录像机一致。 必须将电脑的 IP 地址和录像机的客户电脑端口设置在同一 子网上,以便访问录像机。

在这些说明书中,设置是以在 Windows XP 操作系统下为例而说明的。使用 Windows XP 以外的操作系统时, 请参见所使用的操作系统的使用说明书。

例如 :以初始设置 (IP 地址 :192.168.1.250) 使用录像机时,将电脑的 IP 地址设置为"192.168.1.xxx( 从 2 到 254 除 250 以外的数 )"。

### **1** 以管理员身份登录到电脑。

# **2** 在任务栏中点击"开始"菜单后点击"控制面板"。

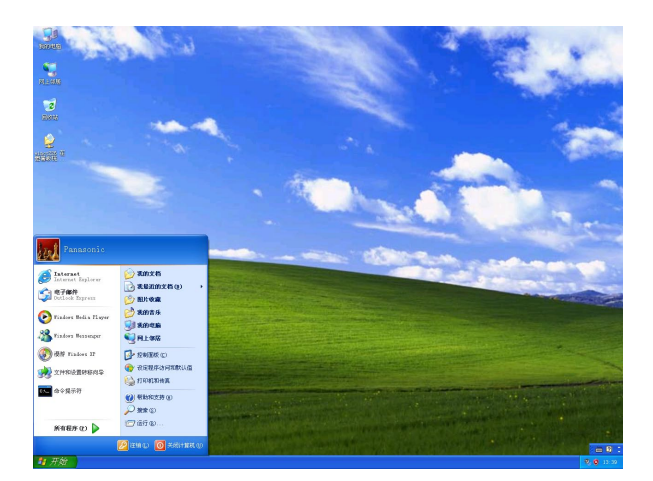

**3** 点击"网络与 Internet 连接"图标。 将会显示"网络与 Internet 连接"窗口。

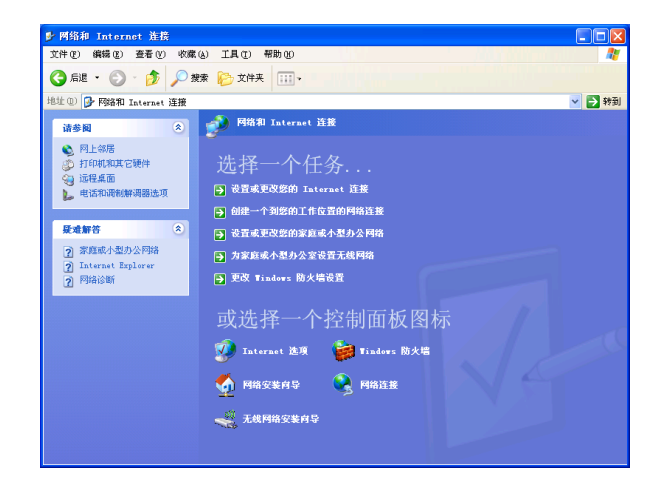

#### **4** 点击"网络连接"。

将会显示"网络连接"窗口。

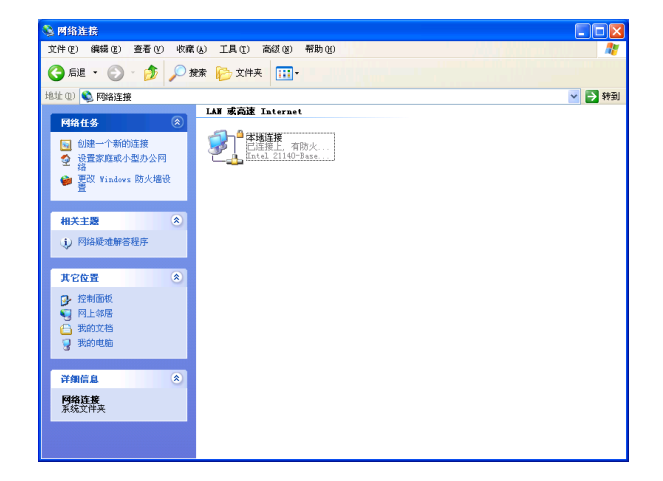

## **5** 双击"本地连接"。

将会显示"本地连接 状态"窗口。

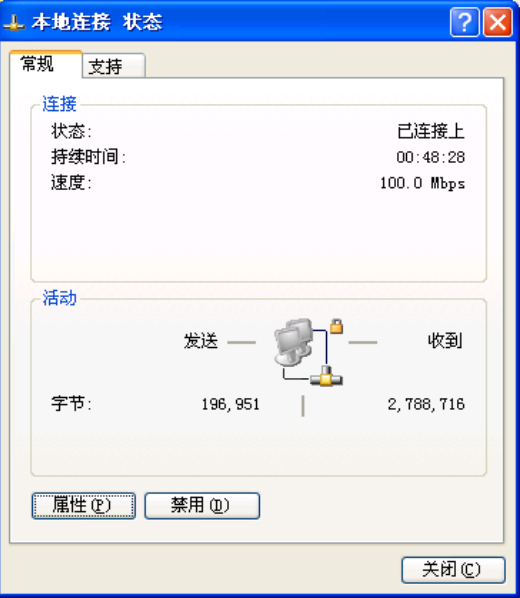

# **6** 点击 [ 属性 ] 按钮。

将会显示"本地连接 属性"窗口。

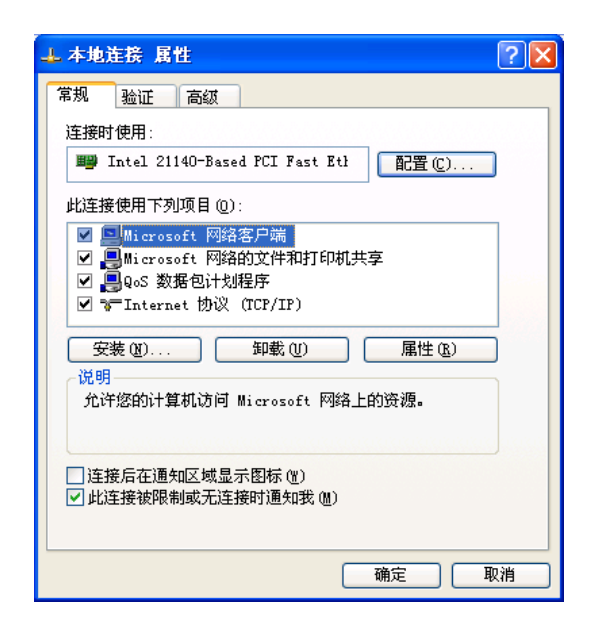

## **7** 选中 "Internet 协议 (TCP/IP)", 然后点击 [ 属性 ] 按钮。

将会显示"Internet 协议 (TCP/IP) 属性"窗口。

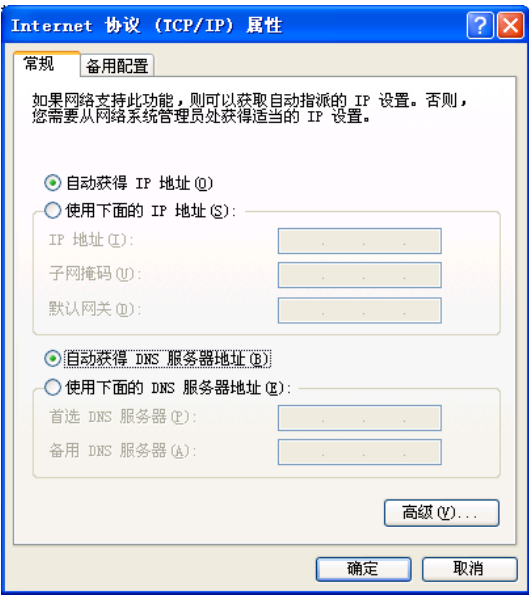

## **8** 点击"使用下面的 IP 地址"并且输入 IP 地址和子 网掩码如下 ;

IP 地址 :设置与录像机相同的子网中。 根据网络设置,需要设置默认网关。如何进行设 置的信息请访问系统管理员。

**9** 点击 [ 确定 ] 按钮,关闭窗口。

# <span id="page-14-0"></span>关于操作窗口

# 显示或关闭操作窗口

通过安装在电脑上的网络浏览器显示操作窗口。

- **1** 启动电脑。
- **2** 打开网络浏览器。
- **3** 浏览器启动后,在地址框里输入录像机的 IP 地址, 按回车键。

将会显示验证窗口。

如果"用户管理"页中"基本"标签的"用户验证" 被设置为"Off",该窗口不显示。(70页)

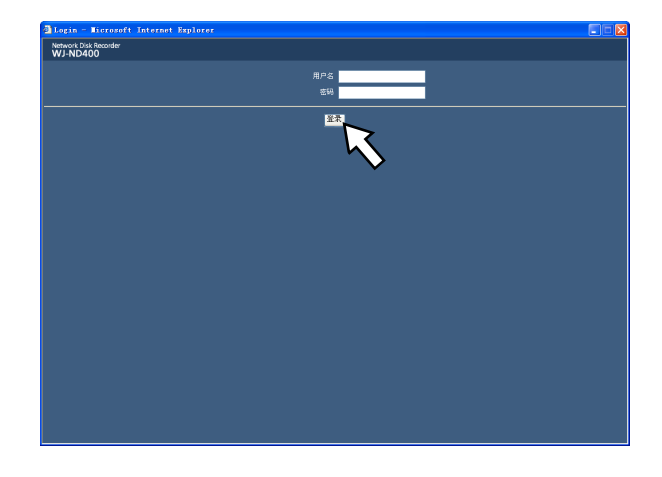

#### 重要 :

- 关于录像机的 IP 地址的设置请向系统管理员咨 询。
- 当"用户管理"页中"基本"标签的"主机验证"被 设置为"On"时,就不能从未注册 IP 地址的电脑 访问录像机。(第 70 页) 详情请向系统管理员咨询。
- 输入 IP 地址时不要在数字前面加"0"。 例如 : OK :192.168.0.50
	- NG :192.168.0.050
- 如果信息栏中有消息显示,请参见第 101 页。

**4** 输入在录像机上注册的用户名和密码,点击 [ 登 录 1 按钮。

将会显示首页。

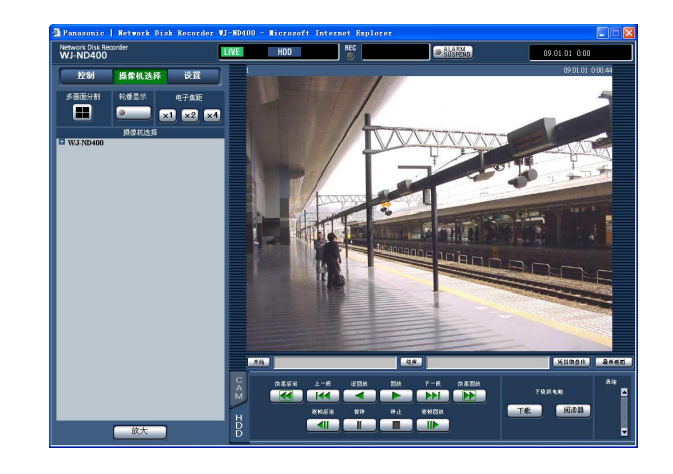

#### 重要 :

- 关于用户名和密码请向系统管理员咨询。 (第 72 页)
- 管理员名和密码的初始设置如下。 用户名 :ADMIN 密码 :12345
- 为了提高安全性能,运行录像机之前应更改密码。 并建议请定期更改密码。(第 72 页)
- 不更改用户名和密码就操作录像机时,将会显示 建议更改密码的弹出窗口。

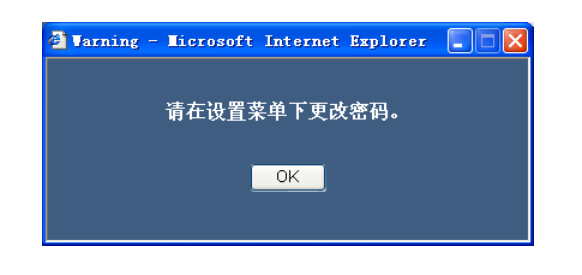

#### **5** 通过点击操作窗口上的按钮和标签来进行设置和 操作。

#### 重要 :

• 如果信息栏中有消息显示,请参见第 101 页。

#### 注 :

• 当最初显示首页时,会显示摄像机图像显示时所 必需的 ActiveX 控制的安装向导。请根据向导的 指示进行安装。

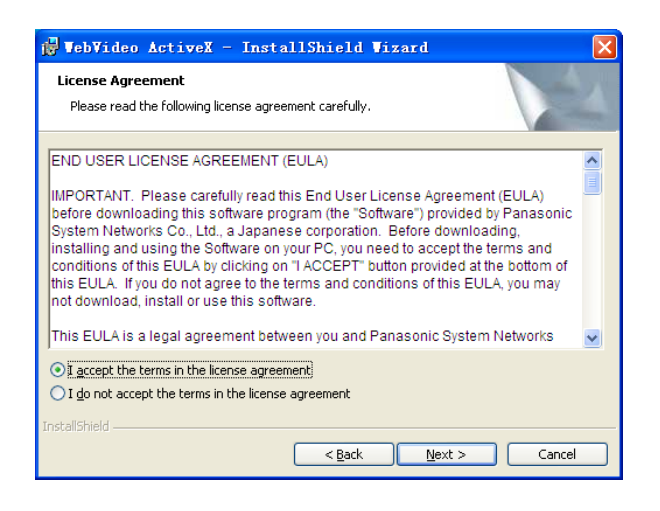

- 已经安装了 WJ-ND200/WJ-ND300 的 ActiveX 控 制时,请打开控制面板上的"添加 / 删除程序", 卸载"WebVideo ActiveX"。卸载"WebVideo ActiveX"后,再安装 WJ-ND400 的 ActiveX。
- 如果 ActiveX 安装完成后又出现安装向导,请重 新启动电脑。

#### **6** 不进行其它操作和设置时,关闭网络浏览器。 点击窗口右上方的 [X] 按钮,关闭网络浏览器。

# <span id="page-16-0"></span>主要操作控制器及其功能

# 首页

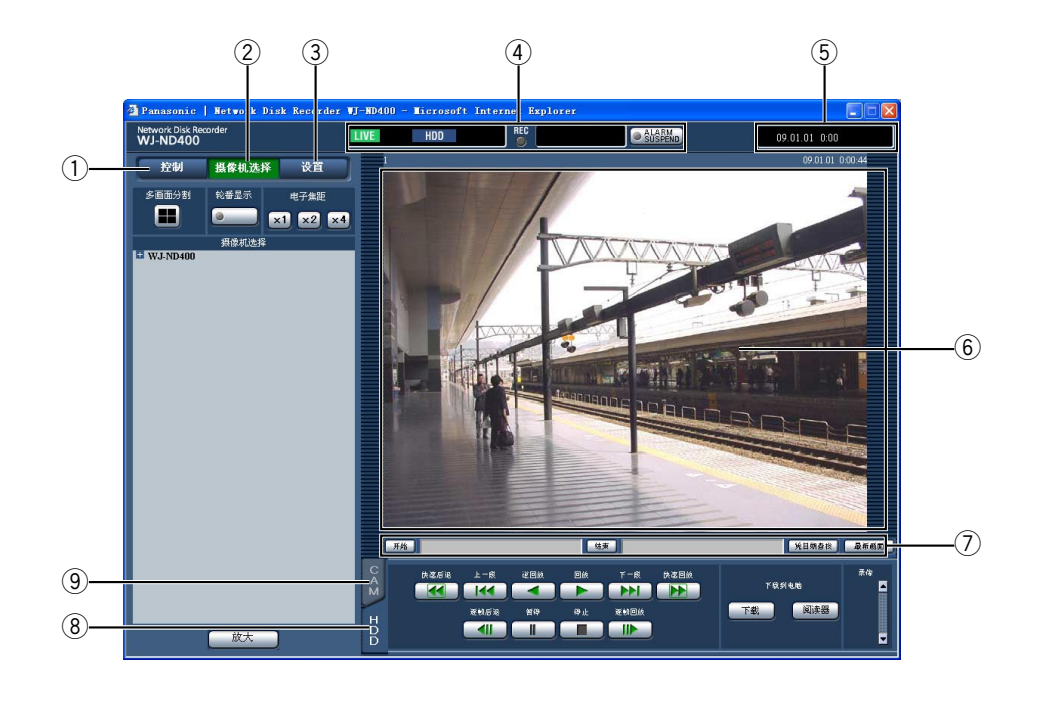

#### q [ 控制 ] 按钮(第 18 页)

点击此按钮可以显示操作面板,在所显示的操作 面板中可以查找记录在硬盘上的图像,并且可以 将该图像复制到硬盘的复制区域。通过所显示的 操作面板还可以切换摄像机频道来显示图像, 如 将实时图像从 1 分画面显示切换到 4 分画面显示 以及序列显示等。查找结果或者日志信息也在这 一面板上显示。

w [ 摄像机选择 ] 按钮(第 19 页)

在这里可以进行切换摄像机频道等切换功能。

- 3 [ 设置 ] 按钮 (第 20 页) 点击此按钮可以显示设置菜单页,在设置菜单页 中配置录像机的设置。
- **4** 状态显示区 (第 21 页) 显示记录状态、回放状态等录像机的状态。
- (5) 当前时间显示区域

显示当前时间。

#### 6 图像显示区

显示记录图像和实时图像。摄像机标题显示在左 上角,时间与日期(显示实时图像时,显示摄像 机时钟的当前时间与日期;回放记录图像时,显 示图像被记录的时间与日期)显示在右上角。图 像 4 分画面显示期间点击摄像机标题, 将会在 1 分画面上显示所点击的摄像机频道。 初始设置中宽高比为 4:3 的图像用的尺寸。关于 宽高比为 16:9 的图像用的尺寸设置,请参见宽 高比设置(第 32 页)。

- $\overline{O}$  回放时间点操作区 $\overline{O}$  (第 22 页) 可以指定回放时间点或者跳到最新记录图像。
- **(8)** [HDD] 标签(第 22 页) 在此标签中可以进行回放操作以及将记录图像下 载到电脑上。
- **⑨** [CAM] 标签 (第 24 页) 在此标签中可以进行变焦、聚焦、自动功能等摄 像机操作。

# <span id="page-17-0"></span>[ 控制 ] 按钮

点击 [ 控制 ] 按钮, 将会显示以下操作面板。

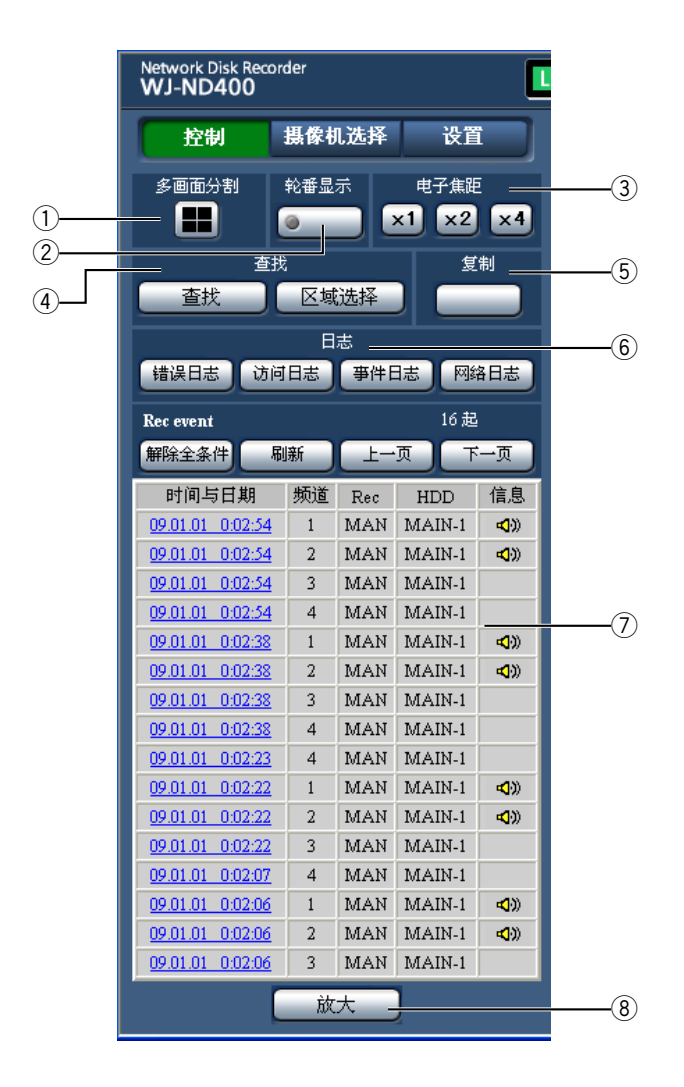

#### q [ 多画面分割 ] 框

在多画面上最多可以同时显示 4 台摄像机的图 像。每点击此按钮,将会在一个 4 分画面上显示 事先以 4 台为一组注册的摄像机图像。(第 51 页)

#### ② [ 轮番显示 ] 框

点击此按钮,会自动切换摄像机频道依次显示图 像。显示顺序应事先设置。在轮番显示期间按钮 上的指示灯以绿灯点亮。(第 55 页)

#### e [ 电子焦距 ] 框

按照所点击按钮的倍率放大显示摄像机图像。

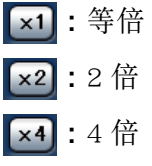

# **4** [ 查找 ] 框

 [ 查找 ] 按钮

用于查找记录图像。查找结果以清单形式在列表 显示区显示。 (请参见使用说明书 操作篇(PDF)。)

#### [ 区域选择 ] 按钮

用于选择想要回放或查找的记录图像的硬盘。 (请参见使用说明书 操作篇(PDF)。)

#### (5) [复制 ] 框

点击此按钮会显示"数据复制"窗口。可以在"数 据复制"窗口将记录图像复制到硬盘的复制区域。

#### y [ 日志 ] 框

日志以清单形式在列表显示区显示。 [ 错误日志 ] 按钮

错误日志以清单形式在列表显示区显示。

#### [ 访问日志 ] 按钮

显示登录或者退出录像机时的时间与日期、用户 名和 IP 地址。访问日志以清单形式在列表显示 区显示。

#### [ 事件日志 ] 按钮

显示事件发生的时间与日期及其内容。事件日志 以清单形式在列表显示区显示。

#### [ 网络日志 ] 按钮

网络日志以清单形式在列表显示区显示。

#### <span id="page-18-0"></span>u 列表显示区域 列表数据的数量 ( 记录事件或日志 ) 显示全部列表数据数量(记录事件或日志)。全部 列表数据数量超过 10 000 件时, 将会显示  $"$  > 10000". [ 解除全条件 ] 按钮 取消筛选,并列出所有记录事件。 [ 刷新 ] 按钮 刷新列表到最新的状态。 [ 上一页 ] 按钮 显示清单的上一页。 [ 下一页 ] 按钮 显示清单的下一页。 [ 时间与日期 ] 显示记录开始的时间和日期。 [ 频道 ] 显示用于记录的摄像机频道。 [Rec] 显示记录模式。 [HDD](硬盘) 显示保存记录图像的硬盘编号。 [ 信息 ] 显示附加信息。 □ :添加音频到图像。

#### 8) [ 放大 ] 按钮

 放大在图像显示区显示的实时或记录图像。 实时图像、回放图像按照宽高比设置中所选的尺 寸显示。关于宽高比设置,请参阅宽高比设置 ( 第 31 页 )。

#### 注 :

- · 按 [ 刷新 ] 按钮, 或者进行查找和区域选择, 可 以显示记录事件列表。关于查找和区域选择的进 一步信息参见本说明书 (PDF)。
- 回放期间 [ 解除全条件 ] 按钮无效。停止回放后 才能进行操作。
- 使用多台摄像机时,记录事件列表可能无法按各 个摄像机频道的记录开始时刻的顺序显示。

# [ 摄像机选择 ] 按钮

点击 [ 摄像机选择 ] 按钮, 将会显示以下操作面板。

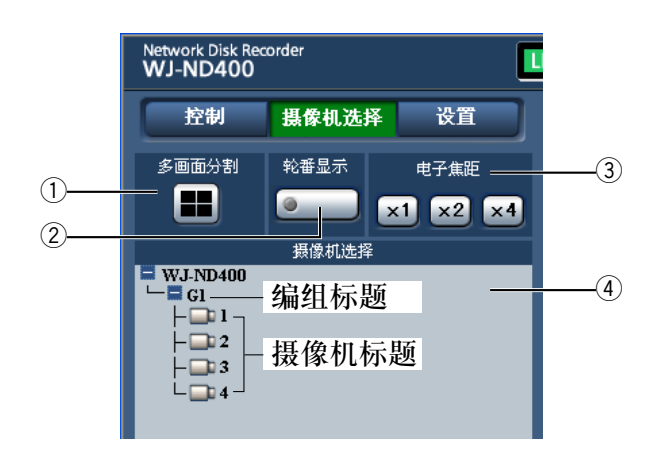

#### q [ 多画面分割 ] 框

 多画面上最多可以同时显示 4 台摄像机的图像。 每点击此按钮,将会在一个 4 分画面上显示事先 以 4 台为一组注册的摄像机图像。(第 51 页)

#### 2 [ 轮番显示 ] 框

 点击此按钮,会自动切换摄像机频道依次显示图 像。显示顺序应事先设置。在轮番显示期间按钮 上的指示灯以绿灯点亮。(第 55 页)

#### $(3)$  [ 电子焦距 ] 框

 按照点击按钮的倍率放大显示摄像机图像。

- [x1]: 等倍  $\sqrt{\times2}$ : 2 倍
- $\boxed{\times 4}$ : 4 倍

#### (4) [ 摄像机选择 ] 按钮

 点击"WJ-ND400",将会显示一个编组标题(由 4 台注册摄像机构成一组的标题)。(第 54 页) 点击编组标题,将会显示一个由编组构成的摄像 机列表。点击摄像机标题后,所选摄像机频道的 图像将会以 1 分画面在图像显示区显示。

# <span id="page-19-0"></span>[ 设置 ] 按钮

点击 [ 设置 ] 按钮, 将会显示以下操作面板。

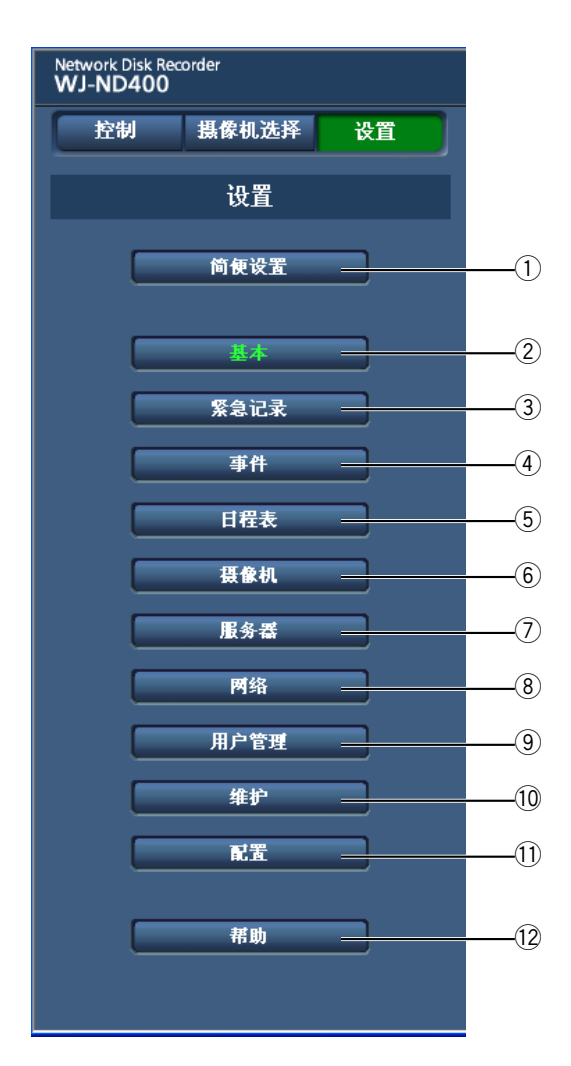

#### q [ 简便设置 ] 按钮

显示"简便设置"页,在此页进行使用录像机时 所需的最低限度的设置。

#### 2 [ 基本 ] 按钮

显示"基本"页,在此页进行基本的系统设置以 及时间与日期设置。

#### ③ [ 紧急记录 ] 按钮

显示"紧急记录"页,在此页进行与"紧急记录" 相关的设置。

#### **4**) [事件] 按钮

显示"事件"页,设置各种事件(位置报警、端子 报警、命令报警)发生时的动作在此页进行。

# 5 [ 日程表 ] 按钮

显示"日程表"页,在此页进行与定时记录及事 件动作相关的设置。

#### 6) [ 摄像机 ] 按钮

显示"摄像机"页,在此页进行摄像机的网络设 置,以及与编组和轮番显示相关的设置。

### u [ 服务器 ] 按钮 显示"服务器"页, 在此页进行 NTP 服务器、 FTP 服务器、邮件服务器和代理服务器的设置。

#### 8 [ 网络 ] 按钮 显示网络设置的"网络"页。

⑨ [ 用户管理 ] 按钮 显示有关验证设置的"用户管理"页。

#### 10 [ 维护 ] 按钮 显示"维护"页,在此页显示信息(录像机、硬盘 及网络),进行与硬盘相关的设置及设置的保存 / 加载。

#### (1) [ 配置 ] 按钮

显示"配置"页, 在此页显示硬盘划分信息, 进 行硬盘格式化等相关设置。

#### 重要 :

- 设置被应用时,所有登录用户被强制退出。
- 12 [帮助] 按钮

显示"帮助"页。

<span id="page-20-0"></span>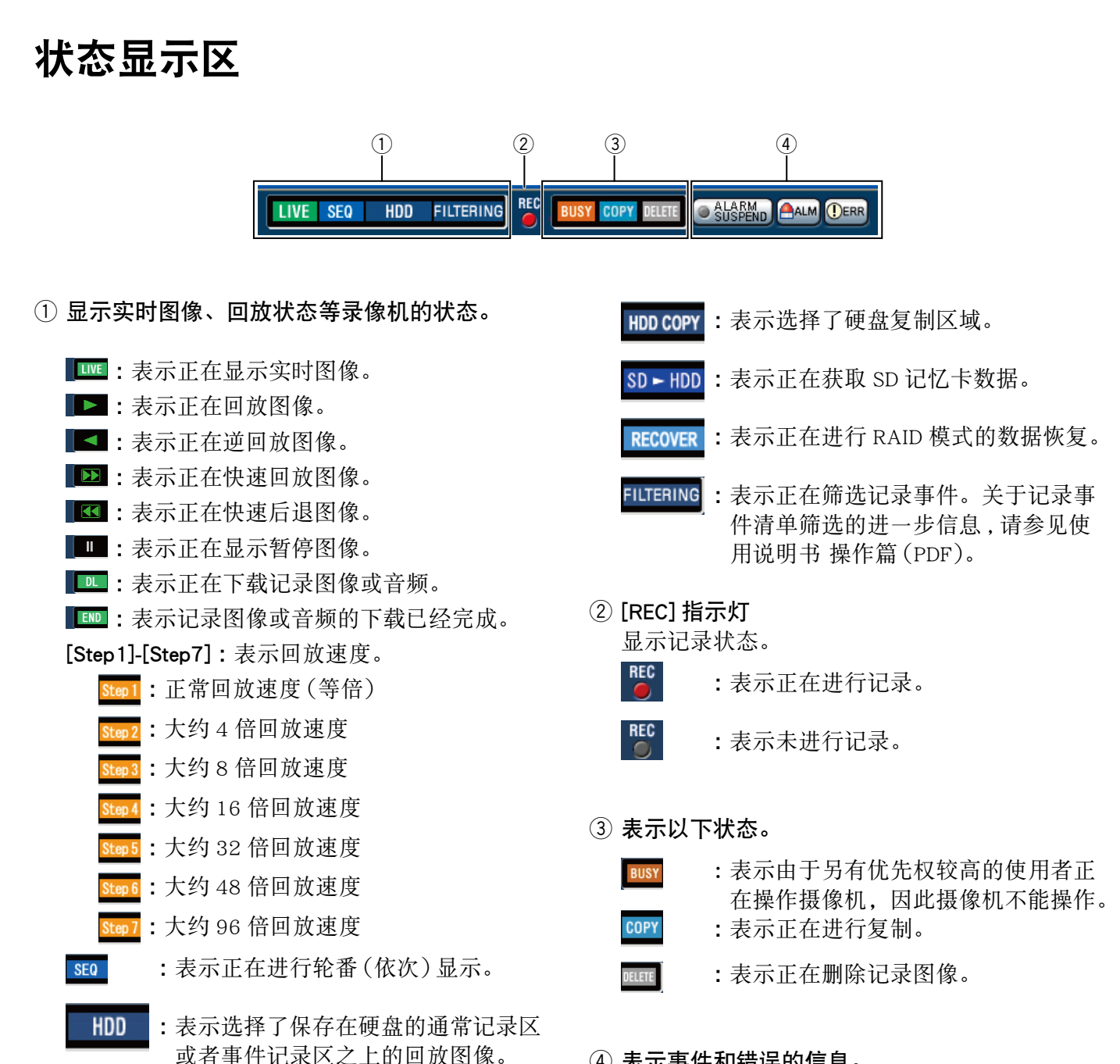

#### ④ 表示事件和错误的信息。 [ALARM SUSPEND] 按钮

[3船船]:点击此按钮,可以暂时关闭报警动作。 (请参见使用说明书 操作篇(PDF)。)

● 鍋鍋 | : 表示报警被挂起 (暂停)。

#### <span id="page-21-0"></span> [ALM] 按钮

:表示发生事件。点击该按钮可取消报警动 作。(请参见使用说明书 操作篇(PDF)。)

#### [ERR] 按钮

- OERR : 表示发生错误。点击该按钮可取消错误动 作。(请参见使用说明书 操作篇(PDF)。)
- 回放时间点操作区
- 注 :
- 一旦紧急记录开始,即使按了 [ALM] 按钮也无法 停止。只有"紧急记录"页中的"记录持续时间" 被设置为"继续"时,按此按钮才能停止。

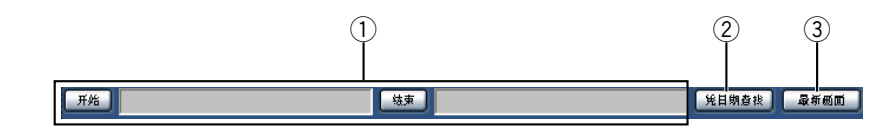

- q 显示所下载记录图像的开始时间和结束时间。 [ 开始 ] :指定图像下载的开始时间。 [ 结束 ] :指定图像下载的结束时间。
- ② [凭日期查找]

指定想要回放的记录图像的时间与日期。

**(3)** [ 最新画面 ] 点击此按钮,会跳到当前的摄像机频道的最新记 录图像并回放。

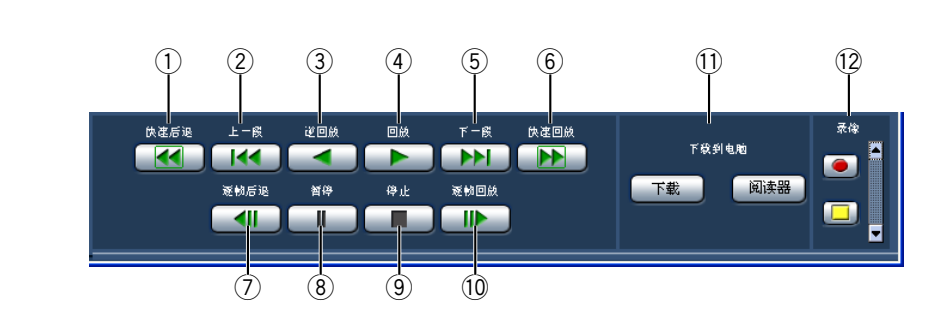

# [HDD] 标签

#### q [ 快速后退 ] 按钮

以反向高速回放记录图像。 每次按下此按钮时,快速反向回放的速度将会按 照以下次序改变:Step 2 (大约 4 倍速) → Step 3(大约 8 倍速)→ Step 4(大约 16 倍速)→ Step 5(大约 32 倍速)→ Step 6(大约 48 倍速) → Step 7 (大约 96 倍速)

② [ 上一段 ] 按钮

跳到上一个记录图像并且回放。

③ [ 逆回放 ] 按钮 反向回放记录图像。

#### $(4)$  [ 回放 ] 按钮

回放记录图像。

 $(5)$  [ 下一段 ] 按钮 跳到下一个记录图像并且回放。

#### ⑥ [ 快速回放 ] 按钮

高速回放记录图像。

每按下此按钮,快速回放的速度将会按照以下次 序改变 :Step 2(大约 4 倍速)→ Step 3(大约 8 倍速)→ Step 4(大约 16 倍速)→ Step 5(大约 32 倍速)→ Step 6(大约 48 倍速)→ Step 7(大 约 96 倍速)

#### u [ 逐帧后退 ] 按钮

回放或暂停时点击此按钮将会显示上一帧。

#### i [ 暂停 ] 按钮

回放时点击此按钮可使回放暂停。 暂停时点击此按钮回放会重新开始。

o [ 停止 ] 按钮

停止回放,显示实时图像。

!0 [ 逐帧回放 ] 按钮

回放或暂停时点击此按钮将会显示下一帧。

#### !1 [ 下载到电脑 ] 框

将当前显示的记录图像下载到电脑。 [ 下载 ] 按钮 :下载记录图像和音频。 [ 阅读器 ] 按钮:下载回放记录图像用的阅读器 软件。

#### !2 [ 录像 ] 框

点击向上箭头按钮后显示记录按钮和记录停止按 钮。

点击向下箭头按钮后隐藏记录按钮和记录停止按 钮。

 $\bullet$ 记录按钮 :开始手动记录。

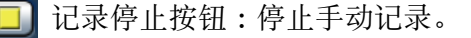

#### 重要 :

• 要显示记录按钮和记录停止按钮, 按住向上箭头 按钮直至按钮出现为止。

#### 注:

• 回放 MPEG-4 图像时,一些按钮的操作效果按如 下所述。

[ 凭日期查找 ] 按钮 :回放有时会从指定的时间 与日期的几秒钟后的位置开始回放。

- [ 逆回放 ] 按钮 :有些记录图像的帧将不被显示。 逆回放将会按照摄像机的刷新间隔设置进行。
- [ 回放 ] 按钮(回放期间):在回放期间按 [ 回放 ] 按钮时,回放图像会被跳过数秒钟。
- [ 逐帧后退 ] 按钮 :有些记录图像的帧将不被显 示。逐帧后退将会按照摄像机的刷新间隔设 置进行。
- [ 快速回放 ] /[ 快速后退 ] 按钮: 有些记录图像的 帧将不被显示。快速回放 / 快速后退将会按照 摄像机的刷新间隔设置进行。
- [ 下载 ] 按钮(回放期间):下载会从指定的开始 时间的前几秒开始,到指定的结束时间的后 几秒结束。

# <span id="page-23-0"></span>[CAM] 标签

回放具有旋转(水平/俯仰)功能摄像机的实时图像时,可以操作摄像机(水平/俯仰、焦距、焦点、亮度、 预置位置和自动功能 )。根据摄像机型号的不同,可能发生摄像机不能操作或有一部分功能不能操作的情况。

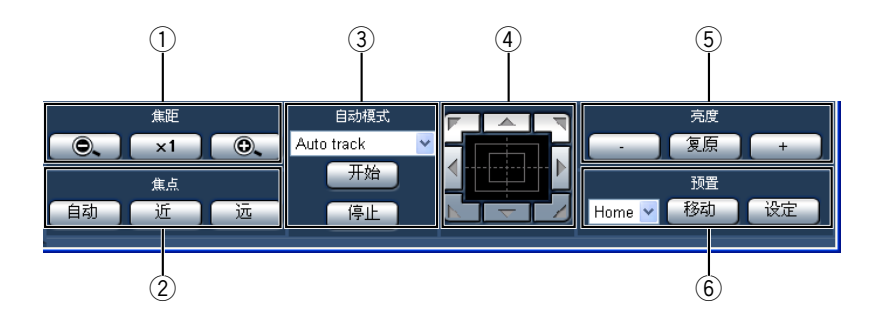

#### q [ 焦距 ] 框

通过点击 [–] 或 [+] 按钮可以调整焦距(变焦)。 点击 [x1](等倍)按钮可以复位焦距。

2 [ 焦点 ] 框

点击 [ 近 ] 按钮或者 [ 远 ] 按钮可以调整焦点(聚 焦)。

点击 [ 自动 ] 按钮可以执行自动聚焦功能。

#### ③ [ 自动模式 ] 框

启动所指定的摄像机自动功能。点击 [V] 按钮选 择摄像机的自动模式功能(Auto track (自动跟 踪)、auto pan (自动旋转)、preset sequence (预 置序列)、sort(排序)、patrol(巡逻)),然后点 击 [ 开始 ] 按钮。点击 [ 停止 ] 按钮可以停止自 动模式功能。

#### **4** 控制板 / 按钮

点击控制板周围的箭头按钮可以按点击的方向旋 转摄像机(水平 / 俯仰)。 点击控制板内也可以调整所显示图像的垂直 / 水 平位置(水平 / 俯仰)。点击位置离控制板中心越 远,水平 / 俯仰的速度将会越快。

**5** [ 亮度 ] 框

点击 [-](暗)按钮或者 [+](亮)按钮可以调整亮 度。 点击 [ 复原 ] 按钮可以复位亮度。

y [ 预置 ] 框

#### [ 移动 ] 按钮

将摄像机移动到事先预置位置。点击 [V] 按钮选 择预置位置编号(1至 256), 然后点击 [ 移动 ] 按钮。

要将摄像机移动到预置位置需要事先注册预置位 置。

#### [ 设定 ] 按钮

通过指定预置位置编号将预置位置注册为摄像机 的位置。移动要注册的摄像机到一个位置作为预 置位置后,点击 [V] 按钮选择预置位置编号(1 至 256),然后点击 [ 设定 ] 按钮。(不能注册为 "Home"的位置。)

# <span id="page-24-0"></span>基本操作

**1** 访问录像机并且显示操作窗口的首页。

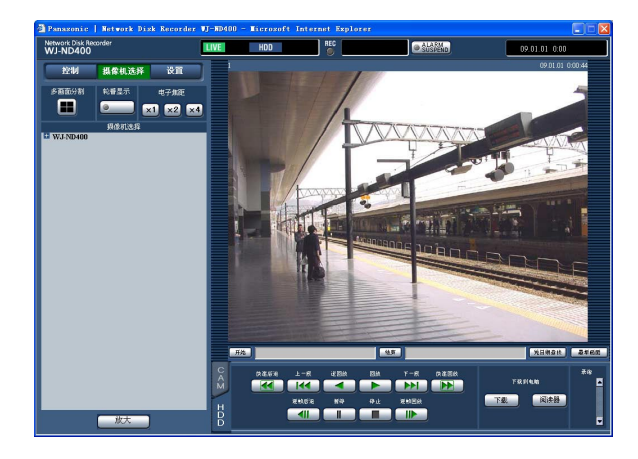

# **2** 点击 [ 设置 ] 按钮。

将会显示设置菜单按钮。

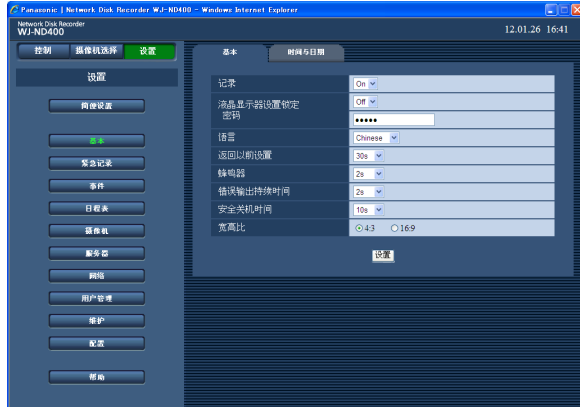

### **3** 点击所需要的设置菜单按钮。

将会显示与所点击的菜单按钮对应的设置菜单 页。

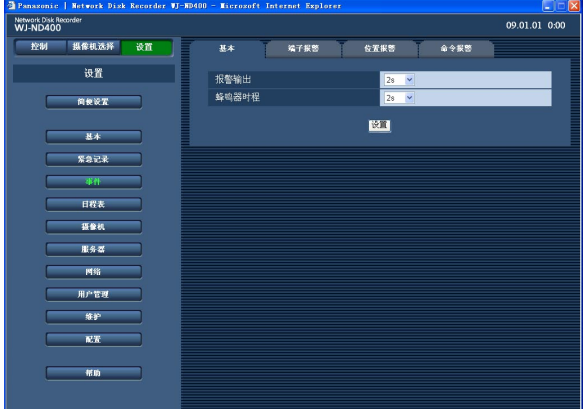

**4** 点击设置菜单页中的想要操作的标签。 将会显示所点击标签的设置菜单。

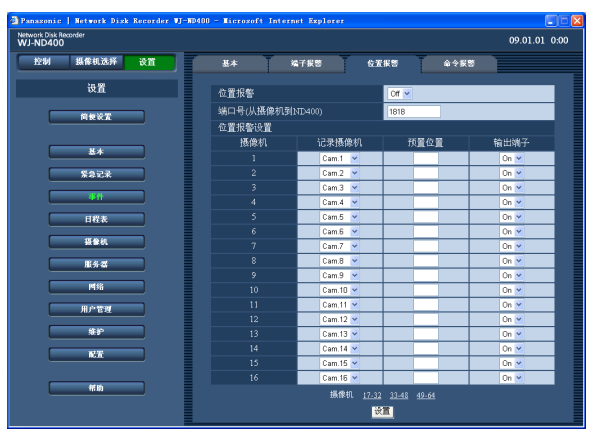

# **5** 设置各个项目。

**6** 完成各项设置后点击表格下方的 [ 设置 ] 按钮。 所配置的设置将会被应用。 未点击 [ 设置 ] 按钮即显示其它设置菜单时, 所 编辑的设置将不会被应用。

#### 重要 :

- 设置被应用时,所有登录用户被强制退出。
- 当任何与用户管理有关的设置被编辑并被应用 时,所有登录用户将会被强制退出。
- 在点击表格下方的 [ 设置 ] 按钮应用所编辑的设 置后大约有 4 秒钟不能记录图像。
- 同一个设置菜单只能有一个用户操作。其他用户 在操作设置菜单时不能打开该菜单。
- 如果在访问设置菜单的过程中关闭了浏览器,大 约有 90 秒钟的时间内不能访问设置菜单。点击 设置菜单中的任何按钮,都会显示当前其他用户 正在操作设置菜单的消息窗口。

# <span id="page-25-0"></span>简便设置

进行语言设置,时间与日期,网络设置,摄像机注册等操作录像机所必要的最基本设置。

# 设置

# 语言 / 时间与日期

选择显示语言并且设置当前的时间与日期。

#### **1** 点击 [ 简便设置 ] 按钮。

将会显示"设置"页。

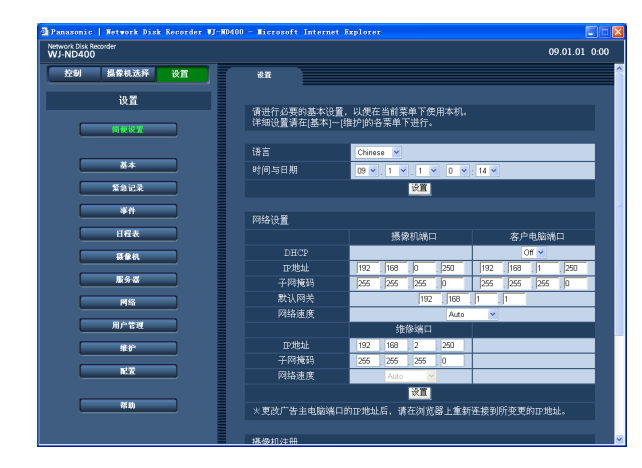

**2** 设置各个项目。

请参见下面的"设置项目"。

**3** 点击位于"时间与日期"设置栏下方的 [ 设置 ] 按 钮。

#### 重要 :

• 在刚刚更改当前的时间与日期后,或者进入 / 退 出夏时制后,将会有大约 4 秒钟时间会显示黑屏 并且不能进行记录。

#### 注 :

- 如果没有注册摄像机,将会自动显示"简便设置" 页。
- 相关设置有如下 4 个部分; "语言 / 时间与日期", "网络设置","摄像机注册"和"程序设置"。编 辑了设置以后,在各个部分点击 [ 设置 ] 按钮即 可应用已经编辑的设置。
- 画面中的"广告主电脑"是指"客户电脑"。

# 设置项目

#### ■ 语言

从以下选择网页浏览器的显示语言。 关于定制语言 (Custom) 的进一步信息请与经销商联 系。 Japanese(日语)/English(英语)/Français(法 语)/Español(西班牙语)/Deutsch(德语)/ Italiano(意大利语)/Russian(俄语)/Chinese(简 体中文, 初始值) /Custom (定制)

#### ■时间与日期

调整当前的时间与日期。 选择年、月、日、时和分的数字,然后点击 [ 设置 ] 按钮。 09 - 34(年)/1 - 12(月)/1 - 31(日)/ 0 - 23(时)/0 - 59(分)

## <span id="page-26-0"></span>网络设置

配置录像机的网络设置。

**1** 点击 [ 简便设置 ] 按钮。

将会显示"设置"页。

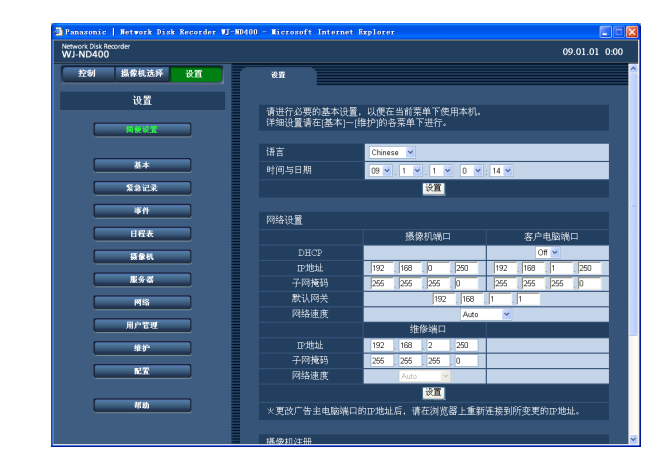

# **2** 设置各个项目。

请参见下面的"设置项目"。

# 设置项目 –

■ 网络设置 - 摄像机端口 / 客户电脑端口

为各个端口配置以下设置。

#### [DHCP]

选择"On"或者"Off",确定是否使用 DHCP 服务器。 选择"On", 从 DHCP 服务器获取 IP 地址、子网掩码 和网关地址。如果手动输入值,选择"Off"。 On :使用 DHCP 服务器。 Off(初始值):不使用 DHCP 服务器。 [IP 地址 ]\*1 当"DHCP"选择了"Off"时,输入一个 IP 地址。 [ 子网掩码 ]\*1 当"DHCP"选择了"Off"时,根据网络配置输入子网 掩码。 [ 默认网关 ]\*1 当"DHCP"选择为"Off"时,根据网络配置输入默认 网关的地址。 [ 网络速度 ] 可以使用以下"网络速度"。 Auto (自动, 初始值) /1000M-Full (全双工) /

100M-Full(全双工)/100M-Half(半双工)/ 10M-Full(全双工)/10M-Half(半双工)

**3** 点击在"网络设置"部分的 [ 设置 ] 按钮。

当客户电脑端口的 IP 地址被改变时,将会显示 以下窗口。点击 [ 确定 ] 按钮应用设置。

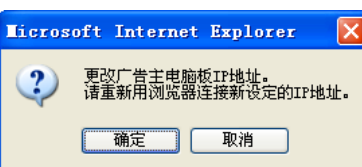

#### 注:

- 当客户电脑端口的 IP 地址被改变时,所有登录 用户都将被强制退出。用户需要访问更改后的 IP 地址才能重新连接录像机。
- 如果更改了"网络速度"并点击了 [ 设置 ] 按钮, 录像机将会重新启动。
- 画面中的"广告主电脑"是指"客户电脑"。
- 网络设置 维修端口  $[IP$  地址 $]$ \*1 输入一个 IP 地址。 [ 子网掩码 ]\*1 输入一个子网掩码。

\*1 关于初始设置,请参见第 11 页。

#### 重要 :

- 各个端口的网络设置(IP 地址等)应当设定在不 同的子网上。
- 如果将"DHCP"选择为"On",且将"SD 记忆卡记 录"选择为除"Off"以外的任何帧速率, 录像机 启动时将数据写入 SD 记忆卡的要求将会失败。 这种错误将会在 DHCP 服务器响应缓慢时发生。 不过一旦从 DHCP 服务器获得地址, 向 SD 记忆 卡写入数据的请求将会被接受。

## <span id="page-27-0"></span>摄像机注册

在录像机上注册摄像机。最多可以注册 64 台摄像机。

#### **1** 点击 [ 简便设置 ] 按钮。

将会显示"设置"页。

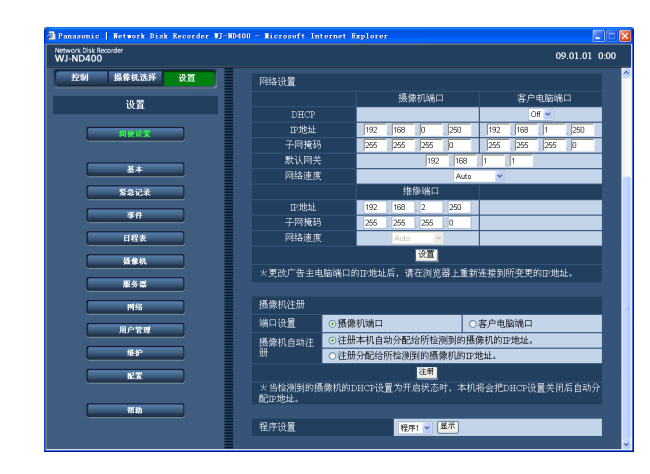

### **2** 选择要进行摄像机检测的端口。

摄像机端口 / 客户电脑端口

# **3** 选择摄像机是否需要自动注册。

[ 注册本机自动分配给所检测到的摄像机的 IP 地 址。]

[ 注册分配给所检测到的摄像机的 IP 地址。(将 所检测到的摄像机已设定的 IP 地址注册到录像 机。) ]

#### 注:

- 选择"注册本机自动分配给所检测到的摄像机的 IP 地址。"后,一个可用的 IP 地址(未被其他设 备使用)将会被指定给所检测到的摄像机。但是, 其它设备使用的 IP 地址可能由网络环境指定(如 使用了 Windows XP 的网络防火墙)。如果其它设 备已经使用的 IP 地址被授予摄像机,请检查 IP 地址并且手动为摄像机指定一个 IP 地址。
- 如果为将"DHCP"设置为"On"的摄像机选择了 "注册本机自动分配给所检测到的摄像机的 IP 地 址",摄像机的"DHCP"设置将会被自动设置为 "Off",并且 IP 地址会被重新指定。
- 由"注册本机自动分配给所检测到的摄像机的 IP 地址。"自动指定的 IP 地址,仅当将录像机的 "DHCP"选择为"Off"时才可用。
- 如果选择了"注册本机自动分配给所检测到的摄 像机的 IP 地址",请将网络端口的"子网掩码"设 置为"255.255.255.0"。
- 自动指定 IP 地址时,网关应当与步骤 2 中选择 的端口属于同一网段,否则由于型号不同,IP 地 址可能不会自动指定给摄像机。
- 注册摄像机的 IP 地址时, 摄像机的 HTTP 端口 将自动被设置为"80"。摄像机子网掩码和初始 网关的值将被设置为与录像机相同的值。

### **4** 点击 [ 注册 ] 按钮。

将会显示确认窗口。

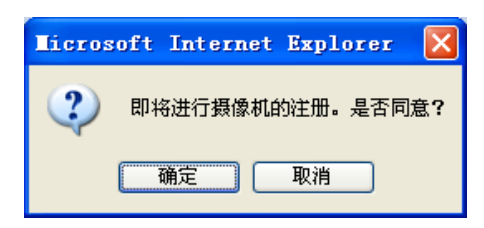

### **5** 点击 [ 确定 ] 按钮。

将开始摄像机检测和注册被检测到的摄像机。 注册过程中会显示"Setting"窗口。

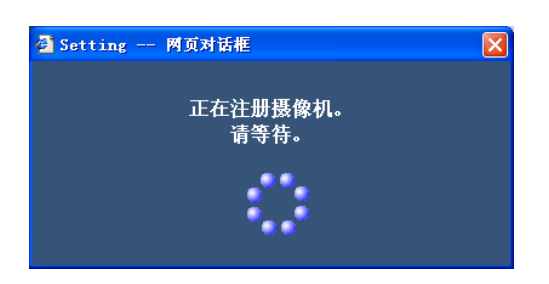

注册完成后将会显示"摄像机注册结果"窗口。

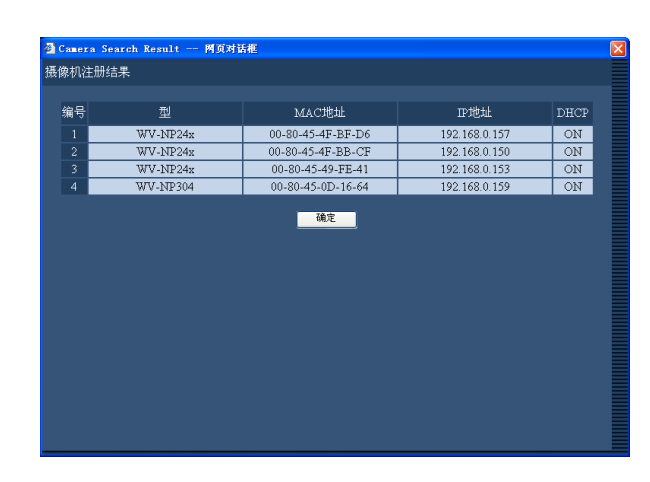

# **6** 检查注册结果。

- 最多可以注册 64 台。
- 仅新注册的摄像机会显示在"摄像机注册结果" 窗口。连接在网络上的摄像机超过 64 台时, 仅 显示 64 台摄像机。
- 如果将相同的 IP 地址指定给多台摄像机,这些 摄像机使用的 IP 地址和摄像机的 MAC 地址将会 以红色显示。确认摄像机的 IP 地址是否全部各 不相同即没有 2 台或者两台以上摄像机使用相同 的地址。

# **7** 点击 [ 确定 ] 按钮。

摄像机注册完成。

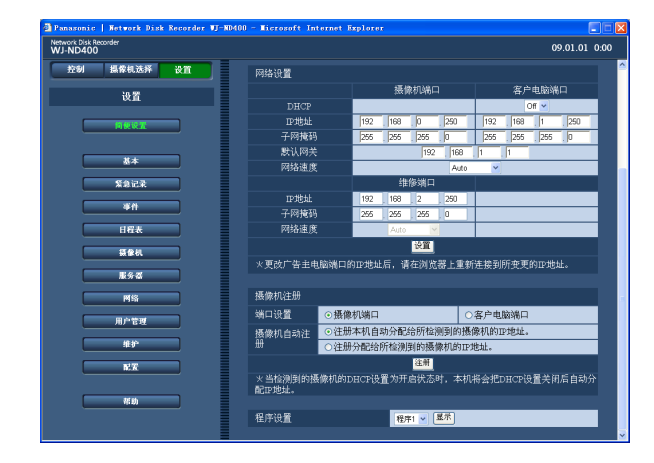

#### 重要 :

• 选择"注册本机自动分配给所检测到的摄像机的 IP 地址。"后点击 [ 注册 ] 按钮, IP 地址就被指定 给全部检测到的摄像机。即使对已在运行中的摄 像机,也会分配新的 IP 地址。

#### 注:

- 如果需要的摄像机没有被检测到或者摄像机的设 置需要更改,请在"网络摄像机"页 ( 第 49 页 ) 中进行设置。
- 摄像机注册完成时,所有登录用户将会被强制退 出。
- 摄像机注册过程中全部记录将会停止。
- 如果摄像机通过路由器连接在不同的子网中,不 能自动注册摄像机。
- 为了提高安全性能,在摄像机初始 IP 地址被更 改时,根据型号的不同,摄像机只能在其电源接 通的 20 分钟内被检测。详情请参见摄像机的使 用说明书。
- 所注册的摄像机的压缩方法将会自动设置为 "JPEG"或者"M-JPEG"格式。

### 设置项目

#### ■端口设置

选择要注册的摄像机端口。 摄像机端口(初始值)/ 客户电脑端口

#### ■ 摄像机自动注册

选择摄像机是否需要自动注册。 "注册本机自动分配给所检测到的摄像机的 IP 地 址。"(初始值)

"注册分配给所检测到的摄像机的 IP 地址。(将所检 测到的摄像机已设定的 IP 地址注册到录像机。)

#### 注 :

• 如果录像机中"网络设置"的"DHCP"被设置为 "On",不能为检测到的摄像机指定 IP 地址。

# <span id="page-29-0"></span>程序设置

选择实时图像的传送速度、记录速度等确定录像机基本操作的程序。

## **1** 点击 [ 简便设置 ] 按钮。

将会显示"设置"页。

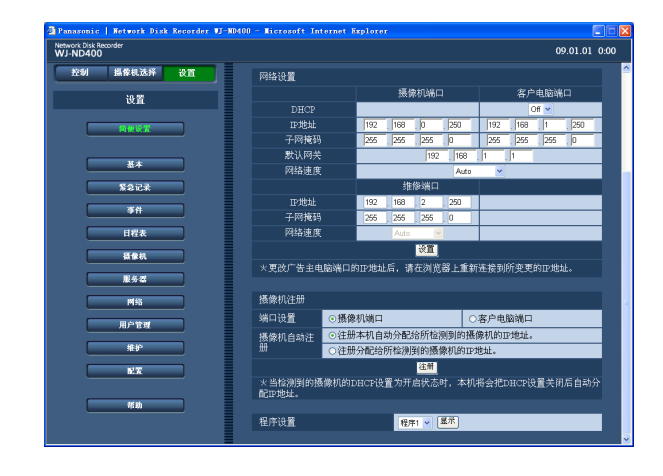

# **2** 设置各个项目。

请参见下面的"设置项目"。

**3** 点击 [ 设置 ] 按钮。

# 设置项目

■程序设置

选择程序。

程序 1(初始值)至程序 8

点击 [ 显示 ] 按钮, 检查所选择的程序的设置细节。 关于如何设置程序的信息,请参见第 43 页。

注 :

• 在"设置"页进行了摄像机注册以后, "程序 1" 至"程序 8"的实时图像传送速度和记录速度(手 动记录)将会被设置为"1ips"。

<span id="page-30-0"></span>基本设置

配置录像机基本操作所必须的设置。

# 基本

进行基本系统设置。

**1** 点击 [ 基本 ] 按钮。

# **2** 点击 [ 基本 ] 标签。

将会显示"基本"页。

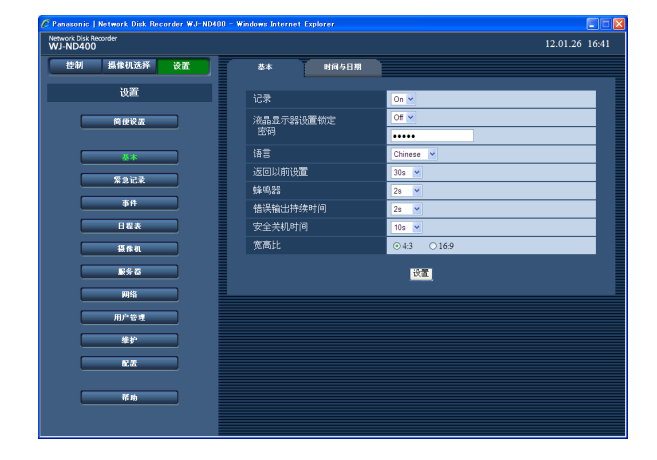

# **3** 设置各个项目。

请参见下面的"设置项目"。

**4** 点击 [ 设置 ] 按钮。

# 设置项目

#### ■记录

选择"On"或者"Off",确定是否使用录像机的记录 功能。

如果选择"Off",就不能进行纪录。除了需要强制停 止记录的时候,通常选择"On"。

#### ■ 液晶显示器设置锁定

选择"On"或"Off",确定是否锁定前面板上的按钮 ( 按钮锁定 )。

选择"On"以后,即使从前面板输入密码解除按钮锁 定,如果一分钟左右没有使用按钮进行操作,按钮 将被重新锁定。

#### ■密码

输入密码解除按钮锁定。 最多可输入 5 位数字。

#### ■语言

从以下选择网页浏览器的显示语言。 关于定制语言(Custom)的进一步信息请与经销商联 系。

Japanese(日语)/English(英语)/Français(法 语)/Español(西班牙语)/Deutsch(德语)/ Italiano(意大利语)/Russian(俄语)/Chinese(简 体中文, 初始值) /Custom (定制)

#### ■ 返回以前设置 (最新画面开始时间的提前时长)

按下 [ 最新画面 ] 后的画面开始回放时间点的提前时 长选择如下。

5s/10s/30s(初始值)/1min/5min(最新画面的回放 开始时间点的前几秒钟或几分钟)

#### ■蜂鸣器

确定是否在发生错误时鸣响蜂鸣器。

Off :发生错误时,蜂鸣器不响。

- 2s(初始值)/5s/10s/20s/30s/1min :蜂鸣器将按所 选时间持续鸣响。
- EXT(外部):蜂鸣器将会持续鸣响,直到前面板上 的蜂鸣器停止按钮 [BUZZER STOP] 被按或者操作 窗口中的 [ERR] 按钮被点击为止。

#### <span id="page-31-0"></span>■错误输出持续时间

设置错误输出的持续时间,在发生错误时提供给外 部设备。关于错误输出,请参见使用说明书 安装篇。 Off :发生错误时,不输出错误信号。

- 2s(初始值)/5s/10s/20s/30s/1min :错误发生时错 误信号将按所选时间持续输出。
- Ext. :错误信号将会持续输出,直到操作窗口中的 [ERR] 按钮被点击为止。

#### ■安全关机时间

选择退出检测信号提供给录像机后到开始关机为止 的等待时间。

10s(初始值)/20s/30s/1min/2min/3min/4min/5min

#### ■宽高比

设置在网页浏览器中显示的图像的宽高比。 4:3(初始值)/16:9

# 时间与日期

设置录像机的时间与日期。

**1** 点击 [ 基本 ] 按钮。

# **2** 点击 [ 时间与日期 ] 标签。

将会显示"时间与日期"页。

# **3** 设置各个项目。

请参见下面的"设置项目"。

**4** 点击 [ 设置 ] 按钮。

### $\begin{array}{c|c}\n\hline\n09.01.01 & 0.00\n\end{array}$ Network Disk Rea  $16.25$ -<br>图显示格式 时间显示格式 叶间与日期 - --<br>自动调整时间 <sub>にいった!</sub><br>更<mark>时制(夏令</mark>时) om. <u>ыі</u>

# 设置项目

#### ■日期显示格式

从下述选择日期显示格式。 (例如 2009 年 4 月 1 日) YY.MM.DD(初始值):09.04.01 **MMM.DD.YY : APR.01.09** DD.MMM.YY: 01.APR.09

#### ■时间显示格式

从下述选择时间显示格式。 (例如 下午 3 点钟) 24h(初始值):15:00 12h: 3:00PM

#### ■时间与日期

设置当前的时间与日期。 选择年、月、日、时和分的数字, 然后点击 [ 设置 ] 按钮。所选择的时间与日期将会从点击 [ 设置 ] 按钮 的时刻开始。 09 - 34(年)/1 - 12(月)/1 - 31(日)/ 0 - 23(时)/0 - 59(分)

#### ■时区

设置录像机的时区。 GMT-12:00 - GMT+13:00 初始值 :GMT+8:00

#### ■自动调整时间

从下述选择自动调整时钟的方法。

Off(初始值):不自动调整时钟。

- Slave (从): 接收来自"Master (主)"装置的信号, 并调整录像机的时钟。
- Master(主):从后面板的报警 / 控制端口 [ALARM/ CONTROL] 向所连接的设备提供信号,所连接的 设备将会以录像机的时间为参考调整时间。

#### ■启动时间

设置开始自动调整时钟的时间。

将"自动调整时间"选择为"Master(主)"时,设置 从录像机后面板的报警 / 控制端口 [ALARM/

CONTROL](时间调整输入 / 输出,第 20 插孔)提供 信号的时间。

选择为"Slave (从)"时, 设置录像机从"Master (主)"装置接收信号并且调整时钟的时间。

#### ■ 夏时制(夏令时)

以下是进入 / 退出夏时制的说明。夏时制时, 显示 的时间会带一个星号 (\*)。

Out(无效,初始值):不使用夏时制。

Auto (自动): 按照设置内容使用夏时制。

#### ■ 夏时制(夏令时)表

设置夏令时的开始(输入)/ 结束(输出)时间与日 期。

点击 [ 设置 >>] 按钮, 显示以下窗口。

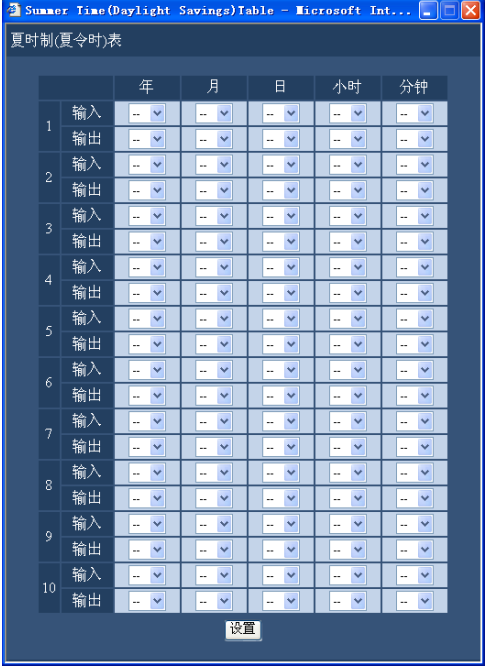

设置夏时制的开始的时间与日期以及结束的时间与 日期。选择年的最后 2 位数。 最多可以设置 10 个区域。 编辑完成后点击 [ 设置 ] 按钮, 并且点击窗口右上方 的 [x] 按钮以关闭窗口。

#### 重要 :

- 在以下设置完成后的 4 秒钟左右,屏幕会显示黑 屏并且不进行记录。
	- 配置 / 编辑当前的时间与日期时
	- 将当前时间应用为夏时制时
	- 将"自动调整时间"设置为"Slave(从)"并且 调整了录像机的时钟时(但是,当发生紧急记 录或者事件记录时,时钟不进行调整。)

# <span id="page-33-0"></span>紧急记录

配置记录持续时间、记录速度等与紧急记录有关的设置。关于紧急记录的进一步信息,请参见使用说明书 安装篇。

### **1** 点击 [ 紧急记录 ] 按钮。

将会显示"紧急记录"页。

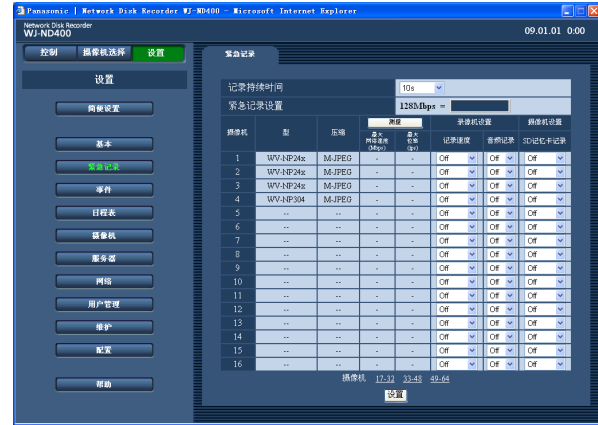

# **2** 设置各个项目。

请参见下面的"设置项目"。 点击位于 [ 设置 ] 按钮上方的摄像机频道编号范 围,显示其编号不在当前显示页面的摄像机的设 置页。

通过点击位于 [ 设置 ] 按钮上方的摄像机频道编 号范围显示摄像机的其他设置页时,在当前显示 设置页编辑的设置将会被保存并且应用。

### **3** 点击 [ 设置 ] 按钮。

#### 重要 :

• 刚刚结束紧急记录设置后的大约 4 秒钟不能记录 图像。

# 设置项目

#### ■记录持续时间

设置紧急记录的记录持续时间。

可以使用以下记录持续时间。

2s/5s/10s(初始值)/20s/30s/1min/3min/5min/10min/ 30min/MANUAL(手动)/CONTINUE(持续)

MANUAL(手动):在紧急记录输入信号输入期间一 直进行记录。 记录至少持续 8 秒钟。

CONTINUE(持续):一直持续到 [ALM] 按钮被点击 为止。

#### ■ 型

将显示网络摄像机的型号。

#### ■压缩

显示所选择摄像机的压缩方式。 关于如何设置摄像机的压缩方式的进一步信息参见 "手动确认或更改摄像机的设置"部分(第 51 页)。

#### [ 测量 ]

#### ■ 最大网络速度 (Mbps)

点击 [ 测量 ] 按钮后将会显示当前访问的网络的最大 网络速度。

#### ■ 最大位率 $(i_{\text{DS}})$

点击 [ 测量 ] 按钮后将会显示当前访问的网络的最大 记录速度。

#### 注 :

• 如果记录速度以红色显示,可能不能传送实时图 像并且以当前的记录速度记录图像。

#### 录像机设置

#### ■记录速度

为各个摄像机频道设置紧急记录的记录速度。可以 使用以下记录速度。

Off(初始值)/1ips/2ips/3ips/5ips/10ips/15ips/All/ I-Frame

#### 注 :

• 可用记录速度根据摄像机的压缩方式的不同而不 同。关于如何设置摄像机的压缩方式的进一步信 息,请参见第 51 页。

#### ■音频记录

选择"On"或者"Off",以确定音频是否与图像一起 记录。

音频可以与图像一起记录。但不能记录没有图像的 音频。

仅当使用支持音频记录功能的摄像机时音频记录才 能使用。

关于支持音频记录功能的摄像机型号参见附件光盘 上的"readme.txt"文件。

#### 摄像机设置

#### ■SD 记忆卡记录

确定在紧急记录期间网络通讯中断的情况下是否将 图像保存到 SD 记忆卡中。 "SD 记忆卡记录"可用以下记录速度。

Off(初始值)/0.1ips/0.5ips/1ips

(关于 SD 记忆卡记录的进一步信息,请参见第 36 页。)

#### 注 :

- 仅当摄像机支持 SD 记忆卡记录功能并且其图像 压缩方式设置为"M-JPEG"时,才可以设置"SD 记忆卡记录"的记录速度。
- 不要用多台录像机为同一摄像机的 SD 记忆卡记 录速度进行设置。
- 音频记录不能与 SD 记忆卡记录同时进行。
- 当"紧急记录"菜单上的"SD 记忆卡记录"被设定 为"Off"以外的设置时, 其摄像机频道上的"紧 急记录"菜单中的"音频记录"将会自动地被设置 为"Off"。

#### 重要 :

- 如果在录像机和摄像机之间的通讯未建立起来的 时候接收到触发紧急记录的信号,将不会进行 SD 记忆卡记录(由于摄像机不能识别紧急记录触 发信号)。
- 将"音频记录"选择为"On"时,摄像机也必须被 设置为传送音频。还要将摄像机的音频位率设置  $\dagger$   $*$  32 kbps".
- 如果操作过程中摄像机的音频位率发生改变,请 先将录像机的"音频记录"设置为"Off", 然后重 新设置为"On"。
- 根据摄像机的音频传输间隔设置的不同,音频可 能会被中断。请根据网络环境更改摄像机的设置。
- 音频可能由于记录速度的设置而被打断。请根据 网络环境更改记录速度的设置。
- 请将摄像机的"音频模式"设置为"麦克风输入" 或者"双向(全双工)",以便记录音频。根据摄 像机型号和版本的不同,"双向(全双工)"可能 不可用。详情请参见摄像机的使用说明书。
- 不论什么屏幕模式(单画面,多画面)都将记录 音频。

#### [ 测量 ] 按钮

可以通过点击 [ 测量 ] 按钮检查所设置的记录速度和 传送速度是否适合所使用的网络。如果记录速度或 者传送速度以红色显示,可能不能传送实时图像或 者以当前速度记录图像。检查大约需要 90 秒钟。

- 如果结果数值超过了录像机的最大网络速度, 由 于网络流量负担过重可能发生以下情况 :
	- 部分记录图像可能不被记录。
	- 部分实时图像可能不被显示。
	- 部分要发出的报警可能不被传送。
	- 操作响应可能变慢。
	- 录像机可能重新启动。
- 如果结果数值低于网络速度,由于连接的摄像机 和电脑数目不同,也可能发生上述问题。

#### 重要 :

- 网络流量随时发生变化。在任何环境下,结果数 值都应低于录像机的最大网络速度。
- 在测量过程中,记录、回放、实时图像的显示和 复制将会停止。

#### 注 :

- 当前访问录像机的其他用户将会被强制退出。他 们需要在测试完成后重新登录到录像机。
- 结果数值是参考值。根据网络流量,即使未改变 设置点击 [ 测量 ] 按钮, 也可能显示不同的结果 数值。由于网络流量或者其他因素,可能发生以 下情况。
	- 实时图像没有按照设置如实地传送。
	- 图像没有按照设置如实地记录。
	- 网络浏览器的响应变慢。
	- 网络浏览器的连接中断。
	- 不能执行记录。

在任何情况下,我们都不保证由于记录故障或者 发生错误而造成的损害。

#### SD 记忆卡记录

部分 Panasonic 摄像机具有在录像机设置的记录时间 表周期内通讯失败时将图像保存在摄像机上的 SD 记 忆卡中的功能。

#### 记录速度设置

仅当摄像机支持 SD 记忆卡功能,且录像机的设置菜 单中"型 / 压缩"的压缩方式被设置为"M-JPEG"格 式时,才能记录数据到 SD 记忆卡上。

可以为各个摄像机频道设置 SD 记忆卡记录的记录速 度。(第 43 页)

根据所设置的记录速度,SD 记忆卡记录的开始时间 会有所不同。

"SD 记忆卡记录"的记录速度应当小于紧急记录的记 录速度。

#### 注 :

• 设置 SD 记忆卡记录的记录速度时,请确认摄像 机的"SD 记忆卡"已被设置为"使用"。如果摄像 机的"SD 记忆卡"被设置为"不使用", 或者摄像 机的 SD 记忆卡槽中没有 SD 记忆卡(包括插入不 当),每天会显示数次的出错信息,并且显示期 间的大约 20 秒钟左右不会记录图像。

#### 从 SD 记忆卡获取记录图像

可以从摄像机的 SD 记忆卡获取记录图像并且将其保 存到录像机的硬盘上。

还可以在"状态显示区"中检查当前是否正在获取图 像。

将会在以下时间获取 SD 记忆卡中的图像。 整点过一刻钟 (0:15, 1:15 … 23:15)

#### 重要 :

- 紧急记录正在进行期间若摄像机和录像机之间的 通讯被中断时,图像将会以所设置的记录速度被 保存在摄像机的 SD 记忆卡中。
- 如果在录像机和摄像机之间的通讯未建立前接收 到触发紧急记录的报警信号,或者到了定时记录 的开始时间,将不进行 SD 记忆卡记录。
- 不要用多台录像机对同一摄像机的 SD 记忆卡设 置记录速度。
- 所取得的图像(SD 记忆卡数据)的记录时间以摄 像机的时钟为基准显示。建议使用 NTP 服务器 等对摄像机和录像机的时间与日期进行同步。 如果摄像机和录像机的时间与日期不同步,有时 SD 记忆卡记录会失败。
• 改变多台摄像机的记录条件后进行紧急记录时, 记录可能会延迟长达 6 秒钟(同时从 64 台摄像 机进行记录时)。

注 :

- 由于日程表中的各时间表之间的时间间隔或图像 的总容量的原因,有时无法一次性获取所有图像。 未能获取的图像可以在下一次获取时一同获取。
- 在以下情况下不能获取图像 : 回放时、HTTP 下载时、紧急记录时、和外部记 录时
- · 获取图像过程中如果发生以下情况, SD 记忆卡 数据获取将会被取消 :

登录 / 紧急记录 / 外部记录 / 夏时制转换

事件

事件发生时的事件记录的设置。事件记录包括事件前记录(在事件发生前记录图像)和事件后记录(在事件 发生后记录图像)。

#### 什么是事件动作

#### 关于事件

本产品中,将触发录像机采取特别动作(事件动作) 的现象定义为"事件"。

事件包括端子报警、命令报警和位置报警。 例如,当录像机收到来自摄像机的位置报警时,录 像机就把此识别为事件发生。

#### 关于事件动作

当事件发生时,录像机要采取规定的事件动作。 事件动作根据设置进行以下的动作。

- 记录图像 / 音频
- 记录日志

• 通知事件的发生(电邮通知、LED 指示、蜂鸣报 警、图像传输到 FTP 服务器等)。 在本使用说明书中,把事件发生时发出的通知称 为"报警动作"。

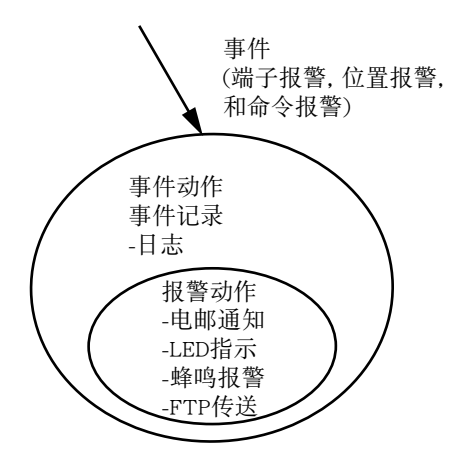

事件动作/报警动作概念图

以下事件发生时,录像机将会采取事件动作 : 端子报警 :来自门传感器等外部报警设备的信号传 到报警输入端口(录像机后面的报警端口 [ALARM] 或者报警 / 控制端口 [ALARM/ CONTROL])时,将被视为端子报警。

- 命令报警 :经由网络接收到来自电脑的命令时,将 被视为命令报警。
- 位置报警 :接收到来自网络摄像机的 Panasonic 报警 协议信号时,将被视为位置报警。

#### 以下是事件动作及其描述 :

• 开始记录

按记录时间、记录速度等在设置菜单上的设置开 始记录。事件发生前记录的图像能与所对应事件 记录的图像相联系,使事件发生时记录的图像在 回放时看起来就像事件发生前就被记录一样。(事 件前记录)关于如何设置记录速度的信息,请参 见第 43 页。

- 显示事件通知窗口 将会显示通知事件发生的弹出窗口。
- 报警指示灯闪烁 当报警发生时,前面板上的报警指示灯将开始闪 烁。
- 鸣响蜂鸣器 蜂鸣器按设置菜单中设置的时间持续鸣响。 (第 39 页)
- 移动摄像机至预置位置 事先注册的摄像机根据设置移动到预置位置。 详情请参见使用说明书 操作篇(PDF)。
- 通过发送电子邮件来通知事件发生 将会发送一个记载事件发生的时间与日期的事件 发生通知邮件。(报警邮件) 可以在报警邮件上附加图像。(报警图像) 最多可以注册 4 个报警邮件的目的地址。关于设 置的信息 , 请参见第 60 页。
- 来自录像机后面的报警 / 控制端口 [ALARM/ CONTROL] 的输出信号(报警输出) 事件发生时,将从录像机后面的报警 / 控制端口 [ALARM/CONTROL] 输出信号, 鸣响外部报警蜂 鸣器等。输出时间可以在设置菜单中设置。(第 39 页)
- 记录日志 将会记录一个包括事件的种类及事件发生的时间 与日期的日志。(事件日志)
- 事件发生时,把记录图像发送到 FTP 服务器 事件发生时,记录图像将会从事件发生的时间起 在设置时间内自动地被发送到 FTP 服务器。关于 设置的信息,请参见第 47 页和第 58 页。
- 利用 Panasonic 报警协议向电脑通知事件或错误 的发生。 当事件或错误发生时,根据 Panasonic 报警协议 事件或错误的信息会自动地通知已经注册的电 脑。要接收通知及显示其内容,必须安装另行购 买的专用软件 \*。
- \* 关于专用软件请参见附件光盘上的"readme.txt" 文件。

# 基本

设置事件 ( 位置报警、端子报警和命令报警 ) 发生时的报警输出持续时间和蜂鸣器鸣响持续时间。

**1** 点击 [ 事件 ] 按钮。

### **2** 点击 [ 基本 ] 标签。

将会显示"事件"中的"基本"页。

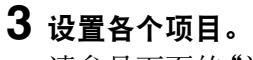

请参见下面的"设置项目"。

**4** 点击 [ 设置 ] 按钮。

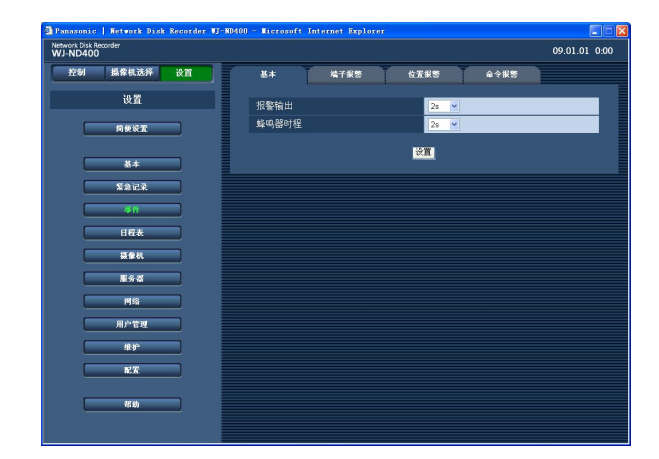

# 设置项目

#### ■报警输出

选择报警输出持续时间。 可以使用以下报警输出持续时间。 Off/2s(初始值)/5s/10s/20s/30s/1min/Ext./Rec. Off :不提供报警输出。 Ext :报警输出持续到 [ALM] 按钮被点击为止。 Rec :在进行事件记录时提供报警输出。

#### ■蜂鸣器时程

选择蜂鸣器设置。可以使用以下蜂鸣器鸣响持续时 间。

- Off/2s(初始值)/5s/10s/20s/30s/1min/Ext/Rec
- Off :蜂鸣器不响。
- Ext :蜂鸣器持续鸣响直到 [ALM] 按钮被点击为止。
- Rec :蜂鸣器仅在进行事件记录时鸣响。

# 端子报警

配置端子报警发生时采取的事件动作。 关于如何注册摄像机预置位置的信息,请参见使用说明书 操作篇(PDF)。

**1** 点击 [ 事件 ] 按钮。

### **2** 点击 [ 端子报警 ] 标签。

将会显示"端子报警"页。

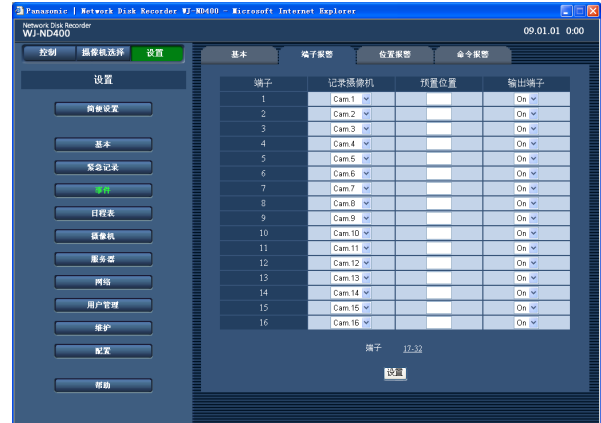

### **3** 设置各个项目。

请参见下面的"设置项目"。 点击位于 [ 设置 ] 按钮上方的端子编号范围, 显 示不在当前页面的端子编号的设置页。 通过点击位于 [ 设置 ] 按钮上方的端子编号范围 显示其他设置页时,在当前显示设置页编辑的设 置将会被保存并且应用。

### **4** 点击 [ 设置 ] 按钮。

### 设置项目

#### ■ 记录摄像机

选择用于记录的摄像机频道(Cam.1 至 Cam.64、  $"$ -")。 选择"--"时,不进行记录。

#### ■预置位置

为各个端子选择预置位置(空白, 1至 256), 摄像 机会在收到端子报警时移动到此位置上。 如果未输入位置(空白),摄像机不移动到任何预置 位置。 初始值:空白

#### ■输出端子

选择"On"或者"Off",确定是否发出报警信号通知 事件的发生。 初始值 :On

# 位置报警

配置位置报警发生时采取的事件动作。

### **1** 点击 [ 事件 ] 按钮。

### **2** 点击 [ 位置报警 ] 标签。

将会显示"位置报警"页。

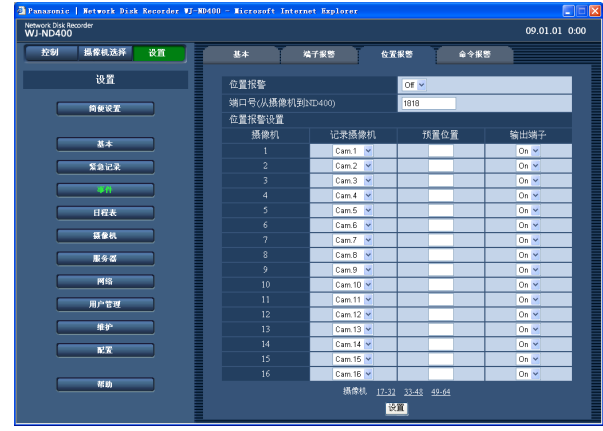

### **3** 设置各个项目。

请参见下面的"设置项目"。 点击位于 [ 设置 ] 按钮上方的摄像机频道编号范 围,显示其编号不在当前显示页面的摄像机的设 置页。

通过点击位于 [ 设置 ] 按钮上方的摄像机频道编 号范围以显示其它摄像机的设置页时,在当前显 示设置页编辑的设置将会被保存并且应用。

### **4** 点击 [ 设置 ] 按钮。

### 设置项目一

#### ■位置报警

选择"On"或者"Off",确定是否使位置报警生效。 On :使位置报警有效。 Off(初始值):使位置报警无效。

#### ■端口号 (从摄像机到 ND400)

指定用于接收位置报警的端口号。 初始值 :1818

#### ■ 位置报警设置

#### [ 记录摄像机 ]

选择用于记录的摄像机频道(Cam.1 至 Cam.64、  $"$ --")。 选择"--"时,不进行记录。

#### [ 预置位置 ]

选择一个预置位置,摄像机接收到位置报警时将会 移动到此位置上(空白,1 至 256)。

如果未输入位置(空白),摄像机不移动到任何预置 位置。

### 初始值:空白

#### [ 输出端子 ]

选择"On"或者"Off",确定是否发出报警信号通知 事件的发生。

#### 初始值:  $On$

# 命令报警

配置命令报警发生时采取的事件动作。

### **1** 点击 [ 事件 ] 按钮。

### **2** 点击 [ 命令报警 ] 标签。

将会显示"命令报警"页。

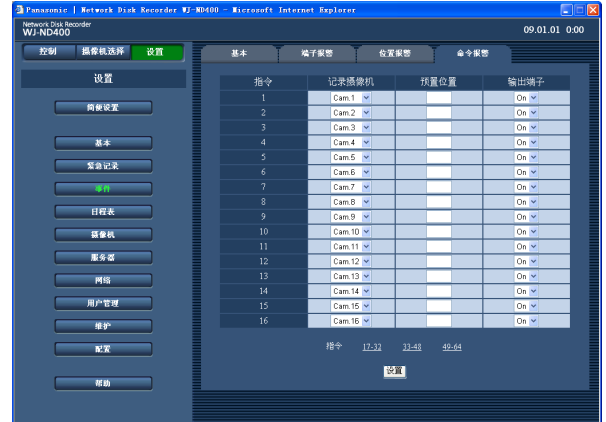

# **3** 设置各个项目。

请参见下面的"设置项目"。 点击位于 [ 设置 ] 按钮上方的指令编号范围, 显 示不在当前页面的指令编号的设置页。 通过点击位于 [ 设置 ] 按钮上方的指令编号范围 显示其他设置页时,在当前显示设置页编辑的设 置将会被保存并且应用。

### **4** 点击 [ 设置 ] 按钮。

# 设置项目

#### ■记录摄像机

选择用于记录的摄像机频道(Cam.1 至 Cam.64、  $"$ --")。 选择"--"时,不进行记录。

#### ■预置位置

选择一个预置位置,摄像机在报警发生时将会移动 到此位置上(空白,1 至 256)。 如果未输入位置 (空白), 摄像机不移动到任何预置 位置。 初始值:空白

#### ■输出端子

选择"On"或者"Off",确定是否发出报警信号通知 事件的发生。 初始值 :On

日程表

通过指定星期几和时间进行定时记录的设置。

## 程序

设置实时图像传送速度和记录速度等程序。 最多可以创建 8 个程序。

**1** 点击 [ 日程表 ] 按钮。

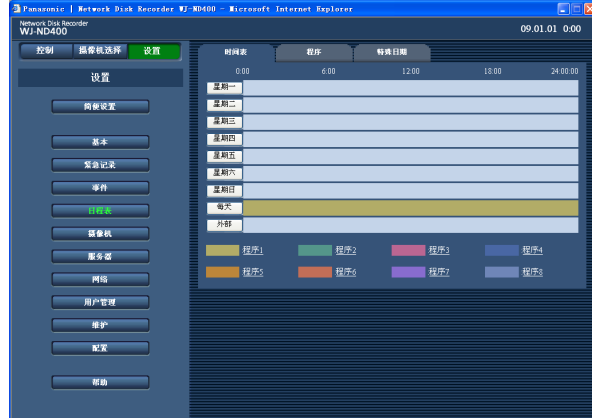

**2** 点击 [ 程序 ] 标签。

将会显示"日程表"中的"程序"页。

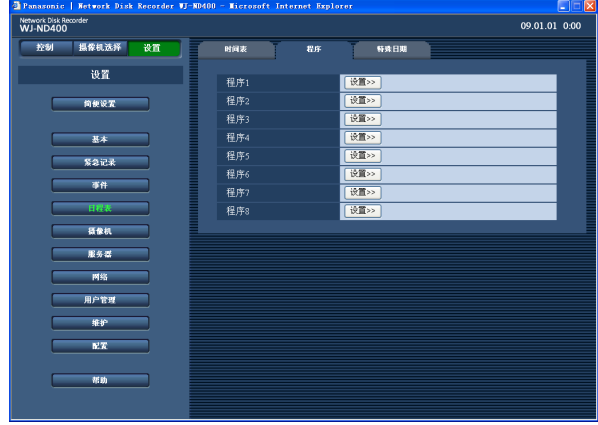

**3** 点击想要创建的程序的 [ 设置 >>] 按钮。

将会显示所选程序的"程序设置"页。

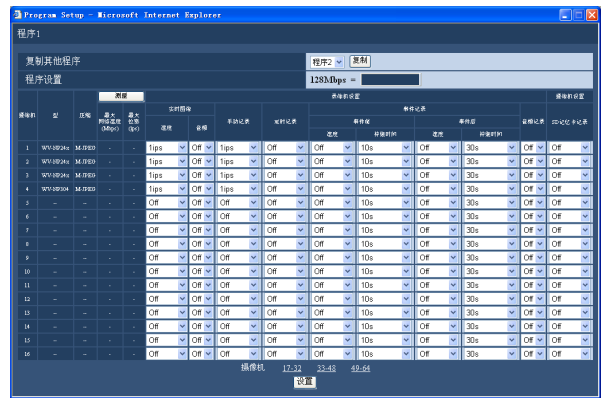

"程序设置"页中的按钮说明

- [ 复制 ] 按钮 :如果想要复制其它程序的设置, 选择需要复制的原程序然后点击 [ 复制 ] 按钮。 所复制的设置将会应用到当前显示的程序设 置页。
- [ 测量 ] 按钮: 可以通过点击此按钮检查设置的 记录速度和传送速度是否适合所使用的网络。 (第 46 页)

### **4** 设置各个项目。

关于各个项目的设置的进一步信息请参见下文。 点击位于 [ 设置 ] 按钮上方的摄像机频道编号范 围,显示摄像机频道编号不在当前页面的摄像机 的设置页。

通过点击位于 [ 设置 ] 按钮上方的摄像机频道编 号范围以显示其它摄像机的设置页时,在当前显 示设置页编辑的设置将会被保存并且应用。

#### **5** 编辑完成后点击 [ 设置 ] 按钮,并且点击窗口右 上方的 [x] 按钮以关闭窗口。

#### 重要 :

• 只能复制当前显示页(所选择的程序)。

### 设置项目=

#### ■ 型

将显示网络摄像机的型号。

#### ■斥缩

显示所选择摄像机的压缩方式。 关于如何设置摄像机的压缩方法的进一步信息,请 参见第 51 页。

#### [ 测量 ]

#### ■ 最大网络速度 (Mbps)

点击 [ 测量 ] 按钮后将会显示当前访问的网络的最大 网络速度。

#### ■最大位率 $(ips)$

点击 [ 测量 ] 按钮后将会显示当前访问的网络的最大 记录速度。

#### 录像机设置

#### ■实时图像

• 速度

从以下选择实时图像传送速度。 Off\*1/1ips\*2/2ips/3ips/5ips/10ips/15ips/ALL\*3/

I-Frame

根据摄像机的压缩方式的不同,可用实时图像的 传送速度也不同。关于如何设置摄像机的压缩方 式的进一步信息,请参见第 51 页。

#### • 音频

确定是否与实时图像一起传送音频。  $Off<sup>*1*2*3</sup>/On$ 

#### 注 :

- 音频可以与图像一起记录。但不能记录没有实时 图像的音频。
- 仅当使用支持音频记录功能的摄像机时音频记录 才能使用。

#### ■手动记录

设置手动记录的记录速度。可以从以下选择手动记 录的速度。

 $Off<sup>*1</sup>/0.1ips/0.2ips/0.3ips/0.5ips/1ips<sup>*2</sup>/2ips/3ips/5ips/$ 10ips/15ips/ALL/I-Frame\*3

可用记录速度根据摄像机的压缩方法不同而不同。

#### ■定时记录

从以下选择定时记录的记录速度。 Off/0.1ips/0.2ips/0.3ips/0.5ips/1ips/2ips/3ips/5ips/ 10ips/15ips/ALL/I-Frame 可用记录速度根据摄像机的压缩方法不同而不同。

#### ■事件记录 - 事件前

#### • 速度

从以下选择事件前记录的记录速度。 Off\*1\*2\*3/1ips/2ips/3ips/5ips/10ips/15ips/ALL/ I-Frame 可用记录速度根据摄像机压缩方式的不同而不 同。关于如何设置摄像机的压缩方式的进一步信 息,请参见第 51 页。 如果将摄像机的压缩方式设置为"M-JPEG", 不 能选择"ALL"。

#### • 持继时间

选择事件前记录的记录持续时间。可以使用以下 记录持续时间。 2s/5s/10s\*1\*2\*3/20s/30s/1min/3min/5min/10min/ 15min

#### 注 :

- 事件前记录的摄像机频道的图像将会被记录到创 建在硬盘上的的事件前记录区上。关于如何创建 事件前记录区的信息,请参见第 91 页。
- 关于未创建事件前记录区域时的事件前记录的记 录持续时间,请参见第 46 的"注"。

#### ■事件记录 - 事件后

#### • 速度

从以下选择事件后记录的记录速度。 Off\*1\*2\*3/1ips/2ips/3ips/5ips/10ips/15ips/ALL/ I-Frame

可用记录速度根据摄像机压缩方式的不同而不 同。关于如何设置摄像机的压缩方式的进一步信 息,请参见第 51 页。

#### • 持继时间

选择事件后记录的记录持续时间。可以使用以下 记录持续时间。

2s/5s/10s/20s/30s\*1\*2\*3/1min/2min/3min/5min/ 10min/15min/MANUAL(手动)/CONTINUE(持 续)

- MANUAL(手动):仅在输入报警信号 ( 位置报 警、端子报警、命令报警 ) 期间进行记录。记 录持续至少 8 秒钟。
- CONTINUE(持续):记录持续到 [ALM] 按钮被点 击为止。

#### ■音频记录

确定音频是否与图像一起记录。

 $Off*1*2*3/On$ 

音频可以与图像一起记录。不能记录没有图像的音 频。

仅当使用支持音频记录功能的摄像机时音频记录才 能使用。

#### 摄像机设置

■SD 记忆卡记录

确定在紧急记录期间网络通讯中断的情况下是否将 图像保存到 SD 记忆卡中。 "SD 记忆卡记录"可以用以下记录速度。

 $Off^{*1*2*3}/0.1$ ips/0.5ips/1ips

#### 注 :

- 仅当摄像机支持 SD 记忆卡记录功能并且其图像 压缩方式设置为"M-JPEG"时,才可以设置"SD 记忆卡记录"的记录速度。(关于 SD 记忆卡记录 的进一步信息,请参见第 36 页。)
- 不要用多台录像机对同一摄像机的 SD 记忆卡设 置记录速度。
- 音频记录不能与 SD 记忆卡记录同时进行。
- 当"紧急记录"菜单上的"SD 记忆卡记录"被设定 为"Off"以外的设置时, 其摄像机频道上的"紧 急记录"菜单中的"音频记录"将会自动地被设置 为"Off"。
- \*1 摄像机未注册时的初始设置
- \*2 摄像机已注册时的初始设置(压缩方法 :JPEG, M-JPEG)
- \*3 摄像机已注册时的初始设置(压缩方法 :MPEG-4)

#### 重要 :

- 根据网络环境或者记录图像大小的不同,记录数 据的实际的记录速度和事件前记录持续时间可能 与为事件前记录设置的不完全相同。
- 如果在硬盘上未创建摄像机频道事件前记录区 域,带音频的事件前记录的记录持续时间将会为 30 秒。
- 如果摄像机的图像压缩方式选择为"MPEG-4", 建议将摄像机的刷新间隔设置为"1 秒种"。如果 将摄像机的刷新速度设置得太长,创建事件前记 录数据可能会失败。
- 根据事件发生时间的不同,记录数据的实际记录 持续时间可能与为事件后记录设置的记录持续时 间不完全相同。
- 将"音频记录"选择为"On"时,摄像机也必须被 设置为传送音频。还要将摄像机的音频位率设置 为"32 kbps"。
- 如果操作过程中摄像机的音频位率发生改变,请 先将录像机的"音频记录"设置为"Off", 然后重 新设置为"On"。
- 根据摄像机的音频传输间隔设置的不同,音频可 能会被中断。请根据网络环境更改摄像机的设置。
- 音频可能由于记录速度的设置而中断。请根据网 络环境更改记录速度的设置。
- 请将摄像机的"音频模式"设置为"麦克风输入" 或者"双向(全双工)",以便记录音频。根据摄 像机型号和版本的不同, "双向(全双工)"可能 不可用。详情请参见摄像机的使用说明书。
- 不论什么屏幕模式(单画面,多画面)都将记录 音频。

#### 注:

- 如果摄像机的图像压缩方式设置为"MPEG-4", 请将记录持续时间设置为 10 秒种以上。
- 请参见下表事件前记录的记录持续时间的参考 值。

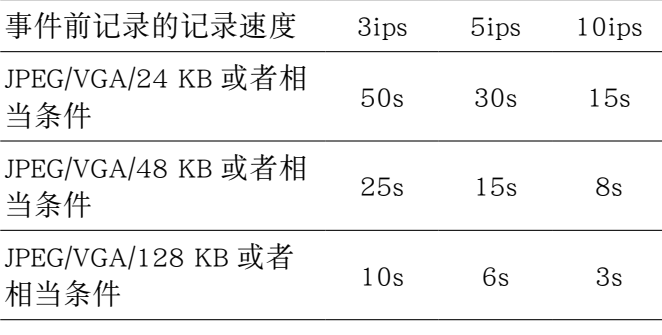

#### [ 测量 ] 按钮

可以通过点击 [ 测量 ] 按钮检查所设置的记录速度和 传送速度是否适合所使用的网络。如果记录速度或 者传送速度以红色显示,可能不能传送实时图像或 者以当前速度记录图像。检查大约需要 90 秒钟。 如果结果数值超过了录像机的最大网络速度,由于 网络流量负担过重可能发生以下情况 :

部分记录图像可能不被记录。 部分实时图像可能不被显示。 部分要发出的报警可能不被传送。

操作响应可能变慢。

录像机可能重新启动。

如果结果数值低于网络速度,由于连接的摄像机和 电脑数目不同,也可能发生上述问题。

#### 重要 :

- 网络流量随时发生变化。在任何环境下,结果数 值都应低于录像机的最大网络速度。
- 在测量过程中,记录、回放、实时图像的显示和 复制将会停止。

#### 注 :

- 当前访问录像机的其他用户将会被强制退出。 他们需要在测试完成后重新登录到录像机。
- 结果数值是参考值。
- 根据网络流量,即使未改变设置点击 [ 测量 ] 按 钮,也可能显示不同的结果数值。由于网络流量 或者其它因素,可能发生以下情况。
	- 实时图像没有按照设置如实地传送。
	- 图像没有按照设置如实地记录。
	- 网络浏览器的响应变慢。
	- 网络浏览器的连接中断。
	- 不能执行记录。
- 在任何情况下,我们都不保证由于记录故障或者 发生错误而造成的损害。

# 时间表

为一星期的每一天创建时间表,并且为每个时间表指定一个程序。1 天最多可以创建 6 个程序。 可以将外部记录指定给时间表。关于外部记录的进一步的信息,请参见第 48 页。

### **1** 点击 [ 日程表 ] 按钮。

### **2** 点击 [ 时间表 ] 标签。

将会显示"日程表"中的"时间表"页。

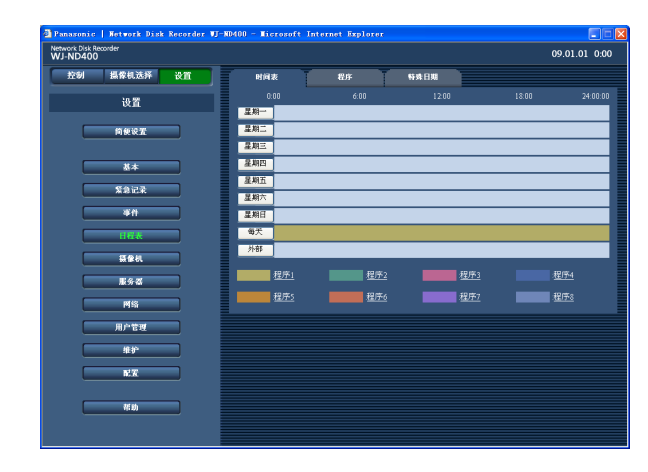

### **3** 点击一周中需要配置的一天("星期一"至"星期 日"), "每天"或者"外部"。

将会显示与所点击按钮相对应的"时间表设置" 窗口。 在"复制其他程序"框中选择一周中需要的一天,

然后点击 [ 复制 ] 按钮, 可以为一周中的其它天 复制已经设置的时间表。

# <mark>- - - - - - - -</mark><br>河表设置(毎天) <br>复制其他程F 程序设置

关于"时间表设置"页按钮的说明

- [ 复制 ] 按钮 :需要复制一周中其他天的时间表 时,在"复制其他程序"框中选择一周中需要 的一天,然后点击 [ 复制 ] 按钮。
- [ 观看 ] 按钮:需要显示程序的设置时, 在"程序 设置"框中选择需要的程序,然后点击 [ 观看 ] 按钮。

### **4** 设置各个项目。

请参见下面的"设置项目"。

#### **5** 完成各项设置后点击 [ 设置 ] 按钮。 所设置的时间表和程序被应用。 程序以不同颜色显示。

### 设置项目

#### ■ 开始 \*1

设置时区的开始时间。 --/00:00 至 23:45

#### 注 :

- 重复步骤 1 至 5 可以设置一周中其他天的程序。
- 从 "23:46" 到 "23:59" 这段时间不能作为开始时间。

#### ■结束 \*1

设置时区的结束时间。 --/00:15 至 24:00

#### ■程序

选择所需程序。 程序 1(初始值)至程序 8

#### ■事件

选择"On"(初始值)或者"Off",确定在事件发生时 是否采取事件动作。 选择"Off"时,将不进行事件动作。

#### ■ 以周期定时器传送 FTP

选择"On"或者"Off"(初始值),确定是否定期将报 警图像传送到 FTP 服务器。 选择"On"时,运行"FTP"页的设置。(第58页)

#### ■ 以报警传送 FTP 图像

选择"On"或者"Off"(初始值),确定是否在事件发 生时从报警摄像机向 FTP 服务器发送图像。 选择"On"时,运行"FTP"页的设置。(第58页)

#### ■ 报警消息  $*3$

选择"On"(初始值)或者"Off",确定是否在管理员 电脑上显示通知事件发生的消息弹出窗口。

#### ■ Panasonic 报警协议 \*<sup>3</sup>

选择"On"或者"Off"(初始值),确定是否向电脑通 知事件发生。

#### 注 :

- 关于如何设置收件人地址的进一步信息,请参见 第 69 页。
- 电脑需要专用软件 \*2 来显示收到的信息。

#### ■ 报警邮件  $*3$

选择"On"或者"Off"(初始值),确定是否发送报警 邮件通知事件的发生。

关于如何配置邮件服务器地址和邮件目标地址等邮 件功能使用的设置的信息,请参见第 60 页。关于报 警邮件内容的进一步信息,请参见第 93 页。

- \*1 结束时间应当比开始时间至少晚 15 分钟。
- $*$ <sup>2</sup> 关于专用软件,请参见附件光盘上的"readme. txt"文件。
- \*3 即使选择了"Off",发生故障时仍执行报警消息 显示、Panasonic 报警协议通知和报警邮件通知。

#### 外部

可以用所连接的外部开关开始和停止记录。需要将 程序分配到要使用外部开关的时区才能使用外部开 关记录。

关于如何连接外部开关的进一步,信息请参见使用 说明书 安装篇。

如果两个或者两个以上的记录时间表(星期一至星 期日、每天、外部)重叠,记录时间表的优先顺序 如下。

外部 > 星期一至星期日 > 每天

#### 重要 :

• 如果是在未指定程序的时间范围,即使外部开关 接通,也不进行记录。建议将外部记录程序的时 间范围设置得长一些。

### 特殊日期

为特殊日期指定一个已有模式的的时间表。最多 30 个日子可以设为特殊日期。

如果两个或者两个以上的记录时间表(星期一至星 期日、每天、外部、特殊日期)重叠,记录时间表 的优先顺序如下。

外部 > 特殊日期 > 星期一至星期日 > 每天

### 1 点击 [ 日程表 ] 按钮。

# **2** 点击 [ 特殊日期 ] 标签。

将会显示"特殊日期"页。

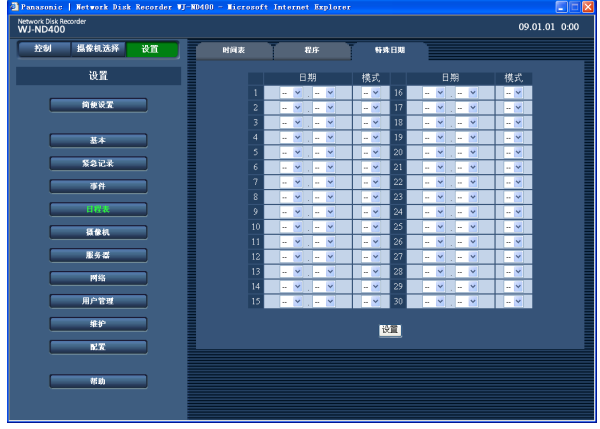

**3** 选择设置为特殊日的日期和模式(星期几)。

**4** 点击 [ 设置 ] 按钮。

摄像机

配置摄像机的网络设置(地址,端口号等),以及与摄像机编组和序列显示相关的设置。

### 网络摄像机

注册摄像机或者编辑已注册摄像机。

#### 摄像机自动检测和注册

**1** 点击 [ 摄像机 ] 按钮。

### **2** 点击 [ 网络摄像机 ] 标签。

将会显示"网络摄像机"页。

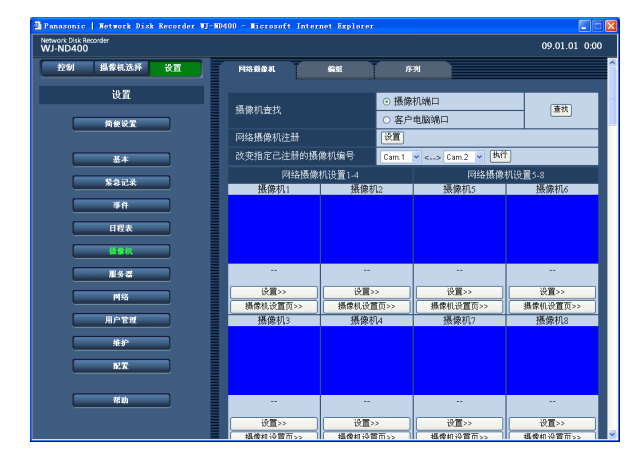

关于"网络摄像机"页上按钮的说明

[ 查找 ] 按钮 :录像机将会开始查找与所选端口 连接的摄像机。

### **3** 选择要进行摄像机检测的端口。

摄像机端口 / 客户电脑端口

### **4** 点击 [ 查找 ] 按钮。

将会显示确认窗口。

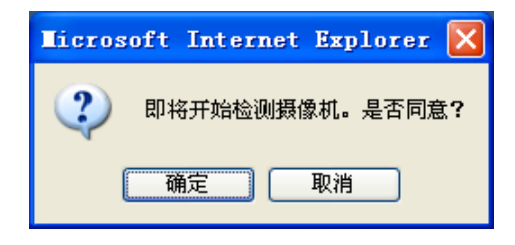

### **5** 点击 [ 确定 ] 按钮。

将开始摄像机检测和注册被检测到的摄像机。 检测过程中将会显示"Search"窗口。

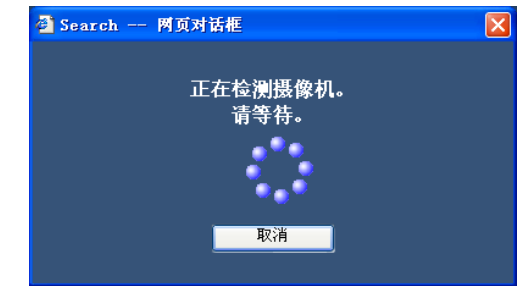

### **6** 显示结果时,确认要注册的摄像机的选择框是否 打钩。

如果选择框未打钩,请将其打钩。

最多可以注册 64 台摄像机。(最多会显示 128 台 检测到的摄像机。)如果 65 台或者以上摄像机的 选择框已经打钩,就不能注册新摄像机了。最多 保持 64 台摄像机的选择框打钩。

如果将相同的 IP 地址指定给多台摄像机,这些 摄像机使用的 IP 地址和摄像机的 MAC 地址将会 以红色显示。请确认摄像机的 IP 地址是否全部 各不相同,即没有 2 台或以上摄像机使用相同的 地址。

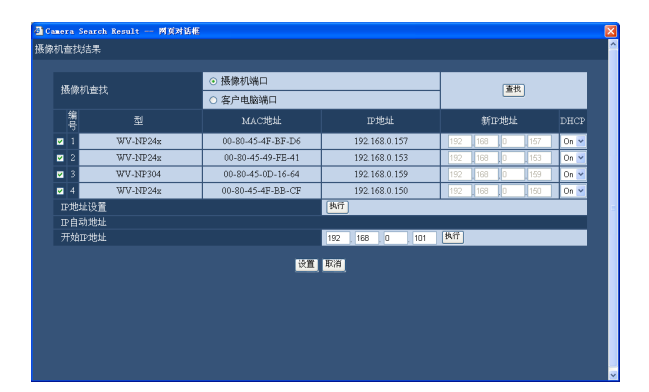

### 7 在"新 IP 地址"输入框中输入新的 IP 地址, 然后 点击 [ 执行 ] 按钮, 可以改变摄像机的 IP 地址。

#### 注 :

• 在"开始 IP 地址"输入框中输入 IP 地址后点击 [ 执行 ] 按钮, 将会自动分配后面未使用的 IP 地 址。

#### 设置项目□

#### ■型

将会显示所检测到的摄像机的型号。

#### ■ MAC 地址

将会显示所检测到的摄像机的 MAC 地址。

#### ■IP 地址

将会显示所检测到的摄像机的 IP 地址。

#### ■ 新 IP 地址

输入准备分配给所检测到的摄像机的 IP 地址。

#### ■**DHCP**

选择"On"或者"Off"(初始值),确定是否使用 DHCP 服务器。

#### 注 :

- 注册所检测到的摄像机时,所有登录用户都会被 强制退出。
- 摄像机注册过程中全部记录将会停止。
- 通过路由器连接在不同子网中的摄像机,不能被 检测。
- 为了提高安全性能,在摄像机初始 IP 地址被更 改时,根据型号的不同,摄像机只能在其电源接 通的 20 分钟内被检测。详情请参见摄像机的使 用说明书。
- 所注册摄像机的压缩方式将会自动被设置为 "JPEG"或者"M-JPEG"。
- 选择"注册本机自动分配给所检测到的摄像机的 IP 地址。"时, 请将连接摄像机端口的"子网掩码" 设置为"255.255.255.0"。
- 自动分配 IP 地址时,网关应当与第 49 页的"自 动摄像机检测和注册"部分的步骤 3 中选择的端 口属于同一网段,否则由于型号不同,IP 地址不 会自动被分配给摄像机。

### **8** 点击 [ 设置 ] 按钮。

摄像机注册完成。 在"简便设置"页选择"注册本机自动分配给所检 测到的摄像机的 IP 地址。"后,所检测到的摄像 机的 IP 地址将会自动改变。

- 注册摄像机的 IP 地址时, 摄像机的 HTTP 端口 将自动被设置为"80"。摄像机子网掩码和初始 网关的值将被设置为与录像机相同的值。
- 点击 [ 执行 ] 按钮改变了摄像机的 IP 地址后, 在 摄像机检测结果窗口中检测到的摄像机 1-64 的 选择框将会被打钩。
- · 本录像机将会通过执行"开始 IP 地址", 将可用 IP 地址分配给所检测到的摄像机。但是,由于网 络环境,例如使用 Windows XP 的防火墙功能等 原因,分配给其它设备的 IP 地址可能会被分配 给所检测到的摄像机。如果其它设备已经使用的 IP 地址被授予摄像机,请检查 IP 地址并且手动 为摄像机指定一个 IP 地址。如果消息窗口显示 没有可用 IP 地址, 请检查设置并手动注册未使 用的 IP 地址。
- 仅当录像机的"DHCP"被设置为"Off"时,才可 以执行"开始 IP 地址"。

更改注册摄像机编号的顺序(**4** 画面显示)

- **1** 点击 [ 摄像机 ] 按钮。
- **2** 点击 [ 网络摄像机 ] 标签。

将会显示"网络摄像机"页。

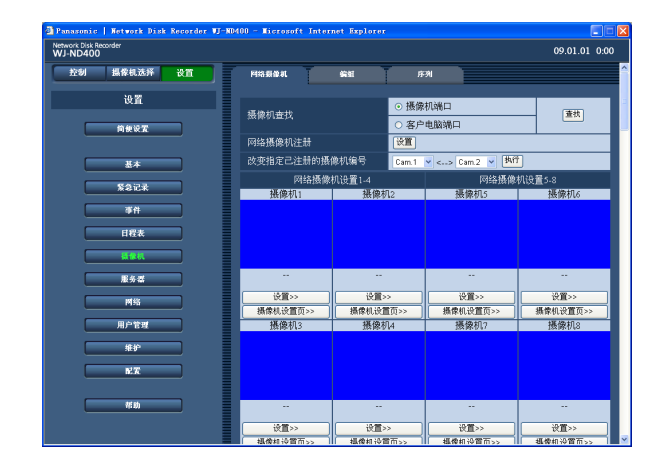

#### **3** 从下拉菜单中选择想要交换的摄像机频道编号。

用于在 4 画面上显示的摄像机频道组合如下所  $\overrightarrow{\pi}$ . Ch1 - Ch4, Ch5 - Ch8 … Ch57 - Ch60, Ch61 - Ch64.

通过交换摄像机频道编号改变摄像机频道编号的 顺序,可以更改摄像机频道的组合。 摄像机频道编号的顺序也应用于序列显示。

### **4** 点击 [ 执行 ] 按钮。

将会互换摄像机频道编号。

#### 重要 :

- 当摄像机频道编号被更改时,将应用于以下设置。
- 紧急记录(第 34 页)
- 程序(第 43 页)
- 网络信息(第 82 页)

手动确认或更改摄像机的设置

**1** 点击 [ 摄像机 ] 按钮。

#### **2** 点击 [ 网络摄像机 ] 标签。

将会显示"网络摄像机"页。

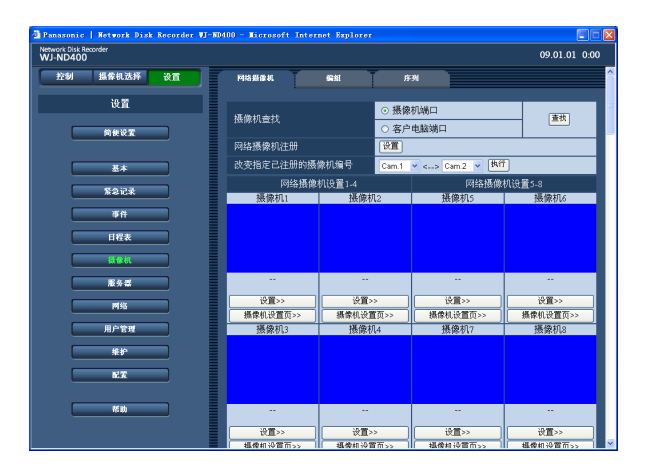

关于"网络摄像机"页上的按钮的说明

[ 设置 ] 按钮 :点击此按钮将会以清单形式显示 摄像机的设置项目。

[ 设置 >>] 按钮:点击此按钮将会显示录像机的 摄像机设置菜单。

[ 摄像机设置页 >>] 按钮 :点击此按钮将会调出 并显示摄像机的设置菜单。关于如何设置摄 像机的进一步信息,请参见所连接的摄像机 的使用说明书。

#### 重要 :

- 需要在"端口转发"页中将"端口转发"选择为 "On",才能调出摄像机的设置菜单。( 第 63 页 )
- 显示摄像机的设置菜单时不显示图像。
- 操作摄像机需要输入用户名和密码。
- **3** 点击 [ 设置 ] 按钮或者点击要检查或更改其设置 的摄像机的 [ 设置 >>] 按钮。

如下页的窗口所示将在点击 [ 设置 ] 按钮时显示 "网络摄像机注册"窗口。

点击位于 [ 设置 ] 按钮上方的摄像机频道范围, 显示摄像机频道不在当前页面的摄像机频道报警 的设置页。

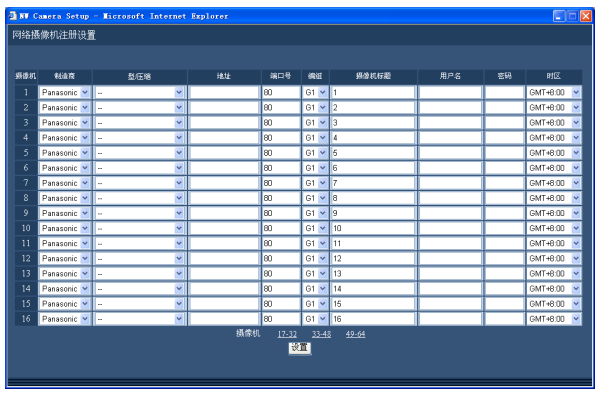

### 设置项目■

#### ■制造商

选择摄像机的生产厂商。 Panasonic(初始值)/Axis

#### ■ 型 / 压缩

选择摄像机型号和图像压缩方式。

关于摄像机型号,请参见附件光盘上的"readme.txt" 文件。

- --(初始值)
- 型 /JPEG
- 型 /M-JPEG
- 型 /MPEG-4

如果改变了图像压缩方式,实时图像传送速度和记 录速度将会自动改变。更改图像压缩方式后,请重 新设置实时图像传送速度和记录速度。(43 页 )

- 将图像压缩方式从"MPEG-4"改为"JPEG"或者 "M-JPEG" 时, 实时图像传送速度和记录速度将会 被设置为 "1ips"。
- 从"JPEG"或者"M-JPEG"改变为"MPEG-4"时, 它们将会被设置为"I-Frame"。
- 当同时更改图像压缩方式和其它设置时,它们将 会被设置为"Off"。

#### ■地址

输入摄像机地址。

#### **4** 确认或者更改各个设置项目的设置。 请参见下面的"设置项目"。

**5** 点击 [ 设置 ] 按钮。

#### ■端口号

为摄像机设置 HTTP 端口号。可以使用 1 至 65535 的数字。 初始值 :80

#### ■编组

选择摄像机将要分配的编组(G1 - G8)。 初始值 :G1

#### ■摄像机标题

设置将要在 [ 摄像机选择 ] 框中显示的摄像机标题 等。 最多可输入 16 个除以下符号之外的字母数字字符。  $! \$   $\%$   $' \leq \frac{1}{2}$   $\otimes$   $[ \ ] \$   $\sim$ 

#### ■用户名

设置要访问和登录摄像机的用户名。 最多可输入 32 个字母数字字符。

#### ■密码

设置访问和登录摄像机的用户密码。 最多可输入 32 个字母数字字符。

#### ■ 时区

摄像机的时区将被显示出来。 GMT-12:00 至 GMT+13:00 初始值 :GMT+8:00

#### 注 :

• 所注册的摄像机中断时,将会显示"CONNECT ERROR"的指示画面。在这种情况下,请将断开的摄像机 的"型 / 压缩"设置选择为"--",并且在"网络摄像机注册"窗口删除 IP 地址。

• 无法连接摄像机时,其原因将显示在缩略图显示区域。以下是显示文字及其说明。

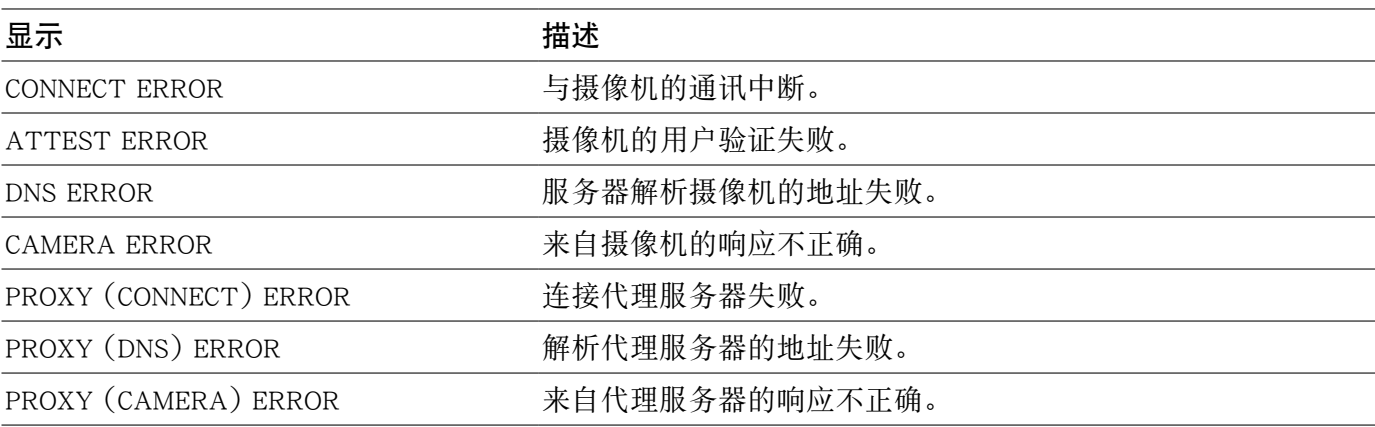

# 编组

设置摄像机编组的标题。

# **1** 点击 [ 摄像机 ] 按钮。

# **2** 点击 [ 编组 ] 标签。

将会显示"编组"页。

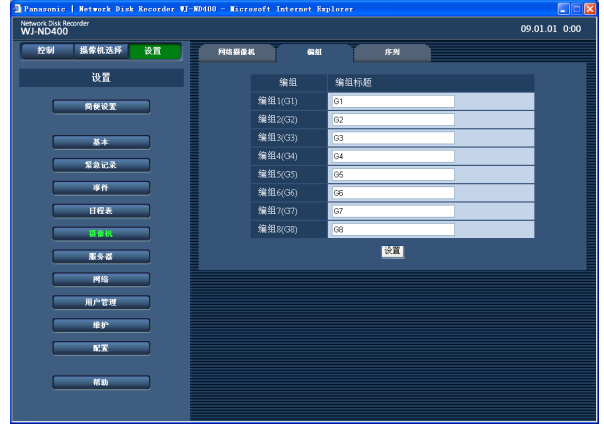

# **3** 输入编组标题。

请参见下面的 " 设置项目 "。

**4** 点击 [ 设置 ] 按钮。

# 设置项目

### ■编组标题

设置摄像机编组的标题。 最多可输入 16 个除以下符号之外的全角字符、半角 英文字母或半角数字。 !  $$ % ' < = > @ [ Y ] ^ - _ {'} { } \$ 初始值 : 编组 1 :G1 编组 2 :G2 | | 编组 8 :G8

# 序列

将会切换摄像机频道,摄像机图像将会按照事先设置的顺序依次显示。

# **1** 点击 [ 摄像机 ] 按钮。

# **2** 点击 [ 序列 ] 标签。

将会显示"序列"页。

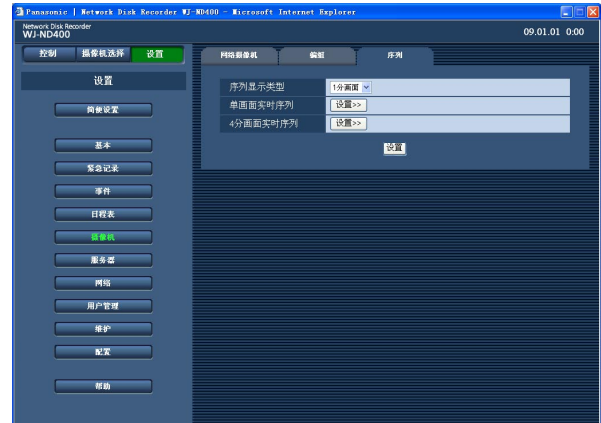

# **3** 设置各个项目。

请参见下一页的"设置项目"。 点击 [ 设置 >>] 按钮时,将会显示所选序列的详 细设置窗口。

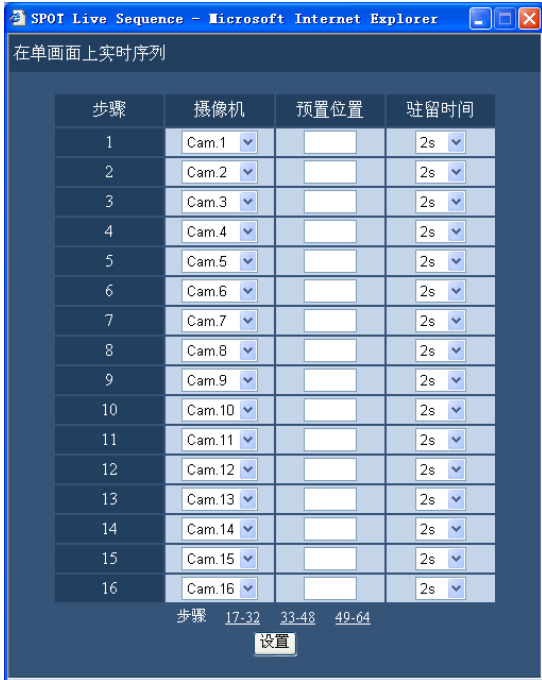

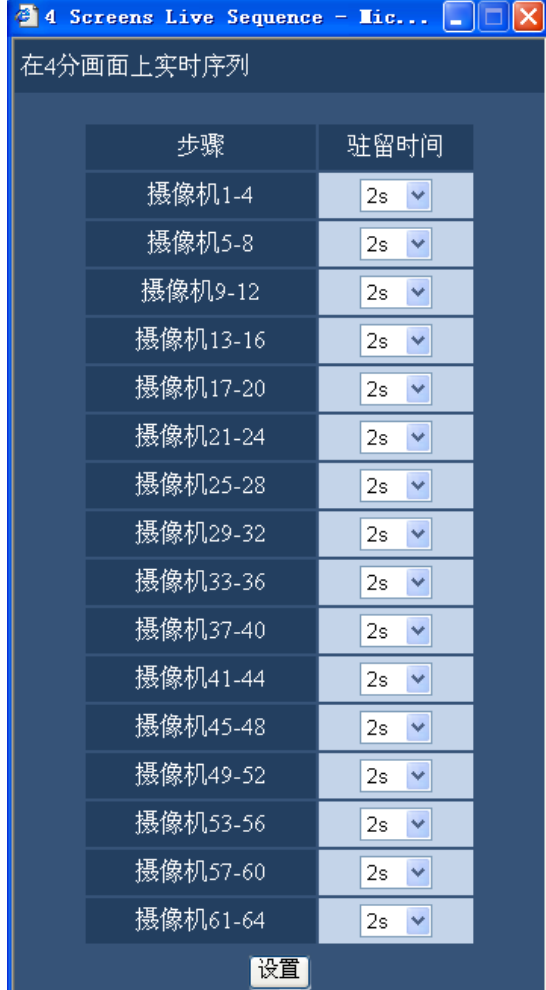

# **4** 点击 [ 设置 ] 按钮。

#### 注:

- 更改摄像机编号,可以改变 4 分画面上的序列显 示的次序。( 第 51 页 )
- 当所分配摄像机频道的图像为 MPEG-4 格式时, 将会跳过相应的序列步骤。

### 设置项目

#### ■序列显示类型

为"序列显示类型"选择"1 分画面"(单画面,初始 值)或者"4 分画面"。

#### ■ 单画面实时序列

#### [ 摄像机 ]

从以下选择为各个步骤提供显示图像的摄像机频道。 -- :将会跳过所选择的步骤。

Cam.1 - Cam.64: 来自所选择的摄像机的频道将会在 单画面上显示。

#### [ 预置位置 ]

输入一个预置位置(空白,1 至 256)。 如果未输入位置(空白),摄像机不移动到任何预置 位置。 初始值:空白

[ 驻留时间 ] 从以下选择一个所选序列步骤的驻留时间。 2s(初始值)/3s/5s/10s/20s

#### ■4 分画面实时序列

[ 驻留时间 ]

从以下选择一个所选序列步骤的驻留时间。 2s(初始值)/3s/5s/10s/20s

# 服务器

### **NTP**

参照 NTP 服务器,进行校准录像机的时间和日期的设置。

- **1** 点击 [ 服务器 ] 按钮。
- **2** 点击 [NTP] 标签。

将会显示"NTP"页。

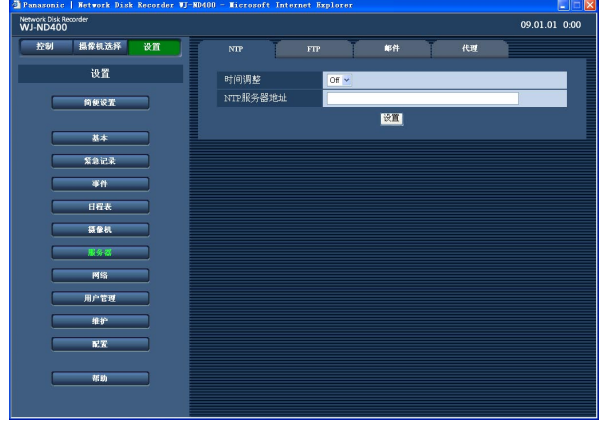

### **3** 设置各个项目。

请参见下面的"设置项目"。

**4** 点击 [ 设置 ] 按钮。

## 设置项目

#### ■时间调整

选择"On"或"Off"(初始值),确定是否根据 NTP 服 务器调整时间。

#### ■NTP 服务器地址

用 NTP 服务器调整时间时,请输入 NTP 服务器地 址。

最多可输入 255 个字母数字字符(包括连接符(-)和 句号(.)在内)。

- 注 :
- 要输入服务器名称,必须为"DNS"选择"MANUAL (手动)"或"AUTO(自动)"。

重要 :

- 如果将 DHCP 功能选择为"On",且录像机与 NTP 服务器的时间与日期的相差超过 1 000 秒钟, "时 间调整"功能有时不起作用。
- NTP 服务器功能 可以将录像机作为 NTP 服务器运行以供摄像机 参考。在这种情况下,将摄像机的端口号设置为 " $123"$ 。

关于如何设置摄像机的进一步信息,请参见所连 接的摄像机的使用说明书。

### FTP

从连接到录像机的摄像机向指定的 FTP 服务器传送图像。

**1** 点击 [ 服务器 ] 按钮。

### **2** 点击 [FTP] 标签。

将会显示"FTP"页。

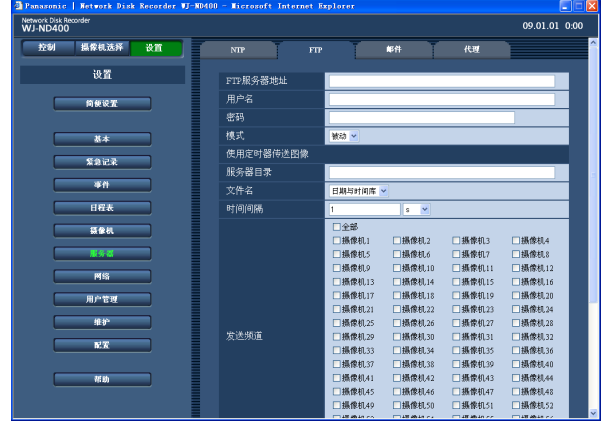

# **3** 设置各个项目。

请参见下面的"设置项目"。

**4** 点击 [ 设置 ] 按钮。

### 设置项目=

#### ■FTP 服务器地址

最多可输入 255 个字母数字字符 (包括连接符 (-) 和 句号(.)在内)。

#### 注 :

• 要输入服务器名称,必须为"DNS"选择"MANUAL (手动)"或"AUTO(自动)"。

#### ■用户名

输入用户名(登录名称)以访问 FTP 服务器。 最多可以输入 32 个除"&"和空格以外的数字字母 字符。

#### ■密码

输入与用户名一起注册的密码。 最多可以输入 32 个除"&"和空格以外的数字字母 字符。

#### ■ 模式

选择把图像发送到 FTP 服务器的 FTP 模式。 用"动作(主动)"难以发送图像时,改为"被动"(初 始值)。

#### 使用定时器传送图像

进行以下设置以便定期传送实时图像。 进行设置以确定是否使用时间表把实时图像传送到 FTP 服务器(第 47 页)。

#### ■服务器目录

输入目标服务器目录 最多可输入 255 个字母数字字符。可用的字符如下 所列, 但 $(8^* : \negthinspace \cdot \negthinspace > ? \vee \negthinspace \cdot \negthinspace | \sim$  空格除外。 A B C D E F G H I J K L M N O P Q R S T U V W X Y Zabcdefghijklmnopqrstuvwxyz01  $23456789! \# $$  %'() + , - , /; = @ [ ] ^ ' { }

#### ■文件名

确定如何为要传送的图像文件命名。 选择"日期与时间库"(初始值)或者"序列号(流水 编号)"。

#### ■时间间隔

输入一个用于表示传送间隔的数字。 为传送间隔输入一个数字(0.1 - 0.9(间隔为 0.1 秒),1 - 1440),间隔的单位选择"s"(秒)或者"m" (分)。 只有选择"s",才可以输入 0.1 - 0.9(0.1, 0.2, 0.3,

0.4, 0.5, 0.6, 0.7, 0.8, 0.9)。

初始值 :1

#### ■发送频道

选择要定期发送图像的摄像机频道。 所选摄像机频道的图像将被发送到 FTP 服务器。 空白(初始值 )/ 全部 / 摄像机 1 至摄像机 64

#### 注 :

• 当所选择摄像机频道的图像压缩方式被设置为 "MPEG-4"时, 图像将不被传送。

#### ■通过报警传送图像

进行下列设置,以发送记录于报警发生位置的图像。 确定是否把记录于报警发生位置的图像用时间表发 送到 FTP 服务器(第 47 页)。

#### ■服务器目录

输入目标服务器目录

最多可输入 255 个字母数字字符。可用的字符如下 所列,但(&\* ∶ <>? \|~ 空格)除外。 A B C D E F G H I J K L M N O P Q R S T U V W X Y Zabcdefghijklmnopqrstuvwxyz01  $23456789! \# $$  %'() + , - . /; = @ [] ^ ' { }

#### ■ 事件前记录

从以下选择事件前记录图像的传送持续时间。 Off/1s 至 10s(以 1 秒为间隔) 初始值 :Off

#### 注 :

• 如果所选摄像机频道的图像压缩方式被设置为 "MPEG-4",要传送的图像可能不是按设置的记 录持续时间记录的。

#### 重要 :

• 如果将事件前记录的记录速度选择为"Off",事 件前记录图像将不会被传送。关于如何配置与事 件前记录相关的设置的进一步信息,请参见第 43 页。

#### ■事件后记录

从以下选择事件后记录图像的传送持续时间。 Off/1 秒)10 秒(以 1 秒为间隔) 初始值 :5s

#### 注:

• 如果所选摄像机频道的图像压缩方式被设置为 "MPEG-4",要传送的图像可能不是按设置的记 录持续时间记录的。

#### ■改变(篡改)检测

选择"On"或者"Off"(初始值),确定是否使用阅读 器软件在要传送的图像上添加篡改检出码。

#### 注:

• 可以通过紧急记录将记录图像传送到 FTP 服务 器。

关于要传送的记录图像的信息如下 :

- 摄像机频道 :以紧急记录方式记录图像的摄像机 频道
- 所传送图像:从紧急记录开始, 在"事件后记录" 中设置的那段时间的记录图像。
- 目标服务器目录 :在"FTP"页中为"使用定时器 传送图像"的"服务器目录"指定的目录

# 邮件

进行与报警邮件和警告邮件相关的设置。

- **1** 点击 [ 服务器 ] 按钮。
- **2** 点击 [ 邮件 ] 标签。

将会显示"邮件"页。

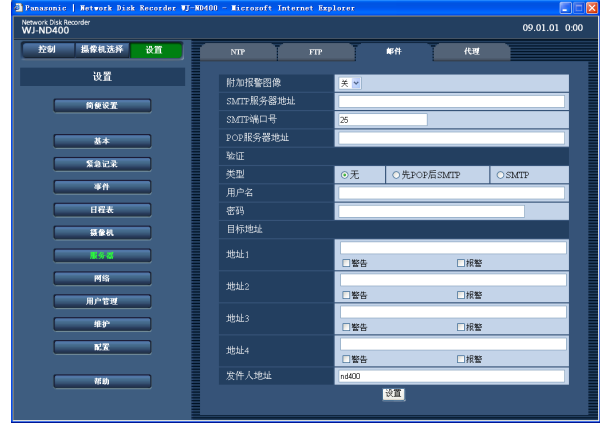

# 设置项目

#### ■ 附加报警图像

选择"开"或"关"(初始值),确定是否在事件发生 时在要发送的电子邮件上附加图像。

#### 注 :

- 如果发生事件位置上的摄像机的图像压缩方式为 "MPEG-4",将不会添加该图像。
- 如果事件记录的记录速度被设置为"关",即使附 加报警图像选择为"开"也不会添加该图像。

#### ■ SMTP 服务器地址

输入一组从 1 至 65535 之间的数字作为 SMTP 端口 号。

最多可输入 255 个字母数字字符(包括连接符(-)和 句号(.)在内)。

#### 注 :

• 要输入服务器名称,必须为"DNS"选择"MANUAL (手动)"或"AUTO(自动)"。

### **3** 设置各个项目。

请参见下面的 " 设置项目 "。

**4** 点击 [ 设置 ] 按钮。

#### ■ SMTP 端口号

输入一组从 1 至 65535 之间的数字作为 SMTP 端口 号。

初始值 :25

■ POP 服务器地址

输入 IP 地址或用来发送电子邮件的 POP 服务器的名 称。

最多可输入 255 个字母数字字符 (包括连接符 (-) 和 句号(.)在内)。

注 :

- 要输入服务器名称,必须为"DNS"选择"MANUAL (手动)"或"AUTO(自动)"。
- 验证

#### ■类型

从以下选择发送电子邮件的验证类型。 无(初始值)/ 先 POP 后 SMTP(POP before SMTP)/ SMTP(简单邮件传输协议)

#### ■用户名

输入验证所需的用户名(登录名称)。 最多可输入 32 个字母数字字符。可用的字符如下所 列,但"&"和空格除外。 A B C D E F G H I J K L M N O P Q R S T U V W X Y Zabcdefghijklmnopqrstuvwxyz01  $23456789$ !# $\frac{6}{3}$ %'()\*+,-./:;<=>?@[  $\backslash$  ]^  $\{ | \}$  ~

#### ■密码

为注册的用户名添加密码。

最多可输入 32 个字母数字字符。可用的字符如下所 列,但"&"和空格除外。

A B C D E F G H I J K L M N O P Q R S T U V W X Y Zabcdefghijklmnopqrstuvwxyz01  $23456789$ !# $\frac{6}{3}$  \times () \* + , - . / : ; < = > ? @ [  $\backslash$  ]^  $\{ | \}$  ~

目标地址 ( 收件人地址 )

■ 地址 1 - 地址 4

输入报警邮件和警告邮件收件人的邮件地址。最多 可以登记 4 个收件人地址。在选择框中打钩,确定 发送邮件的类型。

最多可输入 255 个字母数字字符(包括连接符(-)、 句号(.)、@ 和下划线在内)。

#### ■发件人地址

输入发件人的邮件地址。输入的邮件地址将会显示 在接收邮件的发件人("From"栏)行中。 最多可输入 127 个字母数字字符(包括连接符(-)、 句号(.)、@ 和下划线在内)。 初始值: nd400

# 代理

使用代理服务器进行配置。

- **1** 点击 [ 服务器 ] 按钮。
- **2** 点击 [ 代理 ] 标签。

将会显示"代理"页。

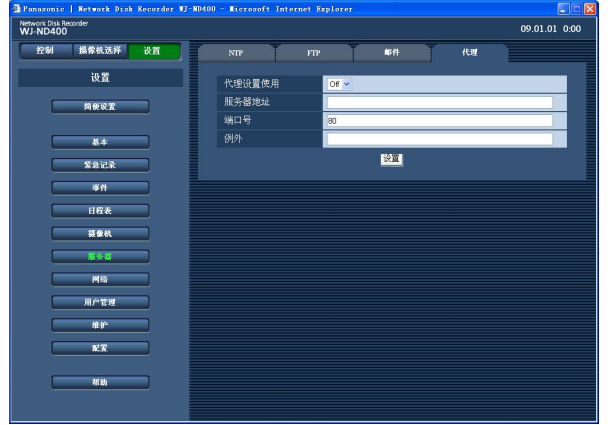

# **3** 设置各个项目。

请参见下面的"设置项目"。

**4** 点击 [ 设置 ] 按钮。

### 设置项目

#### ■ 代理设置使用

选择"On"或者"Off"(初始值),确定是否使用代理 服务器。

如果选择"On",请配置"服务器地址"、"端口号" 和"例外"的设置。

#### ■服务器地址

输入一个代理服务器地址。 要输入服务器名称,必须为"DNS"选择"MANUAL (手动)"或"AUTO(自动)"。 最多可输入 255 个字母数字字符(包括连接符(-)和 句号(.)在内)。

#### ■端口号

输入代理服务器端口号。 初始值 :80

#### ■例外

指定不使用代理服务器的摄像机。输入网络摄像机 的设置地址。

最多可输入 128 个字母数字字符包括星号(\*)和句 号(.)在内。

#### 注 :

• 指定多个地址时,请在地址之间插入分号 (;) 将 其分开。输入"\*",检查所有数字。

网络

# 基本

配置录像机的网络设置。

**1** 点击 [ 网络 ] 按钮。

# **2** 点击 [ 基本 ] 标签。

将会显示"网络"中的"基本"页。

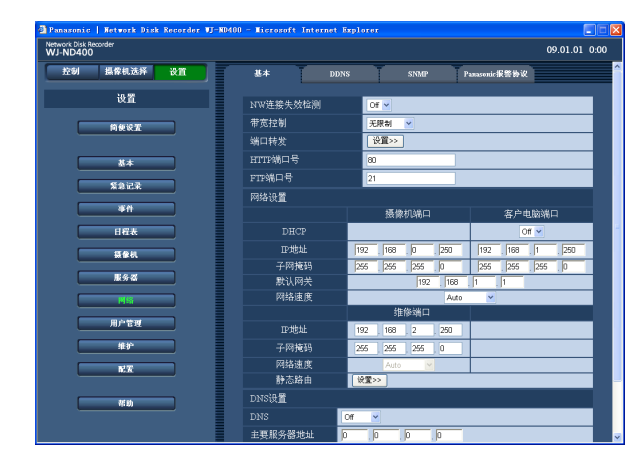

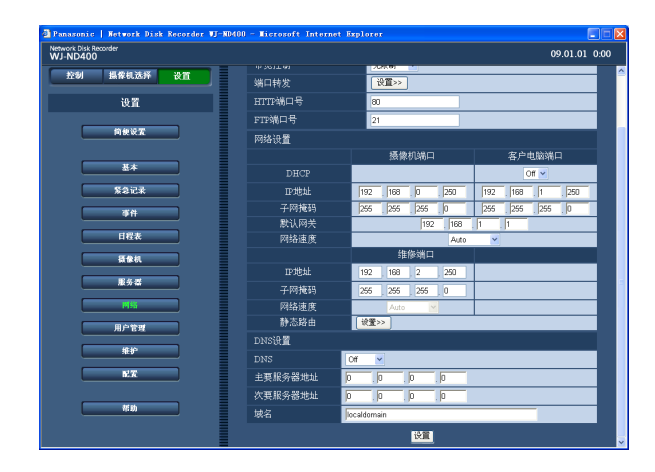

# **3** 设置各个项目。

请参见下一页的"设置项目"。 配置端口转发设置时,到步骤 5。 配置静态路由时,到步骤 7,然后按照步骤进行。

**4** 点击 [ 设置 ] 按钮。

# **5** 点击"端口转发"中的 [ 设置 >>] 按钮。

将会显示"端口转发"窗口。

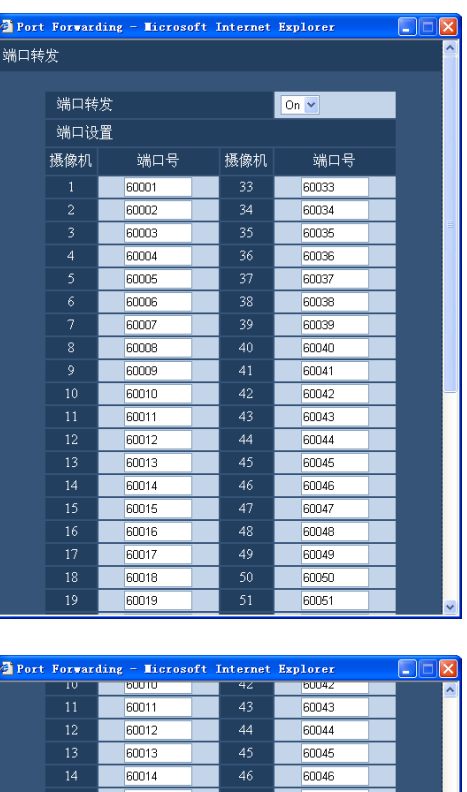

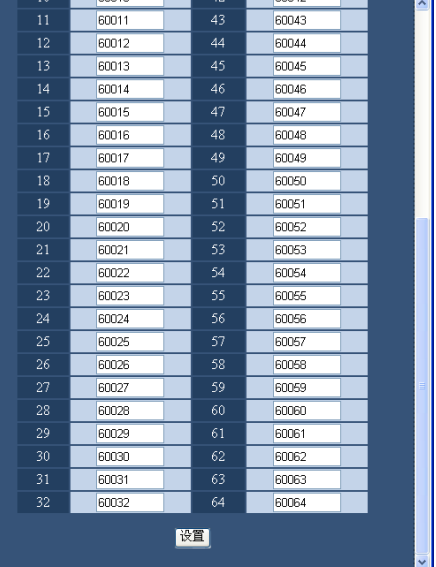

**6** 设置端口号,然后点击 [ 设置 ] 按钮。 "端口转发"窗口将会关闭。

# **7** 点击"静态路由"的 [ 设置 >>] 按钮。

将会显示"静态路由"窗口。

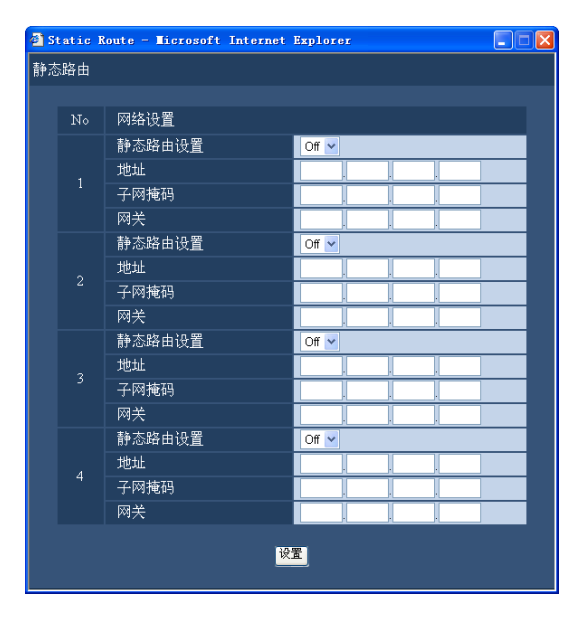

### **8** 设置各个项目。

关于设置项目的进一步信息,请参见第 66 页。

**9** 点击 [ 设置 ] 按钮。

### 设置项目

#### ■ NW 连接失效检测

选择"On"或"Off"(初始值),打开或者关闭连接到 录像机后面板上的摄像机 / 客户电脑端口的网络线 路的断开检测。

#### ■帯宽控制

从以下设置最大传送速度。 无限制(初始值)/32kbps/64kbps/128kbps/256kbps/ 512kbps/1024kbps/2Mbps/5Mbps/10Mbps 实时图像以 MPEG-4 格式传送时带宽将不被控制。

#### ■端口转发

选择 "On" 或者"Off", 确定是否设置端口转发。设置 为 "On" 时,点击 [ 设置 >>] 按钮。

#### ■ HTTP 端口号

指定用于从录像机传送图像的 HTTP 端口号。可以 使用 1 至 65535 之间的数字。一般情况下指定"80"。

#### 注 :

• 根据局域网或因特网服务供应商的网络设置, 如 果 http 端口号已经变更,网络通讯可能无法建立。 在此情况下,请咨询网络管理员。 以下端口号和用于 FTP 端口、位置报警设置和端 口转发的端口号不能用于 HTTP 端口号 : 20,21,23,25,42,53,67,68,69,79, 105,110,123,161,162,546,547,995, 10001,10002,10003,10004,10005, 10006,10007

#### ■FTP 端口号

指定 FTP 端口号。可以使用 1 至 65535 之间的数 字。

一般情况下指定 "21"。

以下端口号和用于 HTTP 端口、位置报警设置和用 于端口转发的端口号不能用于 FTP 端口号 : 20,23,25,42,53,67,68,69,79,80, 105,110,123,161,162,546,547,995, 10001,10002,10003,10004,10005,10006, 10007

#### 网络设置 - 摄像机端口 / 客户电脑端口

#### ■DHCP

选择"On"或"Off"(初始值),确定是否使用 DHCP 服务器。

从 DHCP 服务器获取 IP 地址、子网掩码和网关地址 时,选择"On"。手动输入上述地址时,设置为 "Off"。

#### ■IP 地址  $*1$

当"DHCP"选择了"Off"时,输入一个 IP 地址。

#### ■子网掩码  $*1$

当"DHCP"选择了"Off"时,根据网络配置输入子网 掩码。

#### ■默认网关  $*1$

当"DHCP"选择了"Off"时,根据网络环境输入网关 地址。

#### ■网络速度

可以使用以下网络速度。 Auto (自动, 初始值) /1000M-Full (全双工) / 100M-Full(全双工)/100M-Half(半双工)/ 10M-Full(全双工)/10M-Half(半双工)

#### 网络设置 - 维修端口

#### ■IP 地址  $*1$

输入一个 IP 地址。

#### ■ 子网掩码 \*1

输入一个子网掩码。

#### ■静态路由

确定是否使静态路由生效。点击 [ 设置 >>] 按钮, 配 置静态路由设置。

#### DNS 设置

#### ■DNS

选择"MANUAL (手动)"或"AUTO (自动)", 使 IP 地址查找能通过主机名用 DNS 来进行。 不使用 DNS 时,选择"Off"(初始值)。 仅当为"DHCP"选择为"On"时,才能选择"AUTO (自动)"(使用 DHCP 服务器)。(第 63 页)

不论"DHCP"如何设置(是否使用 DHCP 服务器), "MANUAL(手动)"都可用。 为 DNS 选择了"MANUAL(手动)"时,请输入"主 要服务器地址"和"次要服务器地址"内的 DNS 服务 器地址。

#### ■主要服务器地址

输入主要 DNS 服务器的 IP 地址。

#### ■次要服务器地址

输入次要 DNS 服务器的 IP 地址。

#### ■域名

输入摄像机的域名。(初始值 :localdomain) 最多可输入 255 个字母数字字符 (包括连接符 (-)和 句号(.)在内)。 域名的第一个字符应当为字母。

\*1 关于初始设置,请参见第 11 页。

#### 重要 :

- 各个端口的网络设置(IP 地址等)应当配置在不 同的子网。
- 如果将"DHCP"选择为"On", 且将"SD 记忆卡记 录"选择为除"Off"以外的任何帧速率, 录像机 启动时将数据写入 SD 记忆卡的要求将会失败。 这种错误将会在 DHCP 服务器响应缓慢时发生。 不过一旦从 DHCP 服务器获得地址, 向 SD 记忆 卡写入数据的请求将会被接受。

#### 端口转发

#### ■ 端口转发

选择"On"(初始值)或者"Off",确定是否设置端口 转发。

#### ■端口号

如果将"端口转发"设置为"On",请在 1 至 65525 的数字范围内设置各个摄像机的端口号。 摄像机 1: 60001(初始值)至摄像机 64: 60064 以下端口号不能用于 HTTP 端口、FTP 端口、位置 报警设置和端口转发 : 20、21、23、25、42、53、67、68、69、79、80、 105、110、123、161、162、546、547、995、 10001、10002、10003、10004、10005、10006、 10007

#### 静态路由

#### ■ 静态路由设置

选择"On"或者"Off"(初始值),确定是否使静态路 由生效。 根据本产品的网络连接环境配置此设置。

#### ■地址

输入收件人地址。 以下值不能使用 : 广播地址、回路地址、D 类地址、E 类地址、 "0.0.0.0"、"255.255.255.255",以及任何用于摄像 机端口、客户电脑端口、维修端口的地址。

#### ■子网掩码

输入目标子码掩码。 以下值不能使用 : 广播地址、回路地址、D 类地址、E 类地址、 "0.0.0.0"、"255.255.255.255",以及任何用于摄像 机端口、客户电脑端口、维修端口的地址。

#### ■网关

输入目标网关。 以下值不能使用 : 广播地址、回路地址、D 类地址、E 类地址、 "0.0.0.0"、"255.255.255.255"和任何用于摄像机 端口、客户电脑端口、维修端口的地址,以及任何 地址属于其它子网中的摄像机端口、客户电脑端口 和维修端口。

### DDNS

进行使用 DDNS(动态域名系统)的设置。

- **1** 点击 [ 网络 ] 按钮。
- **2** 点击 [DDNS] 标签。

将会显示"DDNS"页。

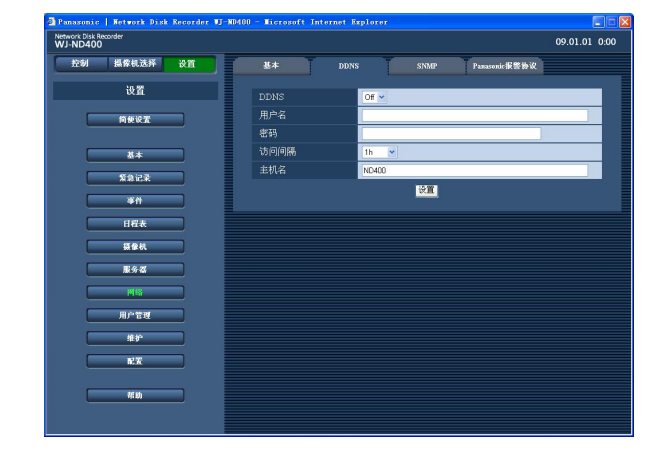

# **3** 设置各个项目。

请参见下面的"设置项目"。

**4** 点击 [ 设置 ] 按钮。

# 设置项目

#### ■**DDNS**

选择"On"或者"Off"(初始值),确定是否使用 DDNS。

#### ■用户名

输入注册在 DDNS 内的用户名。 最多可输入 32 个字母数字字符。 可用的字符如下 所列:

A B C D E F G H I J K L M N O P Q R S T U V W X Y Zabcdefghijklmnopqrstuvwxyz01 2 3 4 5 6 7 8 9 ! #  $\frac{1}{2}$  % ' ( ) \* + , - . / : ; < = > ? @ [  $\setminus \ ]$  ^  $\cdot \{ |}$  } ~

#### ■密码

输入与所输入的用户名相应的密码。 最多可输入 32 个字母数字字符。 可用的字符如下 所列: A B C D E F G H I J K L M N O P Q R S T U V W X Y Zabcdefghijklmnopqrstuvwxyz01  $23456789$ !# $\frac{6}{3}$  \, - . / : ; < = > ? @  $\lceil \ \rangle$ ]^ \_' {  $|$  } ~

#### ■访问间隔

从以下选择间隔以更新 DDNS。 10min/30min/1h(初始值)/6h/24h

#### ■主机名

输入注册在 DDNS 内的主机名。 最多可输入 255 个字母数字字符 (包括连接符 (-)和 句号(.)在内)。 初始值: ND400

### SNMP

进行使用 SNMP(简单网络管理协议)时的设置。通过连接 SNMP 管理器对录像机的状态检验等进行设置。

1 点击 [ 网络 ] 按钮。

**2** 点击 [SNMP] 标签。

将会显示"SNMP"页。

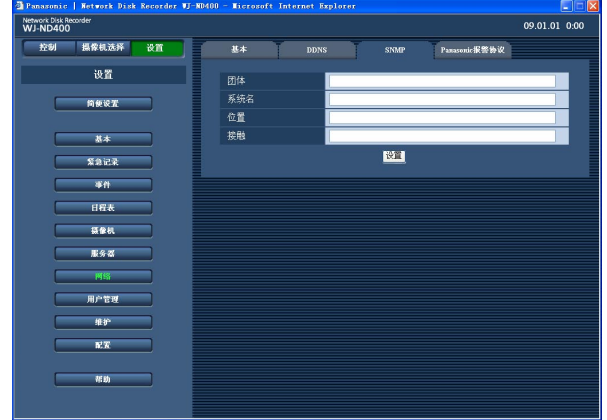

# **3** 设置各个项目。

请参见下面的"设置项目"。

**4** 点击 [ 设置 ] 按钮。

# 设置项目=

#### ■团体

用字母数字字符输入用于 SNMP 团体的名称

最多可输入 32 个字母数字字符。可用的字符如下所 列:

A B C D E F G H I J K L M N O P Q R S T U V W X Y Zabcdefghijklmnopqrstuvwxyz01  $23456789$ !# $\frac{6}{3}$  %'()\*+,-./:; < = > ? @ [  $\setminus$  ] ^ \_ ' {  $|\}$  ~

#### ■系统名

用字母数字字符输入系统名,以通过 SNMP 系统管 理摄像机,例如 No1。 最多可输入 255 个字母数字字符。

#### ■ 位置

用字母数字字符输入位置名(摄像机的安装位置), 例如 2F。 最多可输入 255 个字母数字字符。

#### ■接触(联系地址)

输入录像机管理员的联系方式(邮件地址等)。 最多可输入 255 个字母数字字符。

# Panasonic 报警协议

进行向事先注册的电脑(地址)通知事件发生(或者出错信息)的设置。 最多可以登记到 4 个收件人地址。

需要使用专用软件才能接收事件发生(或者出错信息)时的通知并且显示通知内容。

\* 关于专用软件,请参见附件光盘上的"readme.txt"文件。

### **1** 点击 [ 网络 ] 按钮。

### **2** 点击 [Panasonic 报警协议 ] 标签。

将会显示"Panasonic 报警协议"页。

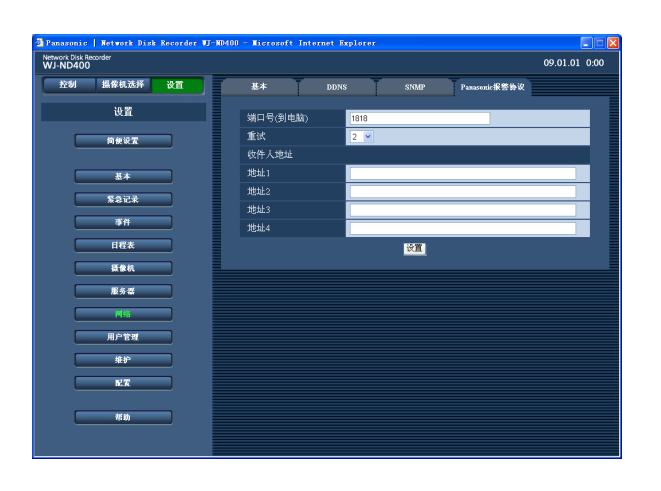

# **3** 设置各个项目。

请参见下面的"设置项目"。

**4** 点击 [ 设置 ] 按钮。

# 设置项目

■端口号(到电脑) 输入用于 Panasonic 报警协议的端口号。 初始值 :1818

### ■重试

设置向电脑传送的重试次数。 1 - 30 初始值 :2

#### 收件人地址

■ 地址 1 至地址 4

输入收件人的电脑地址。输入地址 1 至地址 4 的 IP 地址或者主机名。 最多可输入 255 个字母数字字符(包括连接符 (−)、 句号 (.) 和下滑线在内 )。

#### 注 :

• 要输入主机名称,必须为"DNS"选择"MANUAL (手动)"或"AUTO(自动)"。

# 用户管理

配置从电脑访问录像机时所需的用户验证 / 主机验证。 可以通过注册用户和主机(电脑)限制从用户或主机(电脑)访问录像机。

# 基本

确定是否使用用户验证和主机验证。

**1** 点击 [ 用户管理 ] 按钮。

# **3** 设置各个项目。

# **2** 点击 [ 基本 ] 标签。

将会显示"用户管理"中的"基本"页。

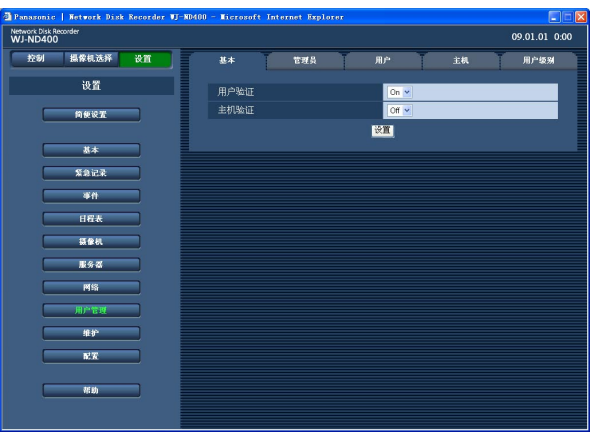

### 设置项目■

#### ■ 用户验证

选择"On"(初始值)或者"Off",确定是否对用户进 行验证。

#### ■主机验证

选择"On"或者"Off"(初始值),确定是否对主机进 行验证。 未注册主机时不能选择"On"。请事先在"主机"页 配置设置。(74 页 )

- 请参见下面的"设置项目"。
- **4** 点击 [ 设置 ] 按钮。

# 管理员

配置录像机管理员的设置。

### **1** 点击 [ 用户管理 ] 按钮。

### **2** 点击 [ 管理员 ] 标签。

将会显示"管理员"页。

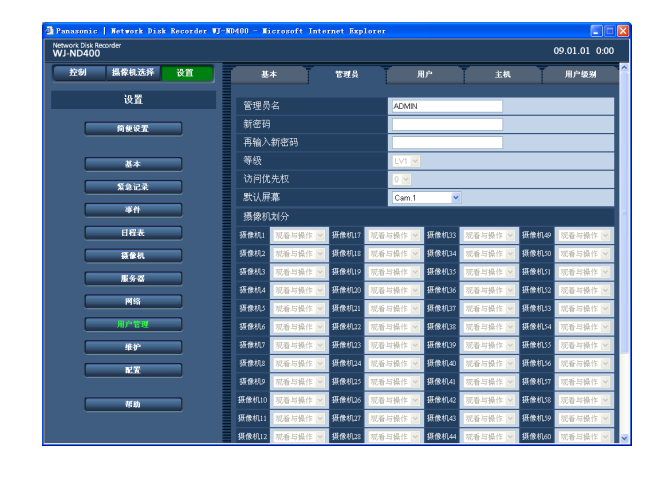

### **3** 设置各个项目。

请参见下面的"设置项目"。

### **4** 点击 [ 设置 ] 按钮。

#### 重要 :

- 仅当以管理员登录时才能配置管理员设置。
- 未更改初始密码访问录像机时,将会显示建议更 改密码的弹出窗口。

# 设置项目=

#### ■管理员名

可以编辑管理员的名字。 初始值 :ADMIN 输入 5 至 14 个字母数字字符作为管理员名。

#### ■ 新密码

#### 再输入新密码

输入密码。 输入 5 至 8 个字母数字字符。 请设置独一无二的密码,不要使用容易被第三方猜 到的密码。请勿忘记所设密码。 为了提高安全性能,请定期更改密码。

#### ■等级

将会显示管理员的操作等级。管理员的操作等级是 "LV1",不能更改。 "LV1"的可操作功能可以在"用户级别"页中设置

(76 页 )。

#### ■ 访问优先权

在多个用户同时访问录像机的情况下,将会显示操 作录像机的优先级别。管理员的优先级别为"0(最 高)"并且不能更改。

#### ■默认屏幕

从以下选择开机后就显示的图像的摄像机频道。 Cam.1 ( 初始值 ) 至 Cam.64/Cam.1 - 4/Cam.5 - 8 … Cam.61 - 64/Seq (依次显示)

- Cam.1 至 Cam.64: 将会在 1 分画面上显示来自摄像 机频道的实时图像。
- Cam.1 4 … Cam.61 64 : 将会在 4 分画面上显示 来自摄像机频道的实时图像。
- Seq(依次显示):依次显示图像。

#### ■ 摄像机划分

将会显示各个摄像机频道的操作功能。 管理员的摄 像机分区设置为"观看与操作"并且不能改变。

# 用户

配置用户设置(改变用户名和密码,访问优先权等) 最多可以注册 32 个用户。

**1** 点击 [ 用户管理 ] 按钮。

### **2** 点击 [ 用户 ] 标签。

将会显示"用户"页。

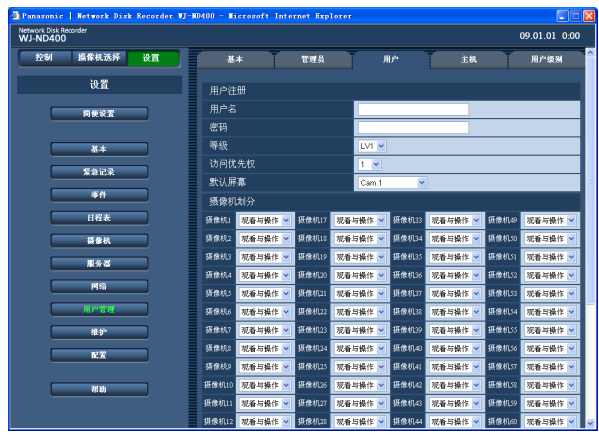

### **3** 设置各个项目。 请参见下面的"设置项目"。

- **4** 点击 [ 注册 ] 按钮。
- **5** 要注册其他用户请重复 3 4 的步骤。
- **6** 完成用户注册后,点击 [ 设置 ] 按钮。

### 设置项目=

#### ■用户名

输入用户名。 输入 5 至 14 个字母数字字符。

#### ■密码

输入密码。 输入 5 至 8 个字母数字字符。 请设置独一无二的密码,不要使用容易被第三方猜 到的密码。请勿忘记所设密码。 为了提高安全性能,请定期更改密码。

#### ■ 等级

从下述选择用户等级。 各等级的可操作功能可以在"等级"菜单里设置。 (第 76 页) LV1(初始值)/LV2/LV3/LV4

#### ■ 访问优先权

在多个用户同时访问录像机的情况下为所选用户选 择操作录像机的优先级别 (1(最高)至 16(最低))。 初始值 :1

#### ■默认屏幕

从以下选择开机后就显示的图像的摄像机频道。 Cam.1 ( 初始值 ) 至 Cam.64/Cam.1 - 4/Cam.5 - 8 …

- Cam.61 64/Seq(依次显示)
- Cam.1 至 Cam.64: 将会在 1 分画面上显示来自摄像 机频道的实时图像
- Cam.1-4 至 Cam.61-64 :将会在 4 分画面上显示来自 摄像机频道的实时图像。
- Seq(依次显示):图像将按顺序依次显示。

#### ■摄像机划分

确定各个摄像机频道的操作功能。

- 观看与操作(初始值):既可以显示摄像机的实时 / 记录图像也可以控制摄像机。
- 观看 :可以显示摄像机的实时 / 记录图像但是不能 控制摄像机。
- -- :既不能显示摄像机的实时 / 记录图像也不能控制 摄像机。

#### 重要 :

• 注册、编辑或者删除用户设置后,请勿忘记点击 [ 设置 ] 按钮应用设置。
#### 注:

• 即使点击了 [ 注册 ] 按钮,其他登录用户也不会 被退出。

### 编辑用户设置

- **1** 编辑用户设置
- **2** 点击 [ 用户 ] 标签。 将会显示"用户"页。
- **3** 在"用户编辑 / 删除"框中输入选择一个要进行编 辑的用户名。

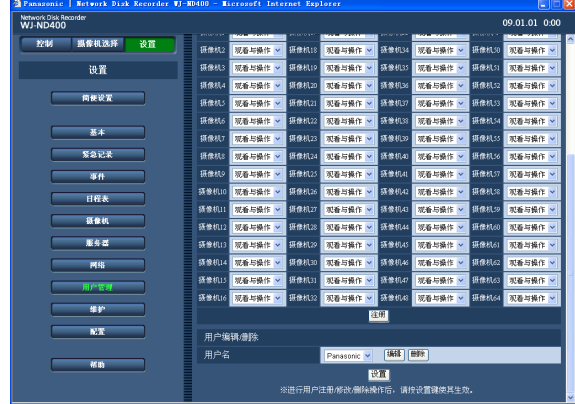

**4** 点击 [ 编辑 ] 按钮。

将会显示"用户编辑"窗口。

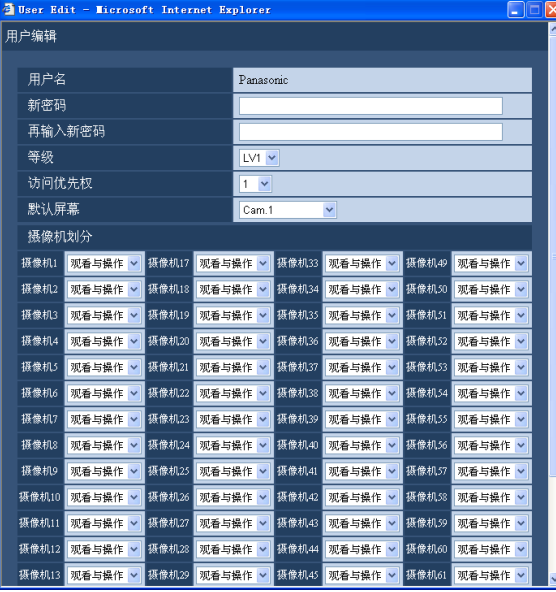

- **5** 设置各个项目。
- **6** 点击 [ 注册 ] 按钮。
- **7** 点击 [ 设置 ] 按钮。 "用户编辑"窗口将会关闭。

### 删除用户设置

- **1** 点击 [ 用户管理 ] 按钮。
- **2** 点击 [ 用户 ] 标签。 将会显示"用户"页。
- **3** 在"用户编辑 / 删除"框中输入选择一个要删除的 用户名。
- **4** 选择 [ 删除 ] 按钮。
- **5** 点击 [ 设置 ] 按钮。

重要 :

• 点击 [ 设置 ] 按钮后,设置将会被应用,包括点 击 [ 设置 ] 按钮的所有登录用户都会被强制退出。

# 主机

注册通过网络访问录像机的电脑(主机)。 最多可以注册 32 台主机。

**1** 点击 [ 用户管理 ] 按钮。

### **2** 点击 [ 主机 ] 标签。

将会显示"主机"页。

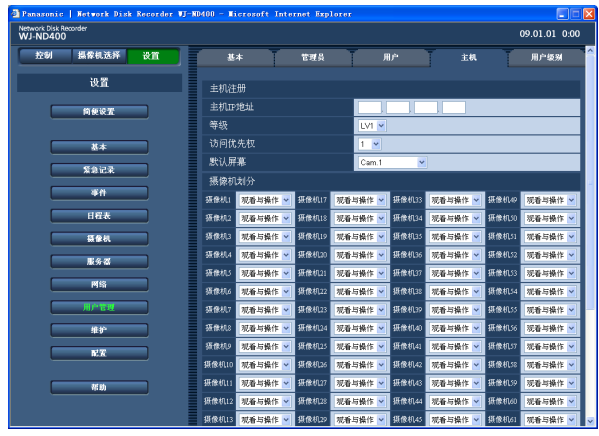

# 设置项目

#### ■ 主机 IP 地址

输入一个 IP 地址。 输入 4 组半角数字 (0 至 255)。

#### 注 :

•输入"\*",检查所有数字。"0.0.0.0."与"\*.\*.\*.' 不能注册。

#### ■等级

从下述选择用户等级。 各等级的可操作功能可以在 " 等级 " 菜单里设置。 (第 76 页) LV1(初始值)/LV2/LV3/LV4

#### ■访问优先权

在多个用户同时访问录像机的情况下将会显示操作 录像机的优先级别。 初始值 :1

#### ■默认屏幕

从以下选择摄像机频道,然后登录并显示其图像。 Cam.1 ( 初始值 ) 至 Cam.64/Cam.1 - 4/Cam.5 - 8 … Cam.61 - 64/Seq(依次显示)

**3** 设置各个项目。

请参见下面的"设置项目"。

**4** 点击 [ 设置 ] 按钮。

- Cam.1 至 Cam.64: 将会在 1 分画面上显示来自摄像 机频道的实时图像。
- Cam.1 4/Cam.61 64 :将会在 4 分画面上显示来自 摄像机频道的实时图像。
- Seq(依次显示):依次显示图像。

#### ■摄像机划分

确定各个摄像机频道的操作功能。

- 观看与操作(初始值):既可以显示摄像机的实时 / 记录图像也可以控制摄像机。
- 观看 :可以显示摄像机的实时 / 记录图像但是不能 控制摄像机。
- -- :既不能显示摄像机的实时 / 记录图像也不能控制 摄像机。

#### 重要 :

• 注册、编辑或者删除主机设置后,请勿忘记点击 [ 设置 ] 按钮应用设置。

注 :

• 即使点击了 [ 注册 ] 按钮, 其他登录用户也不会 被退出。

### 编辑主机设置

- **1** 点击 [ 用户管理 ] 按钮。
- **2** 点击 [ 主机 ] 标签。

将会显示"主机"页。

**3** 在"主机编辑 / 删除"框中输入选择一个要进行编 辑的主机名。

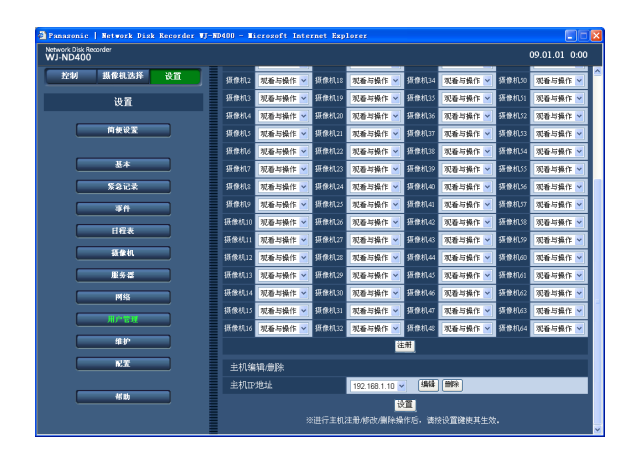

# **4** 点击 [ 编辑 ] 按钮。

将会显示"主机编辑"窗口。

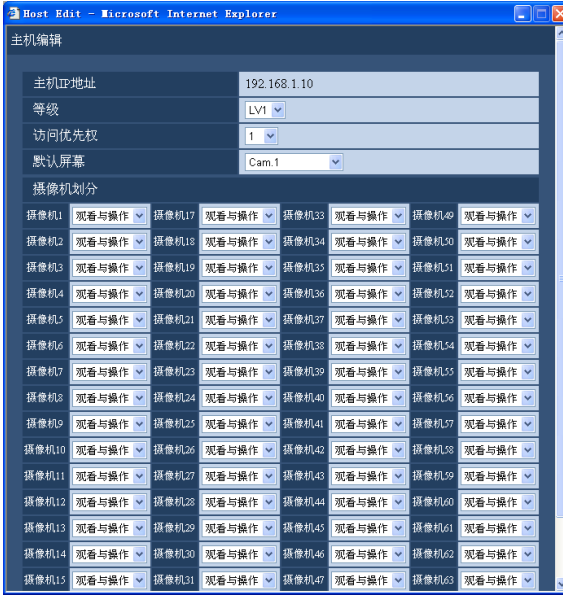

- **6** 点击 [ 注册 ] 按钮。
- **7** 点击 [ 设置 ] 按钮。

### 删除主机设置

- **1** 点击 [ 用户管理 ] 按钮。
- **2** 点击 [ 主机 ] 标签。 将会显示"主机"页。
- **3** 在"主机编辑 / 删除"框中输入选择一个要删除的 主机名。
- **4** 选择 [ 删除 ] 按钮。
- **5** 点击 [ 设置 ] 按钮。

#### 重要 :

• 点击 [ 设置 ] 按钮后,设置将会应用并且所有登 录用户,包括点击 [ 设置 ] 按钮的用户都会被强 制退出。

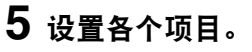

# 用户级别

为每个用户指定级别 (LV1/LV2/LV3/LV4),以限制其可操作的功能。

# **1** 点击 [ 用户管理 ] 按钮。

# **2** 点击 [ 用户级别 ] 标签。

将会显示"用户级别"页。

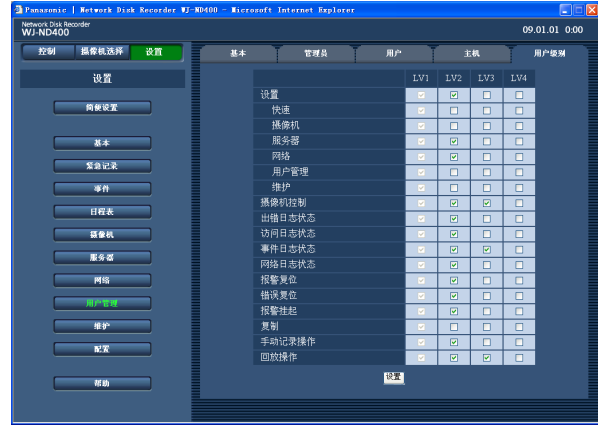

# **3** 设置各个项目。

# **4** 点击 [ 设置 ] 按钮。

#### 注:

• 初始设置中的用户等级的各个参数如下 : LV1 :可以进行所有操作(管理员) LV2 :可以显示录像机的设置和访问日志,并且 可以复位报警 LV3 :可以监视实时图像或者回放记录图像 LV4 :可以监视实时图像。

#### 以下功能可以根据用户等级进行限制。

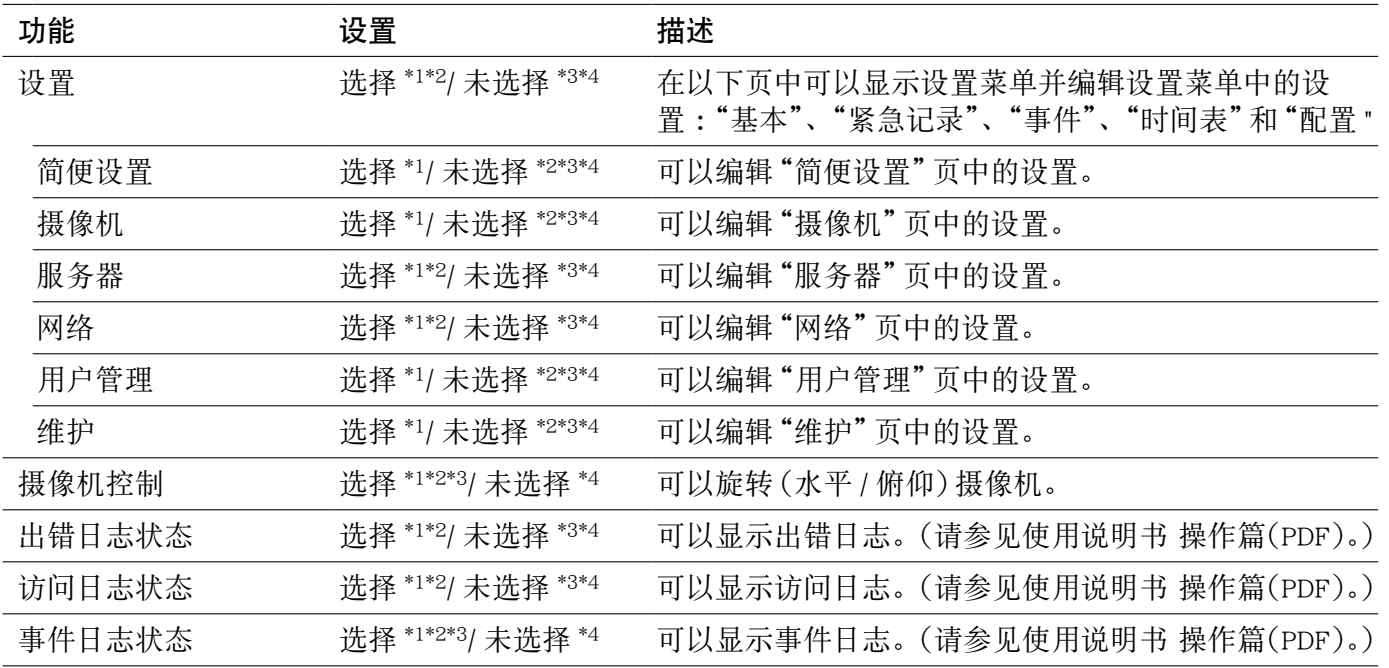

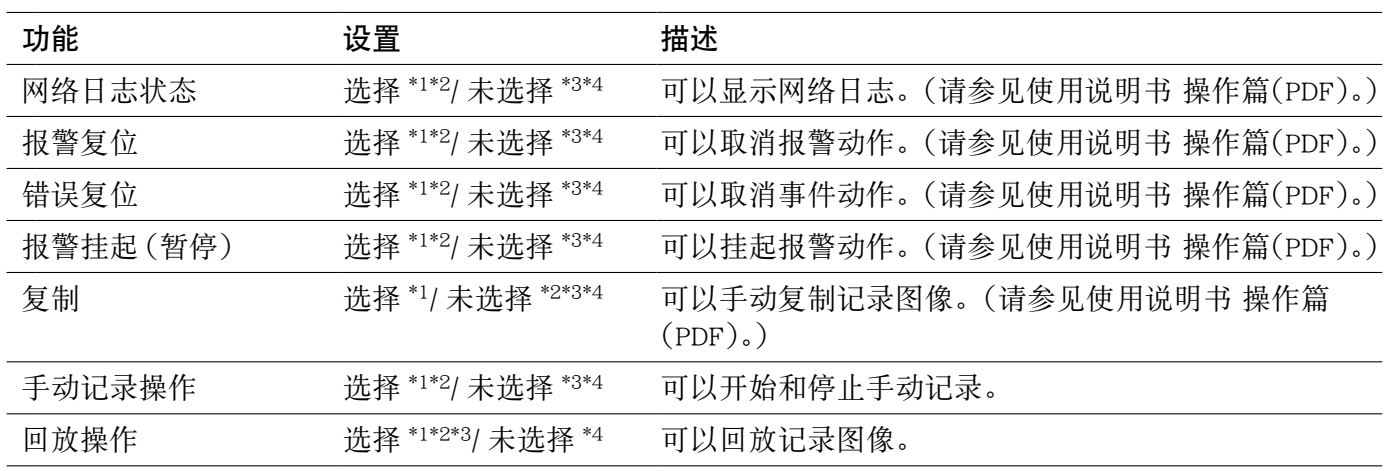

\*1 LV1 初始设置

- \*2 LV2 初始设置
- \*3 LV3 初始设置

\*4 LV4 初始设置

注:

· 在"快速"、"摄像机"、"服务器"、"网络"、"用户管理"或"维护"选择框中打钩时,"设置"选择框将会 被自动打钩。

• 反之, 在"设置"选择框中打钩, "快速"、"摄像机"、"服务器"、"网络"、"用户管理"或"维护"选择框 中却不会被打钩。

维护

可以检查录像机和网络的状态,及进行与硬盘有关的设置。

# 产品信息

将会显示软件和硬件的版本、MAC 地址、序列号(流水编号)、录像机的内部温度和扩展装置的软件版本。

**1** 点击 [ 维护 ] 按钮。

**3** 检查各个项目。

关于各个项目的信息,请参见"产品信息"表。

# **2** 点击 [ 产品信息 ] 标签。

将会显示"产品信息"页。

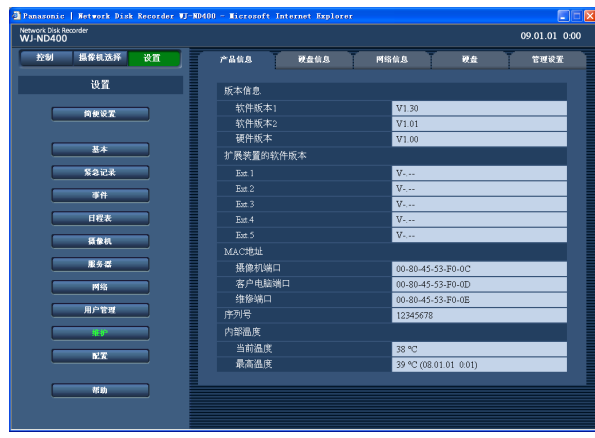

### 产品信息

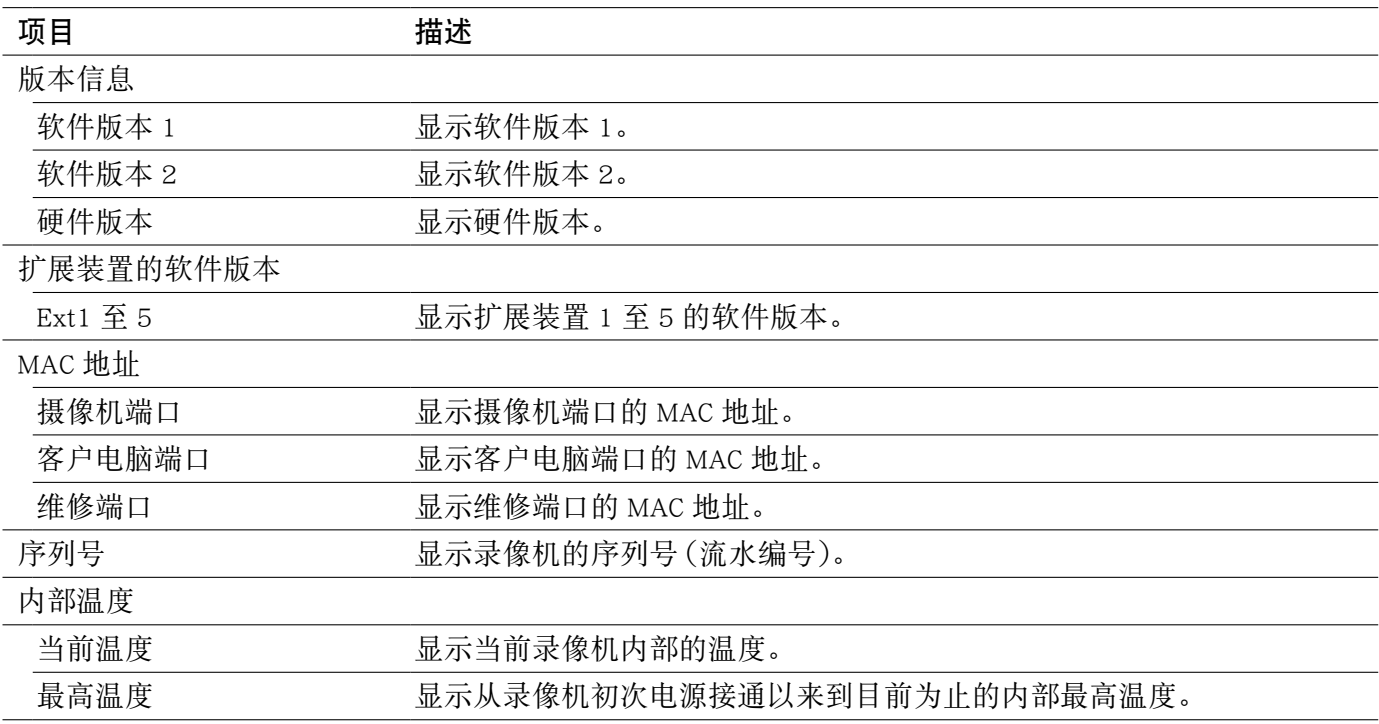

# 硬盘信息

将会显示录像机或者扩展装置 (EXT1 至 5) 中的硬盘原始容量和可用容量,以及各个记录区域的容量。还可 以检查记录在硬盘上的图像时间范围和硬盘的寿命时间(计时器)。

# **1** 点击 [ 维护 ] 按钮。

# **2** 点击 [ 硬盘信息 ] 标签。

将会显示"硬盘信息"页。

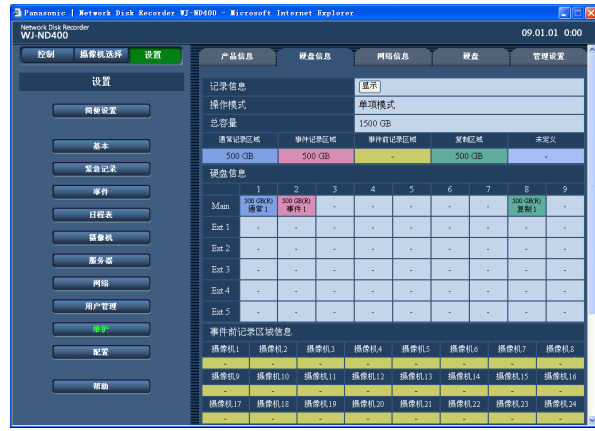

# **3** 检查各个项目。

关于各个项目的信息 , 请参见"硬盘信息"表。

### **4** 点击"记录信息"中的 [ 显示 ] 按钮。

将会显示"记录信息"窗口,显示各个硬盘的硬 盘容量和可用剩余容量,以及记录在各个硬盘上 的图像时间范围。

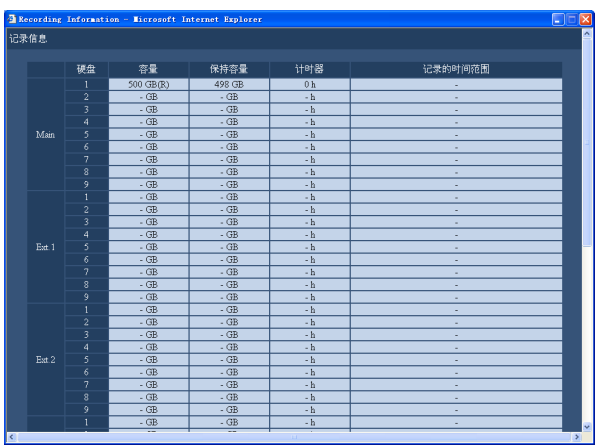

# **5** 检查各个项目。

关于各个项目的信息,请参见"记录信息"表。

# 硬盘信息

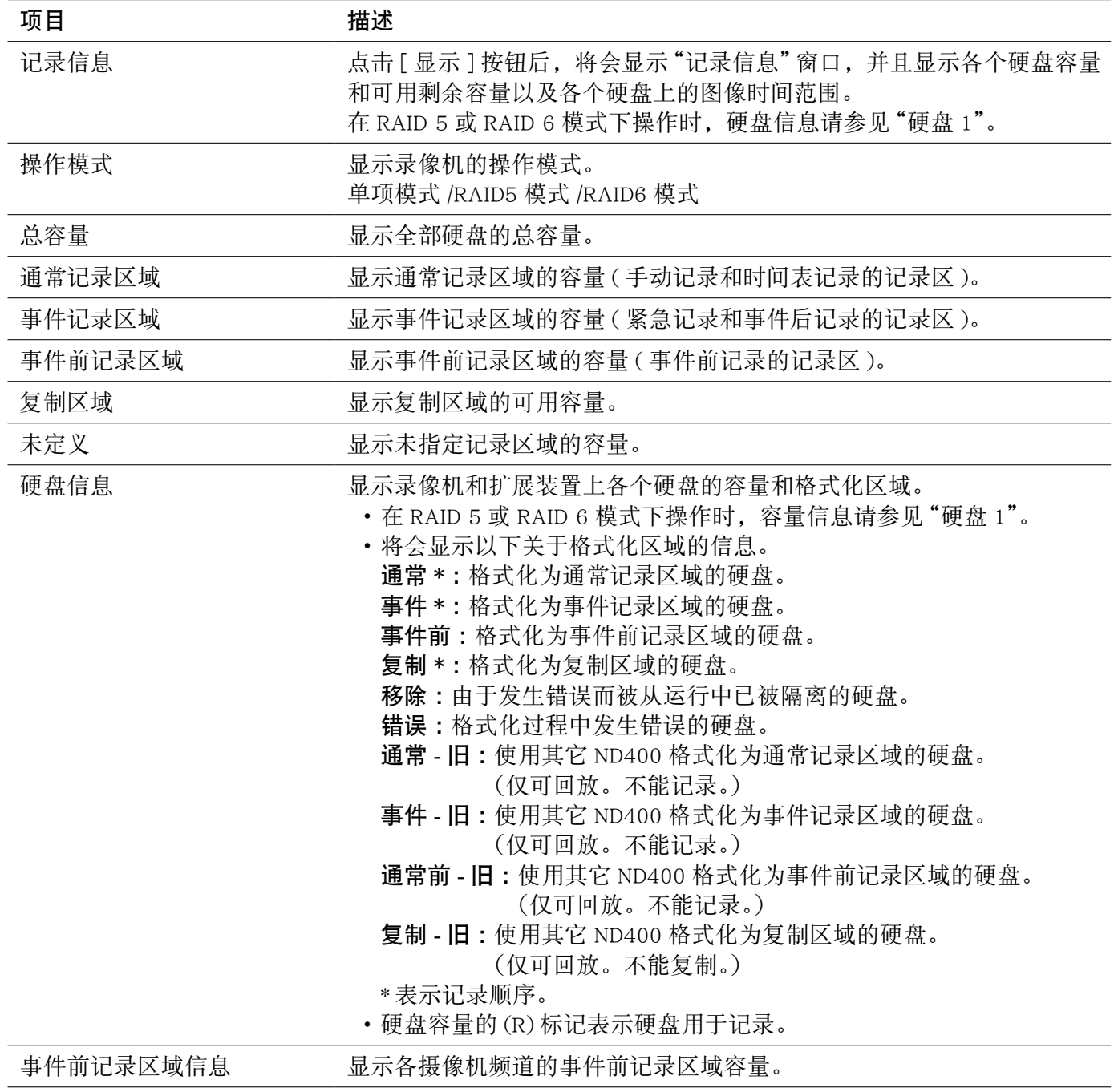

# 记录信息

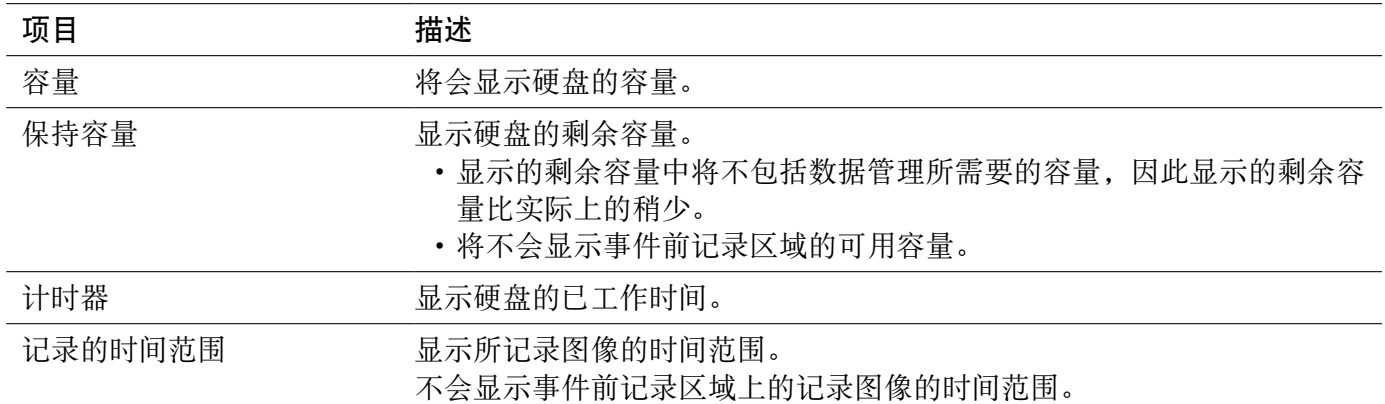

# 网络信息

显示所连接设备的 IP 地址、网络速度、登录用户的数量等网络信息。

# **1** 点击 [ 维护 ] 按钮。

# **2** 点击 [ 网络信息 ] 标签。

将会显示"网络信息"页。

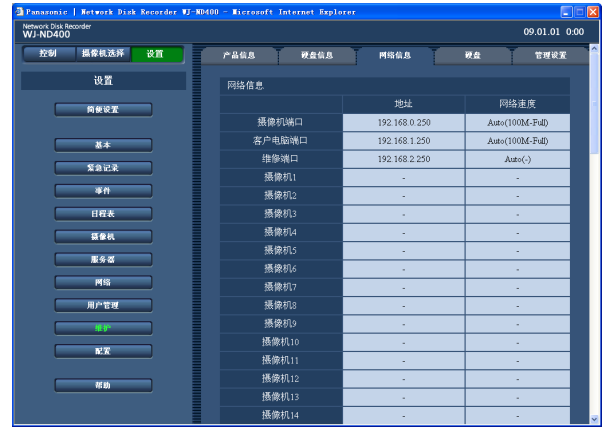

### 网络信息

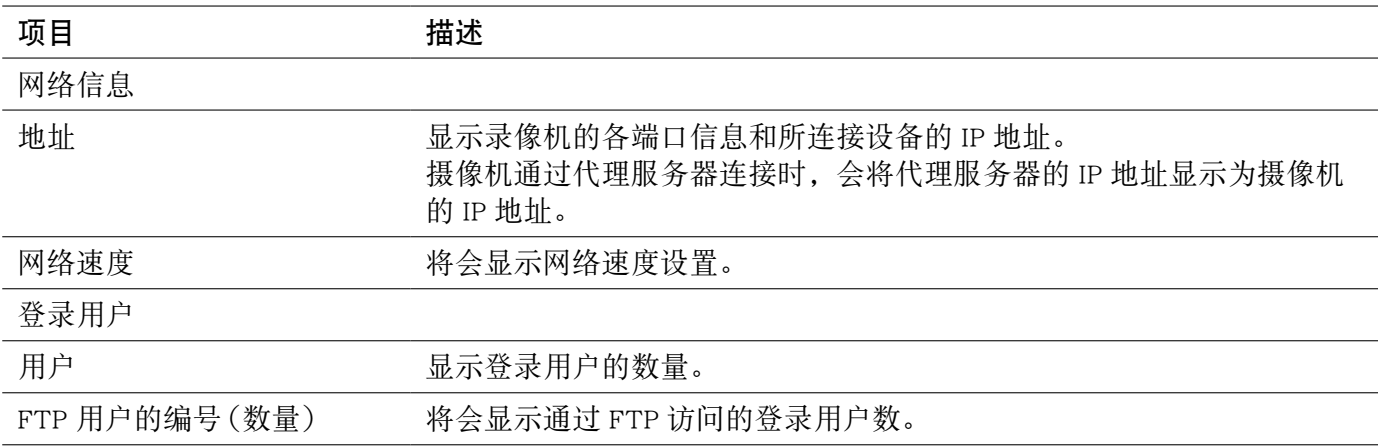

# **3** 检查各个项目。

关于各个项目的信息,请参见"网络信息"表。

# 硬盘

配置录像机的硬盘可用容量即将用完时的设置。

- **1** 点击 [ 维护 ] 按钮。
- **2** 点击 [ 硬盘 ] 标签。

将会显示"硬盘"页。

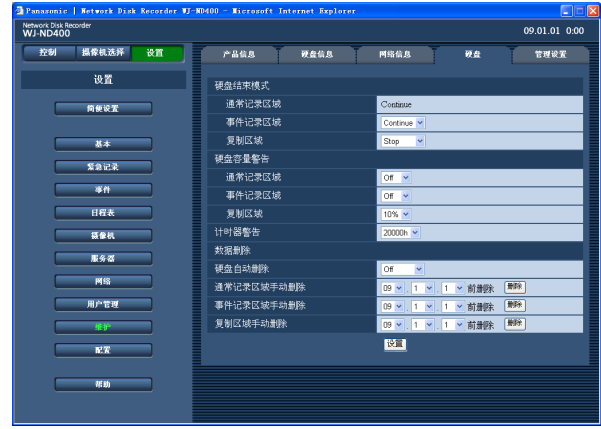

### **3** 设置各个项目。

请参见下面的"设置项目"。

**4** 点击 [ 设置 ] 按钮。

# 设置项目一

硬盘结束模式

#### ■ 通常记录区域

当通常记录区域的硬盘容量用完时,新数据覆盖旧 数据后保存。

#### ■ 事件记录区域

确定事件记录区域即将用完时要采取的动作。 Continue(初始值):当事件记录区域的可用硬盘容 量用完时,新数据覆盖旧数据后保存。 Stop :容量耗尽时记录将会停止。

#### ■复制区域

确定复制区域即将用完时要采取的动作。

Continue :当复制区域的可用硬盘容量用完时,新数 据覆盖旧数据后保存。

Stop (初始值): 容量耗尽时复制将会停止。

#### 硬盘容量警告

#### ■ 通常记录区域

选择一个剩余容量的设置值,当通常记录区域的剩 余容量达到该设置值时将会发出警告。 Off(初始值)/1% - 10%

#### ■ 事件记录区域

选择一个剩余容量的设置值,当事件记录区域的剩 余容量达到该设置值时将会发出警告。 Off(初始值)/1% - 10%

#### ■复制区域

选择一个剩余容量的设置值,当复制区域的剩余容 量达到该设置值时将会发出警告。 Off/1% - 10%(初始值)

#### 计时器警告

选择一个已工作时间,当硬盘的已工作时间 ( 计时 器 ) 达到该设置值时将会发出警告。 10000h/20000h(初始值)/30000h

#### 在硬盘上删除记录图像

删除图像有 2 种方法 :自动删除和手动删除。

**1** 点击 [ 维护 ] 按钮。

### **2** 点击 [ 硬盘 ] 标签。

将会显示"硬盘"页。

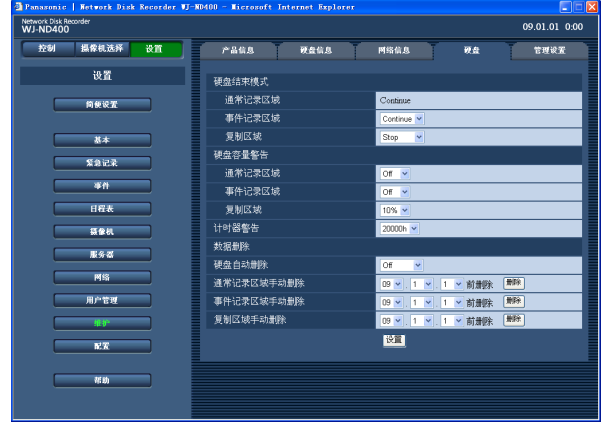

# **3** 设置各个项目。

请参见下面的"设置项目"。

**4** 点击 [ 设置 ] 按钮。

### 设置项目

#### ■ 硬盘自动删除

设置为超过设定天数后图像数据自动删除。可以设 置以下天数。如果选择"Off",则不执行自动删除。 Off(初始值)/1 day/2 days/3 days/4 days/5 days/ 6 days/7 days/8 days/9 days/10 days/14 days/30 days/ 1 month/45 days/60 days/90 days/120 days/150 days/ 180 days

"硬盘自动删除"功能将在 0:05:00 开始

#### ■ 通常记录区域手动删除

设置了时间与日期后,在该时间与日期之前的记录 在硬盘通常记录区域上的图像将被删除。 设置时间与日期后点击 [ 删除 ] 按钮。 09 至 34(年)/1 至 12(月)/1 至 31(日)

#### ■事件记录区域手动删除

设置了时间与日期后,在该时间与日期之前的记录 在硬盘事件记录区域上的图像将被删除。 设置时间与日期后点击 [ 删除 ] 按钮。 09 至 34(年)/1 至 12(月)/1 至 31(日)

#### ■复制区域手动删除

设置了时间与日期后,在该时间与日期之前的记录 在硬盘复制区域上的图像将被删除。设置时间与日 期后点击 [ 删除 ] 按钮。 09 至 34(年)/1 至 12(月)/1 至 31(日)

注 :

• 记录在复制区域和事件前记录区域的图像和音频 数据不能用"硬盘自动删除"功能删除。

# 管理设置

可以将设置菜单的设置项目保存在录像机中并且调出(加载)所保存的设置。还可以将设置菜单中的设置复 位为初始值。

**3** 根据你的目的点击所需要的按钮。

关于各个项目的信息 , 请参见"管理设置"表。

将会运行所选择的动作。

### **1** 点击 [ 维护 ] 按钮。

# **2** 点击 [ 管理设置 ] 标签。

将会显示"管理设置"页。

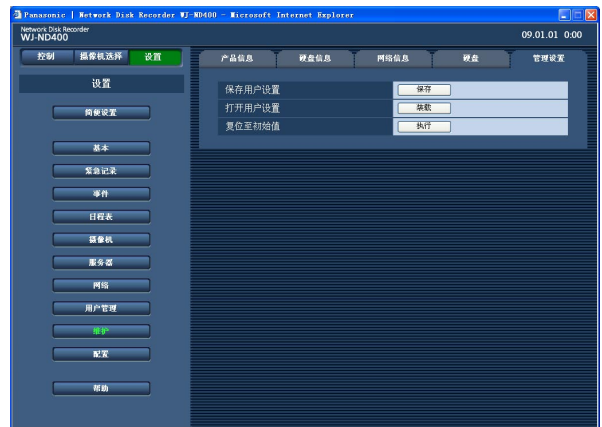

#### 管理设置

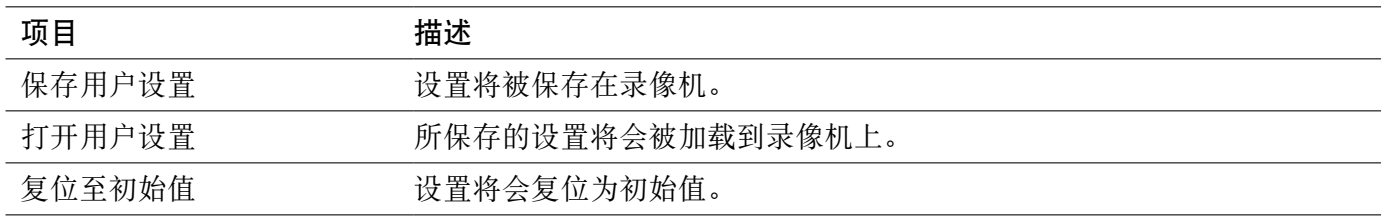

#### 重要 :

• 即使点击"复位至初始值"的 [ 执行 ] 按钮或者"打开用户设置"的 [ 装载 ] 按钮, 以下设置也不会被复位 或者加载。

NW 连接失效检测 带宽控制 HTTP 端口号 FTP 端口号 网络设置 DNS 设置

• 如果已经通过点击 [ 装载 ] 按钮加载了设置,"主机验证"设置将会被设置为"Off"。

# 85

硬盘

在硬盘配置页进行与硬盘相关的设置。 可以格式化硬盘,并且检查硬盘的总容量和各个记录区域的容量。

### 硬盘管理

录像机内的硬盘虚拟分为 4 个记录区进行管理。 只能为一块硬盘分配 4 种记录区域中的其中一种。

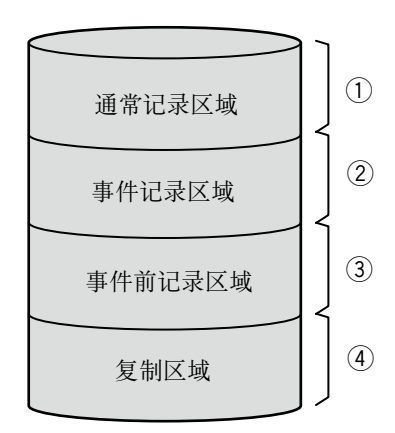

各个记录区的可用硬盘容量可以在设置 菜单中检查。

q 通常记录区域

以下数据将会被保存在本区域。事件记录图像不会 被保存在本区域。

- 手动记录的图像 / 音频数据
- 定时记录的图像 / 音频数据
- SD 记忆卡数据

#### ② 事件记录区域

- 以下数据将会被保存在本区域。
- 事件记录的图像 / 音频数据
- 紧急记录的图像 / 音频数据

#### 3 事件前记录区域

以下数据将会被保存在本区域。

• 用事件前录像方式录下的图像 / 音频数据

#### (4) 复制区域

复制数据

注 :

- 将未格式化的硬盘装入录像机时,硬盘将会被自 动格式化为通常记录区域。只建立事件前记录区 或复制区域,就不能进行录像、回放。请建立通 常记录区域或事件记录区域。
- 如果只创建事件前记录区域或者复制区域,不能 进行记录 / 回放。请创建通常记录区域或者事件 记录区域。
- 如果没有通常记录区域,手动记录和定时记录的 图像 / 音频将会被保存在事件记录区域。如果没 有事件记录区域,事件记录和紧急记录的图像 / 音频将会被保存在通常记录区域。

# 硬盘信息

#### 重要 :

- 显示"硬盘信息"画面时 , 硬盘信息以外的全部操作 ( 包括记录和回放 ) 都会停止。
- 显示"硬盘信息"画面时,全部用户都会被强制退出。安装或取出硬盘单元时,全部访问本录像机的用户 也都会被强制退出。
- 退出硬盘设置画面时,请点击 [ 应用 ] 按钮。不要点击窗口右上角的 [X] 按钮,否则会导致故障。

### **1** 点击 [ 配置 ] 按钮。

将会显示验证窗口。

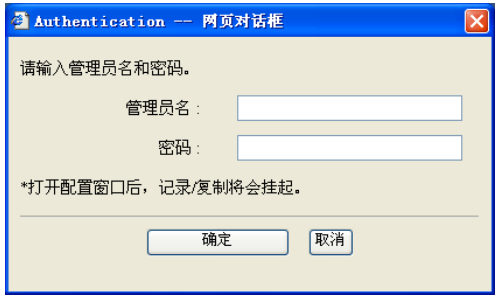

**2** 输入管理员名和密码,点击 [ 确定 ] 按钮。 将会显示硬盘信息页。

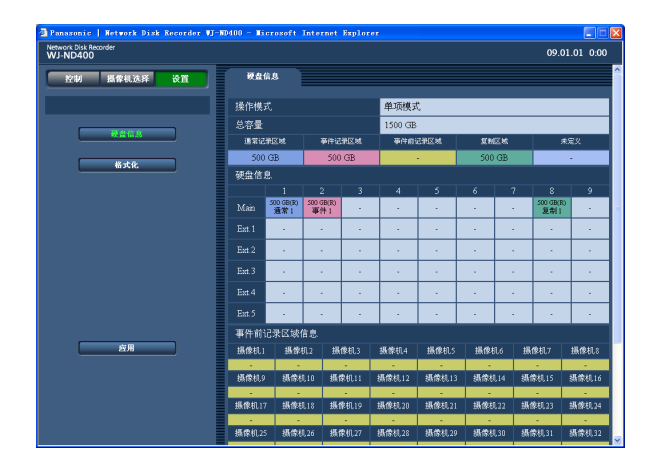

**3** 检查各个项目。

关于各个项目的信息,请参见"硬盘信息"表。

# 硬盘信息

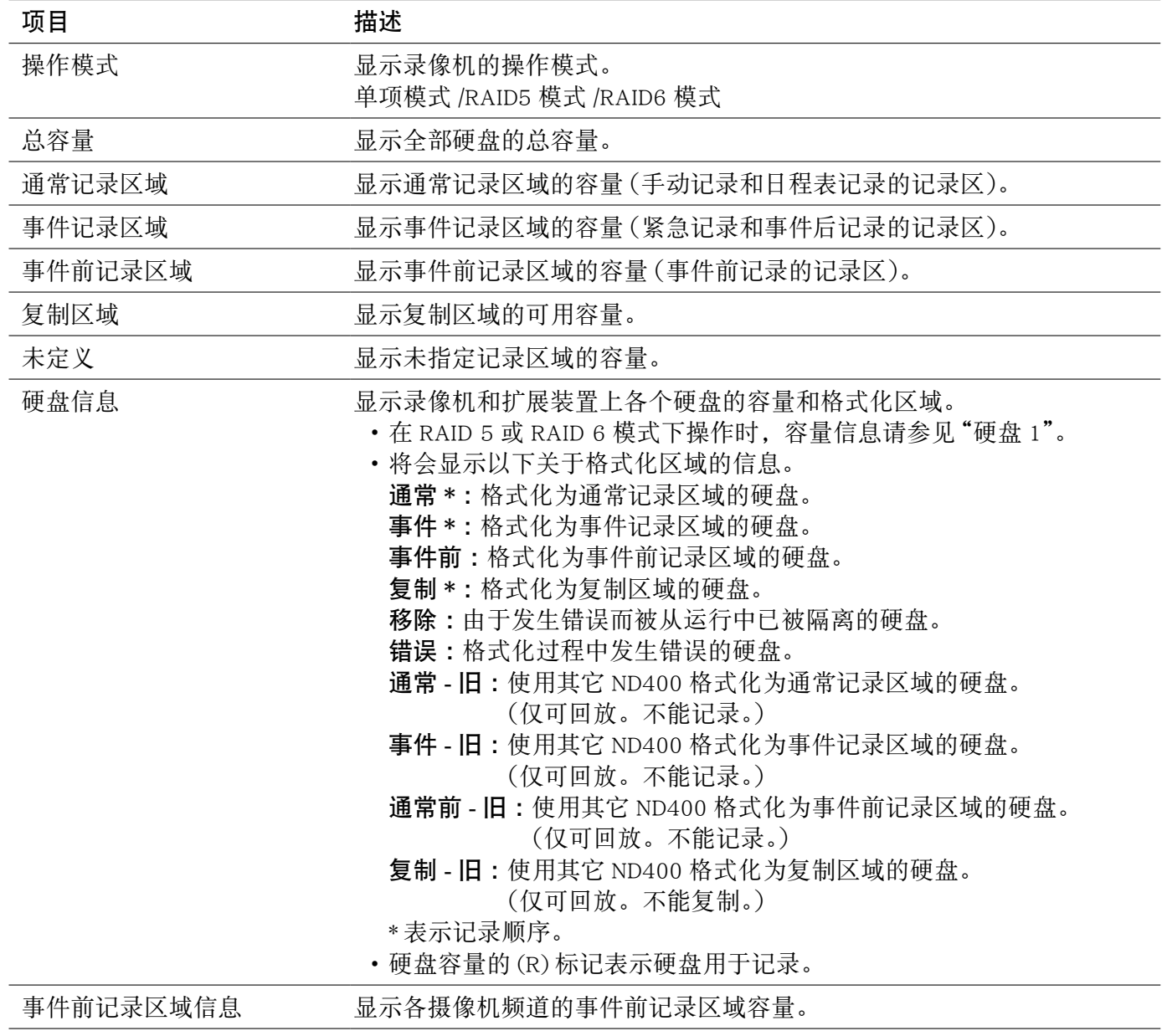

添加或更换硬盘,以及连接扩展装置时,请根据需要格式化硬盘。可以分别对硬盘进行格式化,也可以同 时对全部硬盘进行格式化。(当 RAID 5 或 RAID 6 模式操作时,请同时对其进行格式化) 需要将硬盘分为通常记录区域,事件记录区域,复制区域和事件前记录区域。 硬盘被格式化后,记录数据将会全部被删除。

# 格式化

指定事件记录区域和复制区域,并且格式化硬盘。

- 新安装未格式化的硬盘被识别出来后将会自动格式化为通常记录区域。
- 格式化一块硬盘大约需要 30 秒钟。

#### 重要 :

- 显示"硬盘信息"画面时 , 硬盘信息以外的全部操作 ( 包括记录和回放 ) 都会停止。
- 显示"硬盘信息"画面时,全部用户都会被强制退出。安装或取出硬盘单元时,全部访问本录像机的用户 也都会被强制退出。
- 退出硬盘设置画面时,请点击 [ 应用 ] 按钮。不要点击窗口右上角的 [X] 按钮, 否则会导致故障。

### **1** 点击 [ 配置 ] 按钮。

将会显示验证窗口。

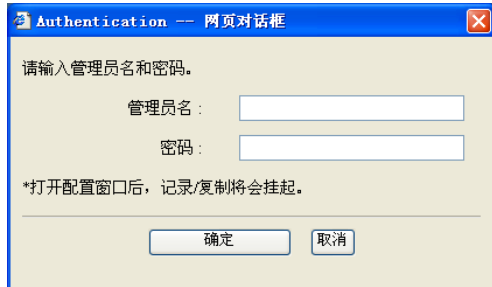

**2** 输入管理员名和密码,点击 [ 确定 ] 按钮。 将会显示硬盘信息页。

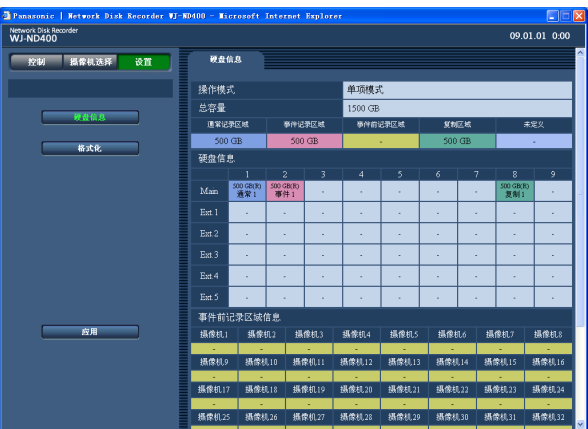

### **3** 点击 [ 格式化 ] 按钮。

将会显示"格式化"页。

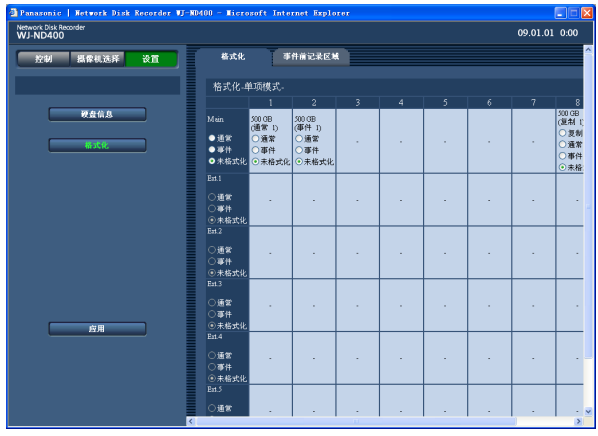

### **4** 通过在选择框选择准备格式化的硬盘和记录区域 类型。 可以选择多个硬盘。

通常 :格式化为通常记录区域 事件 :格式化为事件记录区域 复制 :格式化为复制区域 未格式化 :不格式化

### **5** 点击表格下方的 [ 格式化 ] 按钮。

当硬盘格式化完成时,将会显示格式化的结果。

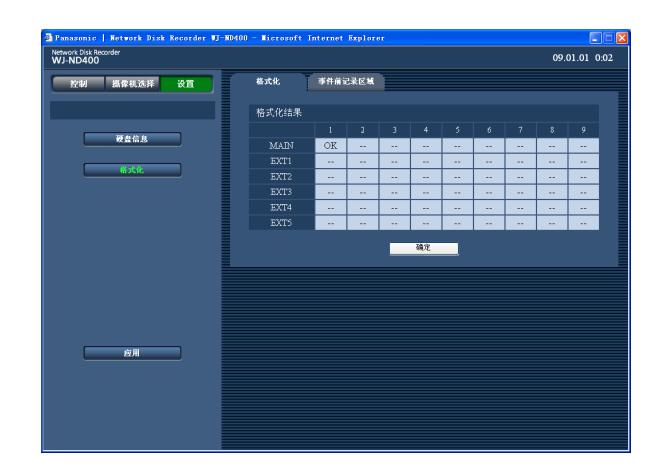

**6** 点击 [ 确定 ] 按钮。

回到"格式化"页画面。

# **7** 点击 [ 应用 ] 按钮。

将会重新显示"摄像机选择"窗口。

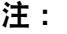

- 为一个硬盘只能分配 4 种记录区域中的其中一 种。
- 复制区域只有在单项模式下,而且只能被分配到 插在录像机 8 或者 9 插槽的硬盘上。不能将复制 区域分配到录像机 1 至 7 插槽的硬盘上或者扩展 装置的硬盘上。

以RAID 5或RAID 6模式运行时不能指定复制区。

### 格式化事件前记录区域

可以确定各个摄像机频道的事件前记录区域的容量。 根据摄像机数目的不同,完成事件前记录区域的格式化可能需要大约 10 分钟。

#### 重要 :

- 显示"硬盘信息"画面时 , 硬盘信息以外的全部操作 ( 包括记录和回放 ) 都会停止。
- 显示"硬盘信息"画面时,全部用户都会被强制退出。安装或取出硬盘单元时,全部访问本录像机的用户 也都会被强制退出。
- 退出硬盘设置画面时,请点击 [ 应用 ] 按钮。不要点击窗口右上角的 [X] 按钮, 否则会导致故障。
- 在格式化事件前记录区域前,请为即将被分配为事件前记录区域的摄像机频道配置以下设置。
	- 在网络摄像机的设置菜单中配置"型 / 压缩"、"地址"、"用户名"和"密码"的设置。
	- 在"程序"页中配置事件前记录速度和事件前记录持续时间。 设置完成后,请访问摄像机并检查摄像机的图像是否显示。 如果在摄像机还未被设置,且其图像不能显示的状态下进行事件前记录区域格式化,想要记录的那段 时间的数据可能不被记录。
- 在没有扩展装置的情况下以 RAID 5 或 RAID 6 模式操作时, 不能格式化事件前记录区。 必须连接扩展装置才能在 RAID 系统中进行事件前记录。
- **1** 点击 [ 配置 ] 按钮。

将会显示验证窗口。

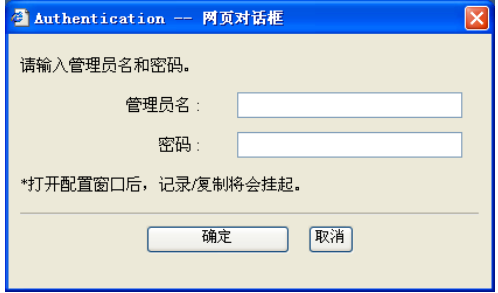

**2** 输入管理员名和密码,点击 [ 确定 ] 按钮。 将会显示"硬盘信息"端口。

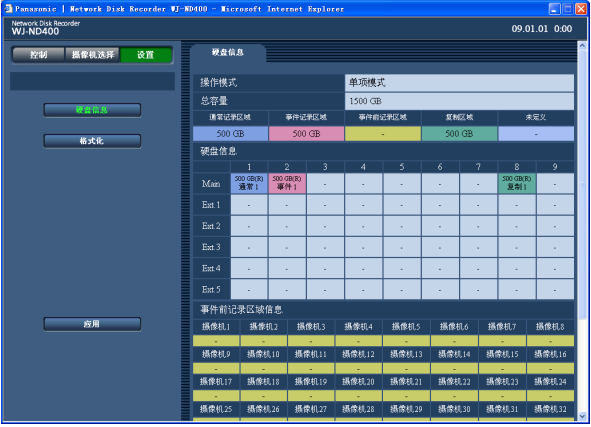

**3** 点击 [ 格式化 ] 按钮。

将会显示"格式化"页。

**4** 点击 [ 事件前记录区域 ] 标签。

将会显示"事件前记录区域"页。

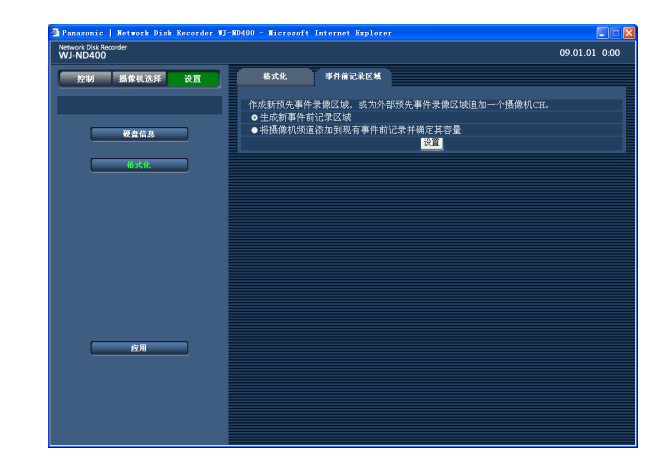

### **5** 选择一种设置"事件前记录区域"的方法,点击 [ 设 置 ] 按钮。

生成新事件前记录区域。

将摄像机频道添加到现有事件前记录并确定其 容量

将会显示选择要创建事件前记录区域的硬盘的设 置页

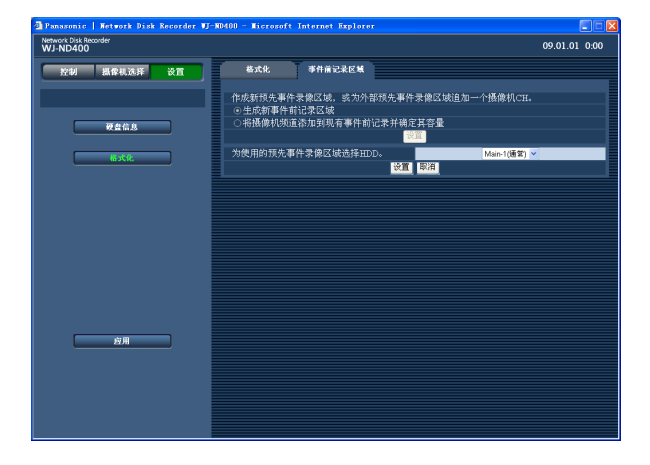

**6** 选择要创建事件前记录区域的硬盘,然后点击 [ 设置 ] 按钮。

将会显示决定预先事件录像(记录)区域的容量 的设置页。

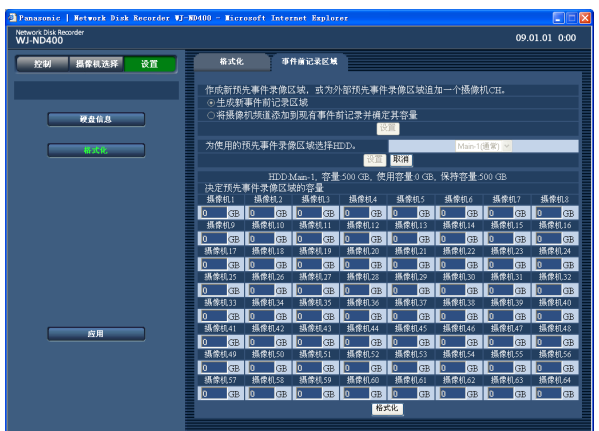

**7** 选择摄像机频道并且决定为事件前记录分配的容 量

在 1 个硬盘上最多可以创建 64 个摄像机频道的 事件前记录区域。

不能选择已经将事件前记录区域创建在其他硬盘 上的摄像机频道。(用其它 ND400 格式化的事件 前记录区域,即使该硬盘能够被识别,也不能选 择其为作为摄像机频道的事件前记录区域。) 分配给每个摄像机频道的事件前记录区域必须大 于 5 GB。不分配容量时,请输入"0"。

### **8** 点击 [ 格式化 ] 按钮。

# 用电子邮件通知

# 报警邮件

在报警邮件中将会说明录像机地址如下。 报警邮件的内容 :

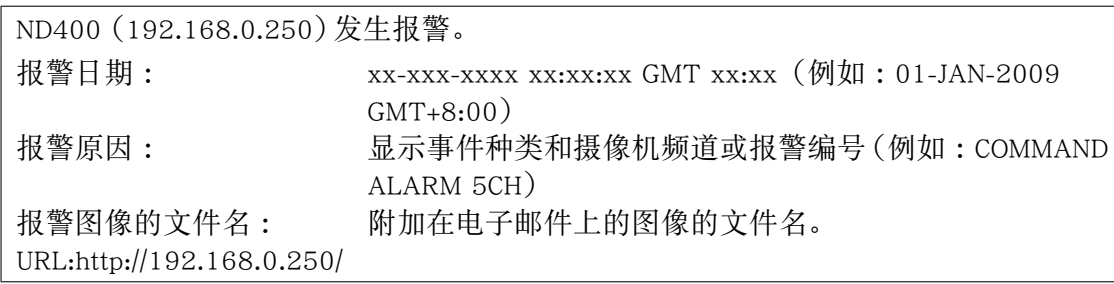

### 警告邮件

发生故障时,将会向事先注册的地址发送下述邮件以通知故障发生。 ND400 (192.168.0.250) STATUS REPORT DATE :1-JAN-2009 12:00:00 GMT+8:00 STATUS : 将会显示故障的说明。(Ex. MAIN THERMAL ERROR)

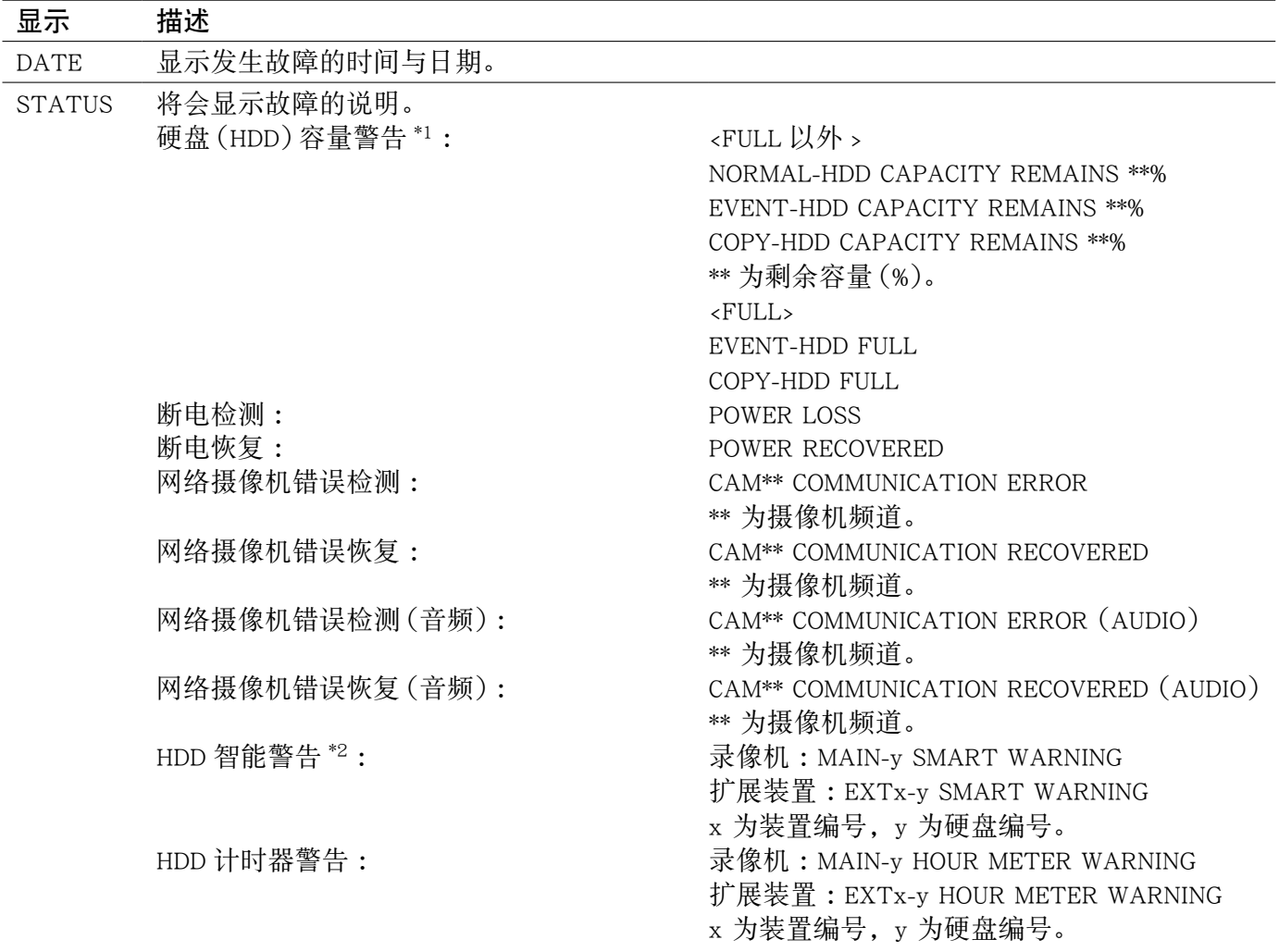

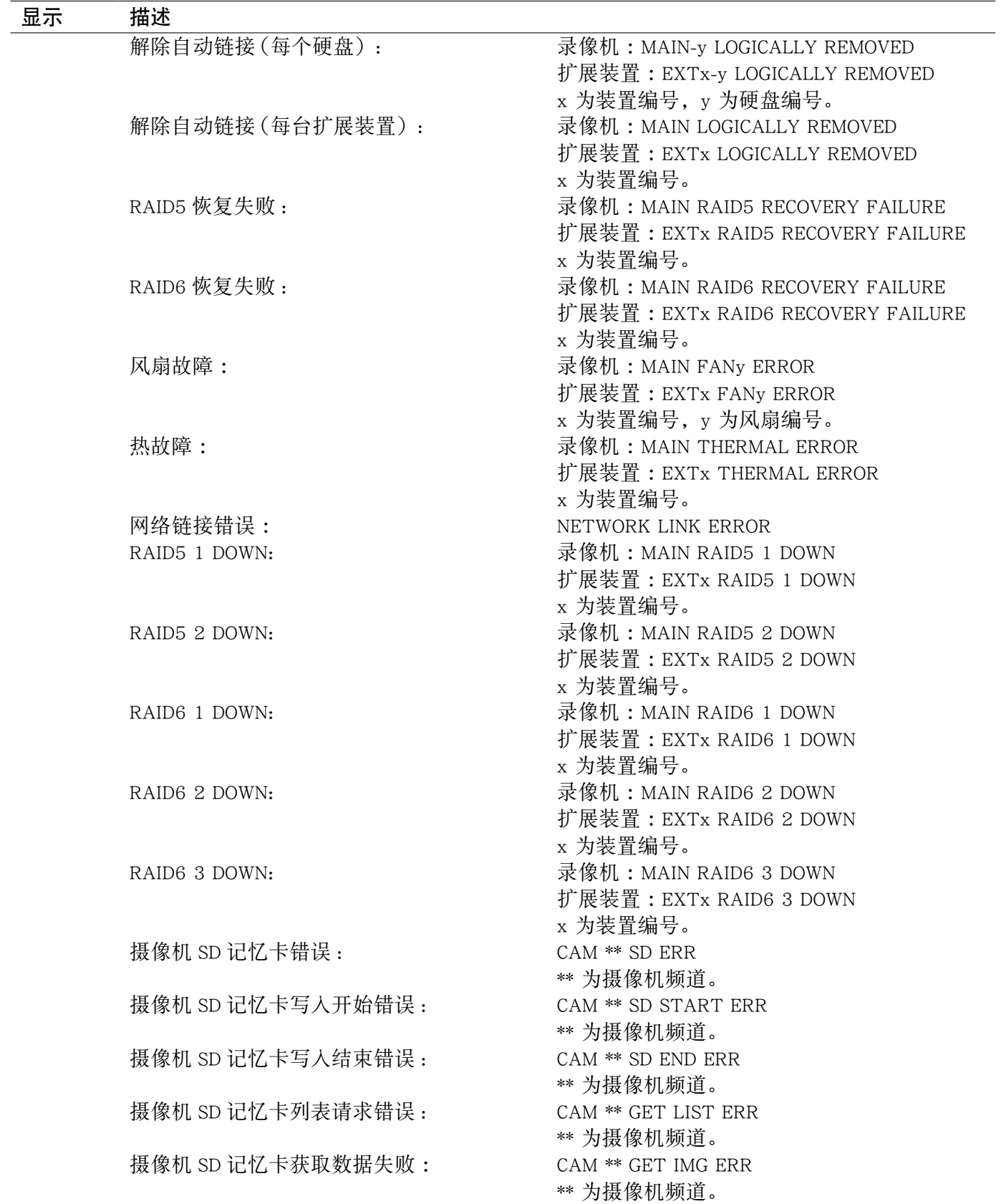

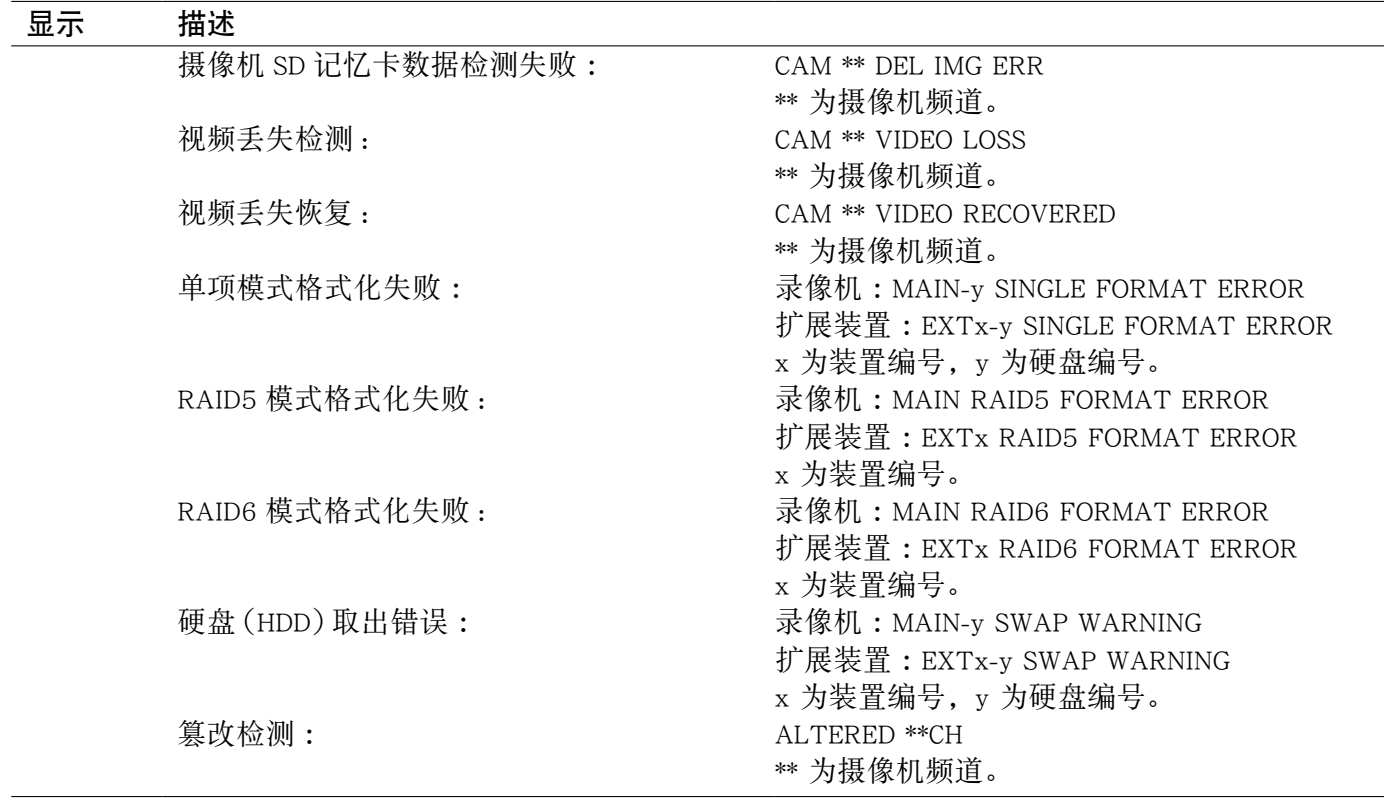

\*1 硬盘(HDD)容量警告

当可用硬盘容量小于"维护"菜单中的"剩余容量警告"的设置值时,将会发送带有 <FULL 以外 > 内容的 警告邮件。警告邮件被发送之后,可用硬盘容量每减少1%,就会发送 1 个带有 <FULL 以外 > 内容的警 告邮件,而当没有可用硬盘容量时,就会发送 1 个带有 <FULL> 内容的警告邮件。

\*2 在 RAID 5 或 RAID 6 模式下,不发送硬盘(HDD)智能警告邮件。

### 在送修之前,请先按照下表确认故障原因。

按照下表方法仍无法排除故障或出现该表记述以外的故障时,请与经销商联系。

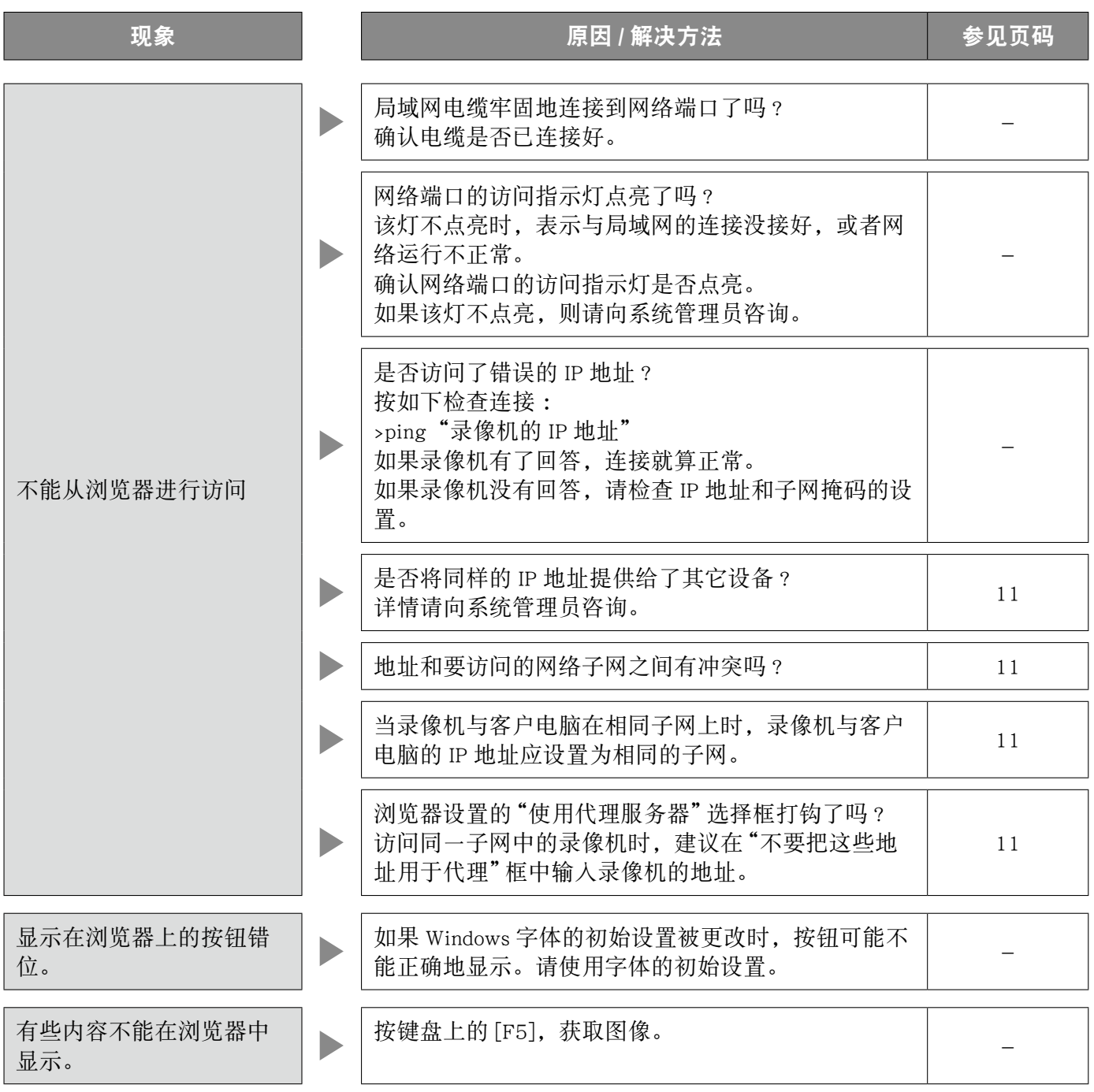

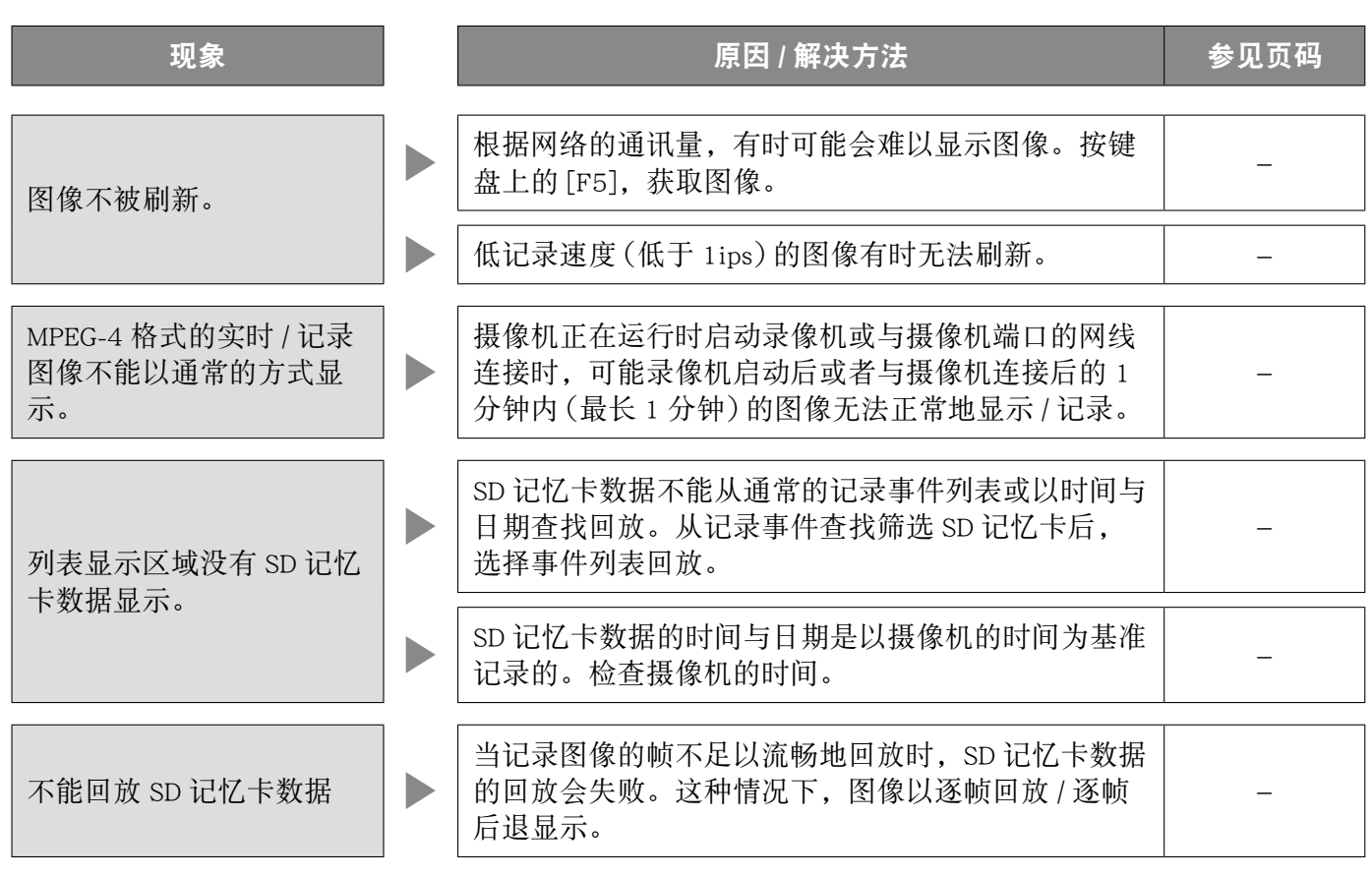

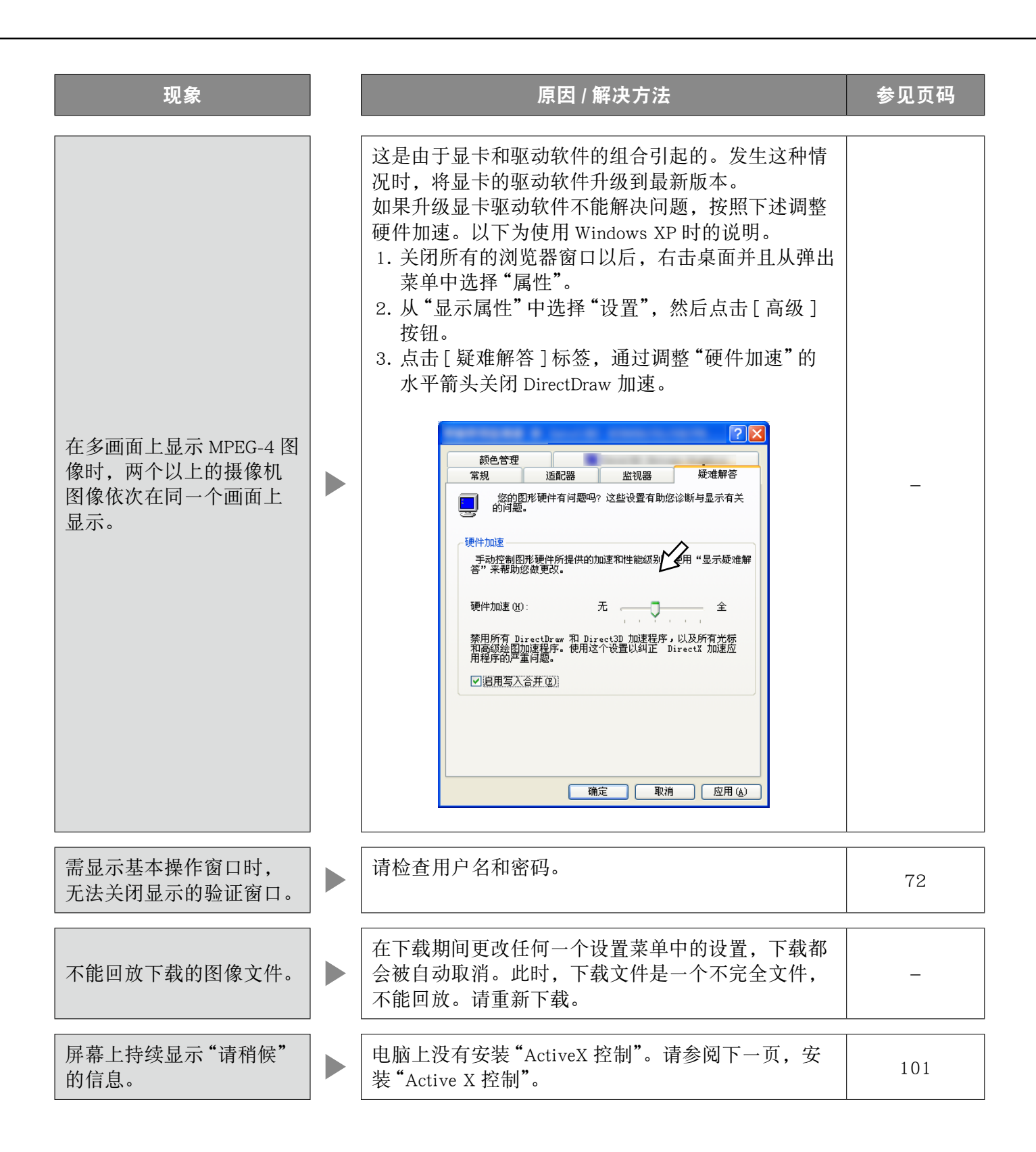

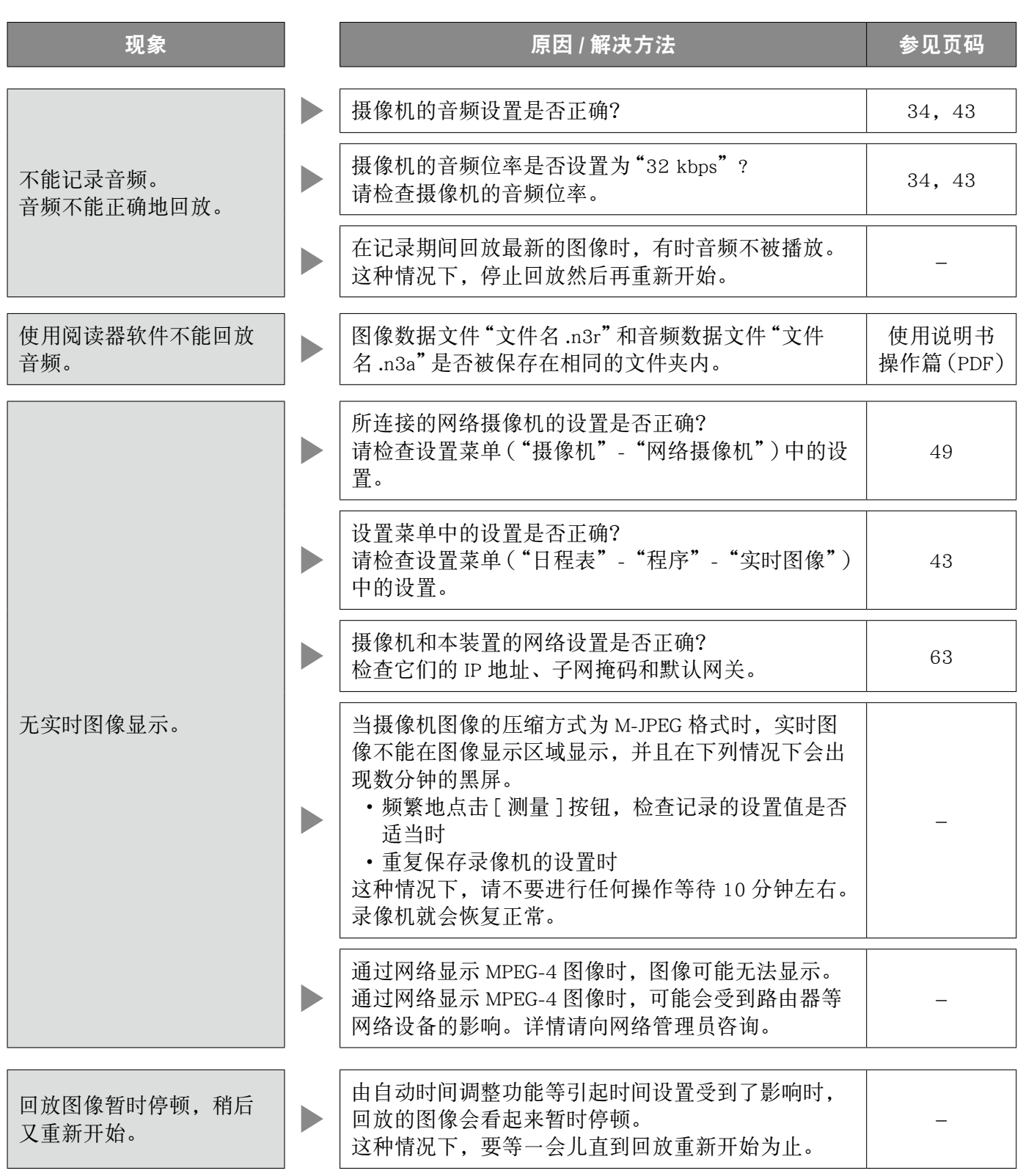

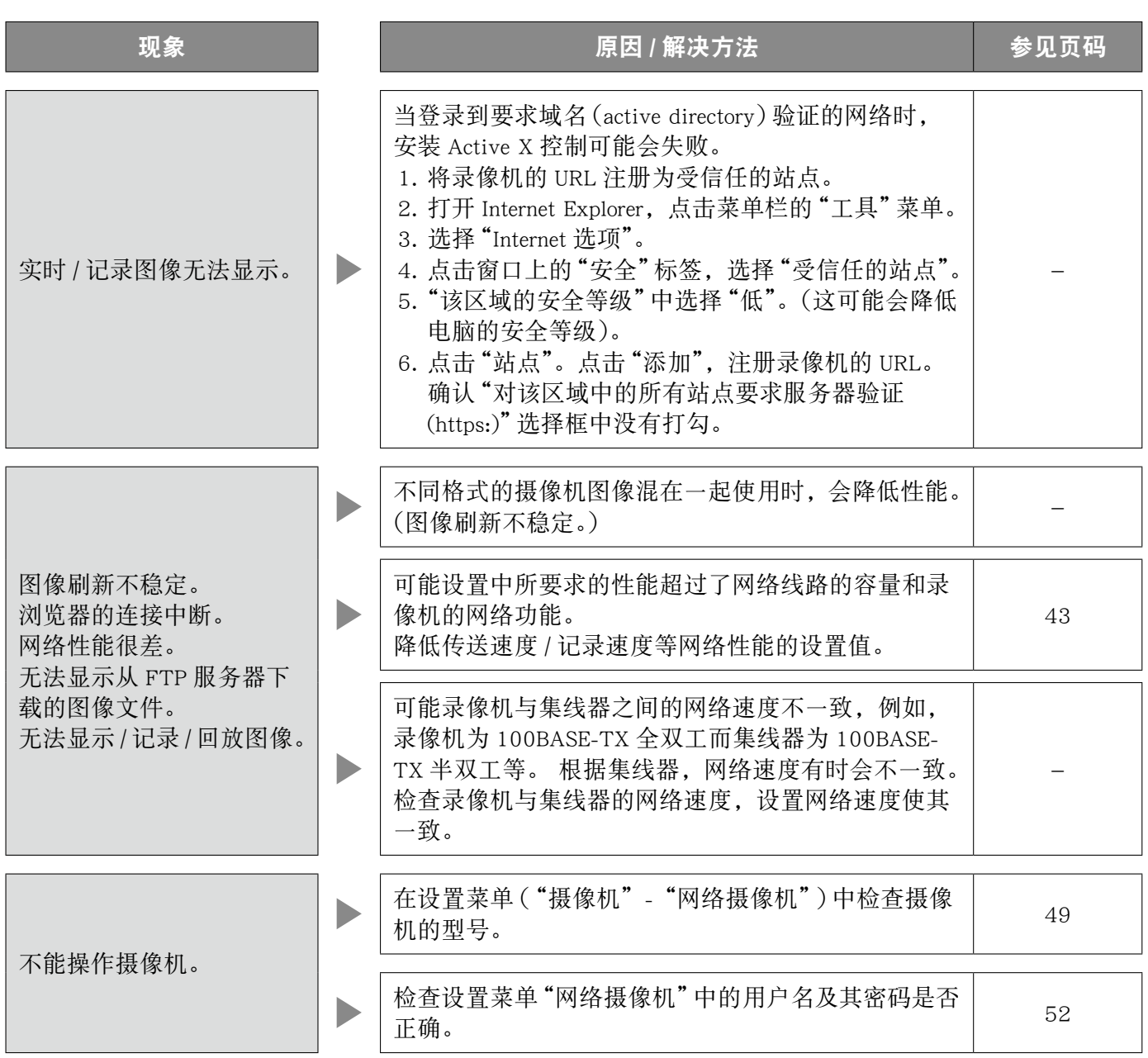

# 显示在信息栏中的消息

根据操作系统的不同,可能会发生以下情况。发生以下情况时,请按照下述指示进行。下述方法不会影响 到其它的应用程序。

以下关于症状和解决方法的描述中所提到的"信息栏",仅当有信息进行通讯的时候才会显示在地址栏下方。

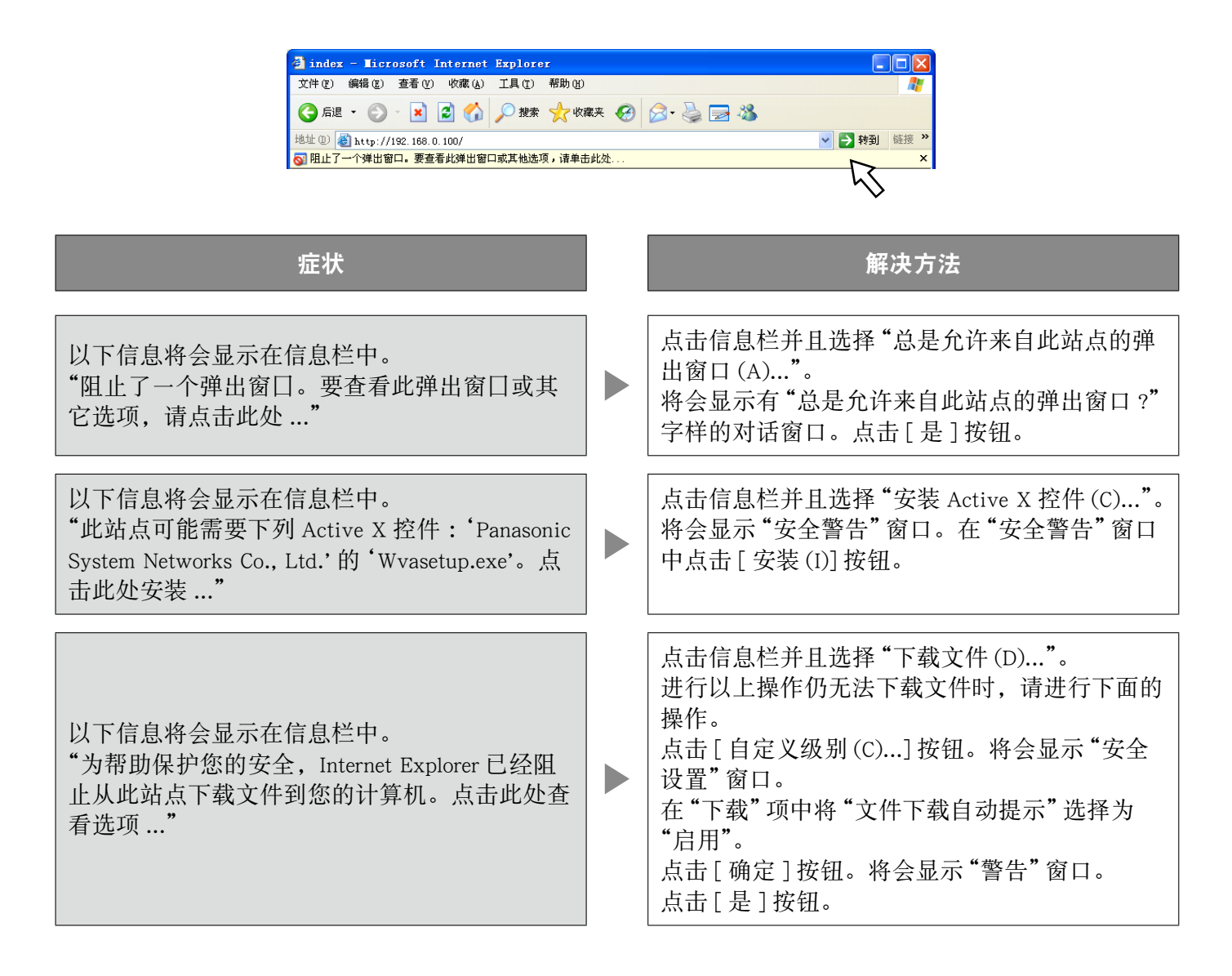

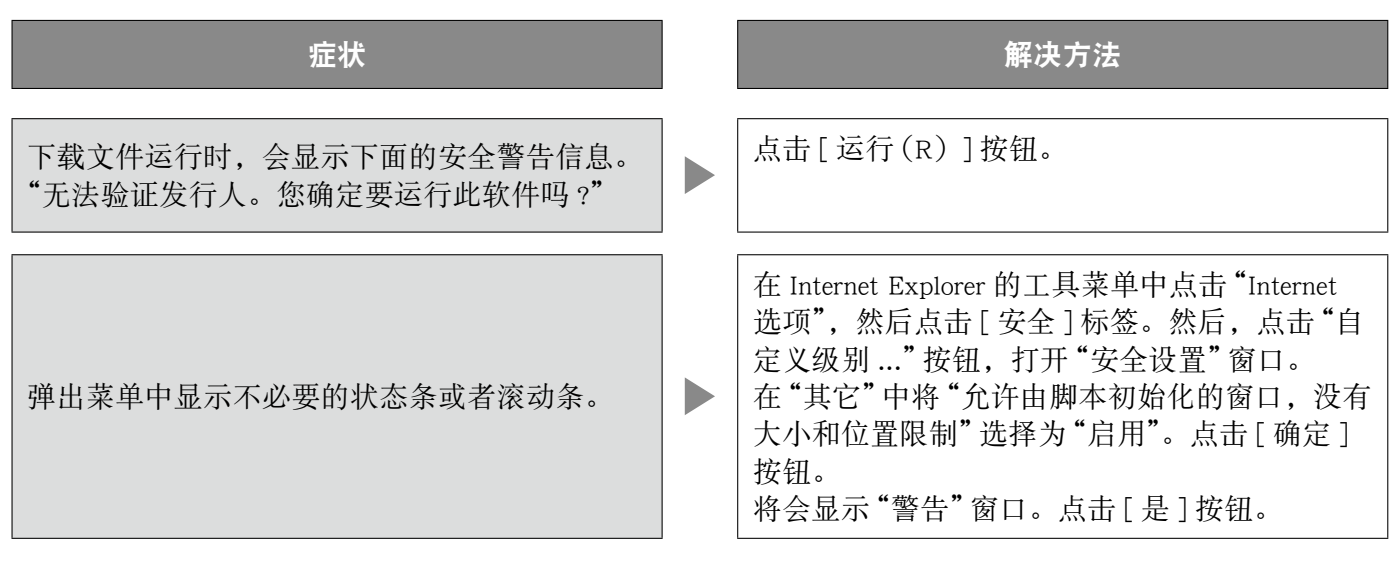

术语

本说明书中使用以下术语。

#### ActiveX 控制

Microsoft 公司开发的软件模块。该模块用于提高通 过因特网或者内部网从网页服务器向 Internet Explorer 下载的功能。录像机用它显示视频。

#### DDNS

一种动态传送 DNS 服务器信息的技术,使得在 DNS 服务器之间只需传送两者之间不同的信息(请参见 "DNS")。减少了 DNS 服务器信息更新所需数据传 输量并减轻了网络负荷。

#### DHCP

一种能够使电脑自动从服务器获得访问网络所需要 信息的协议。

#### DHCP 服务器

维护与网络相关的信息(将 IP 地址范围分配给(初 始值)网关服务器和客户机),并且在客户需要时分 配该信息。

#### DNS

用于网络环境的一长串数字或 IP 地址,难以记忆, 不实用。因此赋予电脑一个容易记忆的名称(域名), 然后在通讯前将其转换为 IP 地址。DNS 提供域名和 IP 地址之间的翻译。

#### FTP

一种通常用于通过因特网传送文件的协议。

#### HDD

硬盘的英文缩写,是一种大容量存储设备。 摄像机图像记录到硬盘上。

#### **HTML**

HTML 是一种用于描述文件的逻辑结构及其外观的 标记语言。链接到图像、音频、视频和其它文件, 可以插入到文件中。网页浏览器就是用于浏览以 HTML 语言写的文件。

#### IP 地址

分配给通过因特网或者内部网等 IP 网络连接的电脑 或者个别通讯设备的识别编号。不要将相同地址分 配给多台设备,特别是在因特网中。

#### IP 伪装

一种两台或者两台以上电脑共享单一 IP 地址的技术。 允许将多台机器同时连接到 1 个全球地址, 动态转 换 NAT 与不同的 TCP/UDP 端口号。

#### LAN

在例如一所建筑物,一个楼层或者校园等相对较小 的区域中连接电脑、打印机和其他网络设备进行数 据通讯的网络。

#### MAC 地址

指定给网络设备的固定物理地址。设备以此为基准 传送和接收数据。

#### M-JPEG

摄像机发送连续 JPEG 图像的视频格式。 与从摄像机逐一发送图像相比,此方法可以减轻网 络负荷。但是,传送速度将会根据摄像机的状态而 改变。图像会根据摄像机以 JPEG 格式表现。

#### NTP (网络时间协议)

一种用于在因特网上保持主机之间时间准确的协议。

#### PoE(以太网供电)

通过以太网电缆同时传送电源和数据的技术。 在 2003 年 6 月,PoE 标准化为"IEEE802.3af"。

#### PoE 供电集线器

提供 PoE 功能的交换集线器。最多可向摄像机或者 其他设备提供 48 V 15.4 W 电源。

#### POP 3

一种接收保存在因特网或者内部网上的电子邮件的 协议。

#### POP 3 服务器

1 种支持 POP3 的服务器,POP3 是当前最广泛使用 的邮件传送协议。

#### RAID(RAID5)

独立磁盘冗余阵列(Redundant Arrays of Inexpensive Disks)5 的缩写,它通过多硬盘分布访问提供高可 靠硬盘阵列,提高速度和增大容量。即使一块硬盘 发生故障,数据仍然可以由保存在其它硬盘上的数 据通过错误校正得到恢复。(RAID5 使用 3 块以上硬 盘。但是如果 2 块或者 2 块以上硬盘同时出错,数 据不能恢复。)

#### RAID(RAID6)

独立磁盘冗余阵列(Redundant Arrays of Inexpensive Disks) 6 的缩写, 它通过多硬盘分布访问提供高可 靠硬盘阵列,提高速度和增大容量。即使 2 块硬盘 发生故障,数据仍然可以由保存在其它硬盘上的数 据通过错误校正得到恢复。(RAID5 使用 4 块以上硬 盘。但是如果 3 块或者 3 块以上硬盘同时出错, 数 据不能恢复。)

#### SD 记忆卡记录, SD 记忆卡数据

SD 记忆卡记录是摄像机的一种在时间表记录中为摄 像机设定的时间内摄像机的通讯中断时,将图像保 存在摄像机内部的 SD 记忆卡中的功能。 SD 记忆卡 数据指记录在卡上的图像。

#### SMTP

一种在因特网或者内部网上传送电子邮件用的协议。 在服务器之间传送邮件或者从客户传送邮件到服务 器时使用。

#### SMTP 服务器

1 种支持 SMTP 的服务器,是当前使用最广泛的邮 件传送协议。

#### SMTP 验证

SMTP 邮件传输协议附有用户验证功能。它要验证 SMTP 服务器和客户之间的密码和用户帐号。SMTP 服务器和客户都必须支持 SMTP 验证。

#### SNMP

一种通过网络监视和管理如路由器,电脑,摄像机 和网络硬盘录像机等网络设备的协议。

#### TCP/IP

用于因特网和内部网的标准网络协议。

#### URL

在因特网上定位文件和图像等资源的地址信息。

#### VPN

将公共线路用于私用线路的服务。许多公司使用它 作为通讯介质来取代昂贵的私用线路。根据服务的 不同,VPN 还使用验证技术和加密以提供安全线路。

#### WAN

允许位于总部和分支机构等物理上分离的电脑,通 过电话线或者私用线路连接交换数据。

#### 半双工

使用单一通讯线路在发送和接收之间切换的通讯方 法。

#### 插件

用于添加应用软件功能的小程序。

#### 次要服务器

DNS 服务器通常由 2 个以上系统, 次要服务器系统 是子系统。如果主要服务器出现故障,由次要服务 器接替工作。

#### 代理服务器

连接在因特网上作为本地网上的计算机的代理的电 脑或者软件。它允许来自内部网的特定连接并且阻 止未经授权的外部网络访问。

#### 单播

在网络上将数据传送到单一 IP 地址的方式。

#### 电缆调制解调器

用于通过闭路电视线路连接因特网的设备。由于其 功能类似电话线路中使用的调制解调器,所以被称 作电缆调制解调器。它不像一般调制解调器那样通 过串行端口与电脑连接而是通过以太网进行连接。

#### 电子焦距

在回放期间放大实时图像和回放图像。电子焦距通 过录像机放大图像,与作为摄像机部件进行图像放 大操作的变焦功能不是一回事。

#### 定时记录

一种根据预置时间表自动开始视频和音频记录的功 能。

#### 端口号

处于 IP 地址以下的子地址,连接多方在因特网同时 通讯(TCP, UDP 等)。

#### 多点传送

将相同数据发送到网络上指定的多个用户的一种方 法。

#### 多画面显示

在显示实时图像或者回放图像时,本录像机可以同 时显示多台摄像机频道的图像。

#### 防火墙

一种用于访问因特网等外部网络时所采取的安全措 施。是电脑访问网络时用来阻止本地网以外的电脑。

#### 分辨率

指图像质量的平滑程度和从摄像机记录的图像的大 小。表示用于屏幕上显示图像的点数。水平分辨率 为 720 点, 垂直分辨率为 480 点时, 记做 720-480。

#### 记录速度(ips, I-Frame)

确定回放所记录图像的流畅程度的单位。"ips"指每 秒钟所记录的帧数。记录速度越高,回放越流畅。 I 帧指在摄像机上设置的刷新速度。

#### 紧急记录

当通过外部开关与录像机连接的紧急情况发生时, 给予记录视频和音频优先权。

#### 宽带路由器

通过高速 ADSL 或者光纤线路访问因特网的路由器。

#### 路由器

置于不同网络之间,路由器通过网络将数据发送到 适当的目的地。如果网络上的数据地址在外部网络, 路由器在判断最佳发送路径后将数据发送到网络外 面。

#### 默认网关

在本地网络访问外部网络的电脑等情况下在网络之 间起连接作用的网络设备。如果网关不能分辩目标 IP 地址, 就使用默认网关传送数据。

#### 全球地址

分配给连接到因特网的各个设备的相当于因特网地 址的 IP 地址。因特网通讯需要有 IP 地址。

#### 全双工

使用独立发送和接收线路双向传送,允许同时发送 和接收的通讯方法。

#### 摄像机操作

对连接到录像机的摄像机进行如摇动和俯仰(水平 和垂直位置),变焦,聚焦,亮度,预置动作(向设 置的水平和垂直位置移动)和自动功能(自动摄像机 旋转等)等操作。

#### 事件

指发生导致录像机采取事件动作的情况。事件包括 端子报警、命令报警和位置报警。

#### 事件记录

当事件发生时自动开始视频和音频记录的功能。事 件记录包括记录事件前图像的事件前记录和记录事 件后图像的事件后记录。

#### 视频移动检测(VMD)

在视频图像中自动检测物体移动的一种功能。 主机记录从摄像机送来的 VMD 信息, 用 VMD 搜索 功能 (\*) 找出检测到移动发生的时间与日期的图像。 \* 关于支持 VMD 搜索的摄像机的信息,请参见

 $\;\mathsf{``readme.txt''} \;\dot{\mathsf{``}} \#\mathsf{``}$ 

#### 手动记录

点击 [ 记录 ] 按钮和 [ 记录停止 ] 按钮,手动开始和 结束视频和音频的记录。

#### 私用地址

主要用于连接到局域网时分配的 IP 地址。私用 IP 地 址可以在网络上自由分配,不需要正式申请。但是, 由于私用 IP 地址不能用于访问因特网,需要用一台 路由器或者其它设备来分配全局 IP 地址。

#### 外部记录模式

使用外部开关连接到录像机以便切换到记录设置和 事件动作设置等时间表。

#### 网络地址转换(NAT)

一种两台或者两台以上电脑共享单一全球地址的技 术。

#### 网络浏览器

浏览网页时所需要的应用软件。该软件从因特网下 载 HTML、图像和音频文件并且在分析之后将其显 示出来。Microsoft Internet Explorer 是网页浏览器之 一。

#### 位率

表示单位时间内处理或传送数据的位数。其单位一 般为 bps, 即位 / 秒。用于表示视频和音频数据的压 缩率以及 1 秒钟内通讯线路能够发送和接收多少数 据。

#### 系统管理员

负责设置和监视录像机的人。

#### 协议

一组允许不同类型的电脑交换数据信息的规则。 因特网使用 TCP/IP 协议作为其基础,并且根据应用 程序按照 http 和 ftp 协议传输信息。

#### 序列 ( 依次显示、轮番显示 )

一种按照预置次序自动切换摄像机图像的功能。显 示实时图像时可在录像机使用序列功能。

#### 以太网

由 Xerox 公司开发的局域网通讯。

#### 因特网

连接全世界的网络的电脑网络。不同类型的电脑可 以通过因特网通讯。

#### 硬盘配置

更换、取出或添加硬盘,然后对硬盘进行配置。硬 盘配置是设置硬盘的菜单。

#### 主要服务器

DNS 服务器通常有两个以上系统而主要服务器是主 系统。

#### 子网

将大网络分成较小网络进行管理时,当作管理员的 设备使用的较小的网络。例如,公司大网络可以分 成若干个称为"子网"的小网络, 使之更便于管理并 且线路效率更高。在这种情况下,这些小网络称为 子网。

#### 子网掩码

子网掩码由 32 位的数值组成。根据此数值, 硬件可 以确定哪一部分是网络地址以及哪一部分是主机地 址。

# 索引

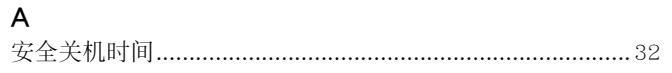

### $\overline{\mathsf{B}}$

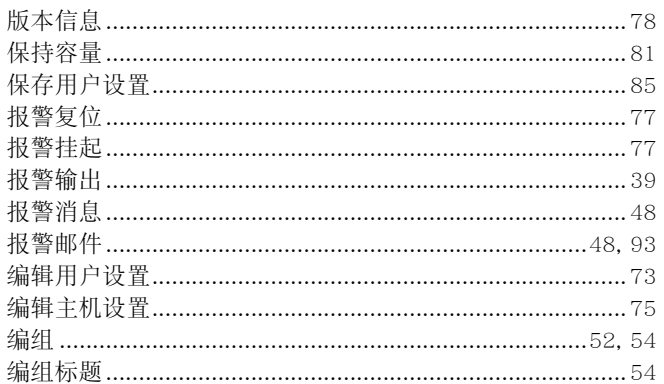

# $\mathsf{C}$

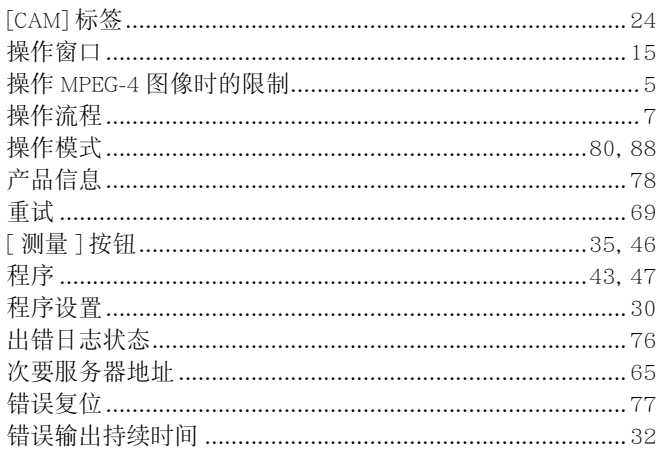

### $\mathsf{D}$

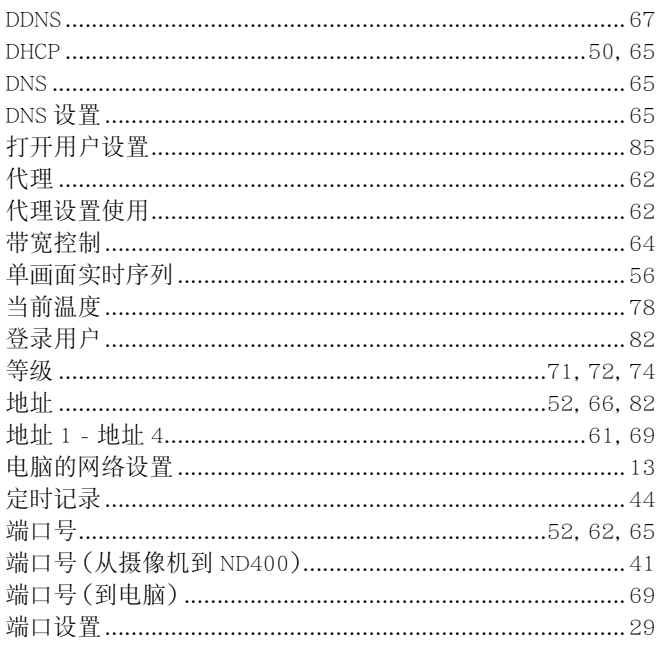

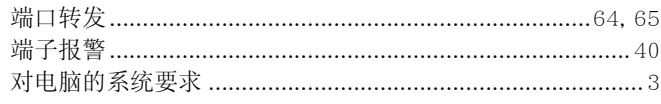

# $\mathsf{E}$

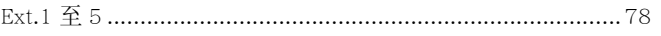

### $\bar{\mathsf{F}}$

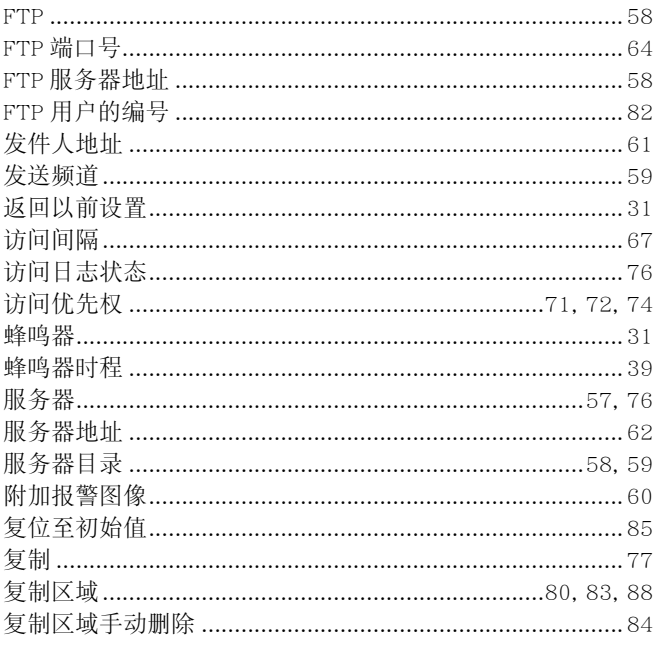

### $\mathsf{G}$

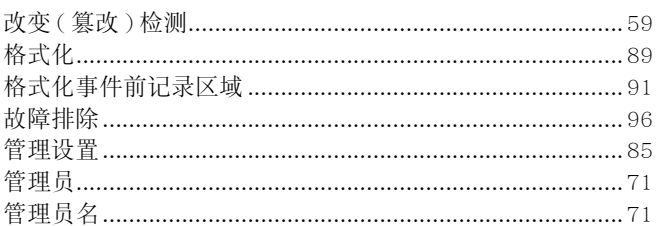

# $\overline{H}$

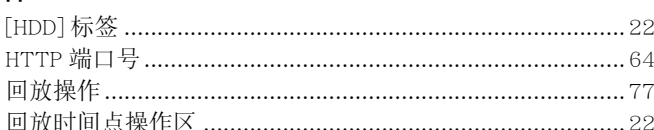

### $\mathsf I$

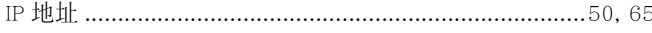

#### $\mathsf{J}$

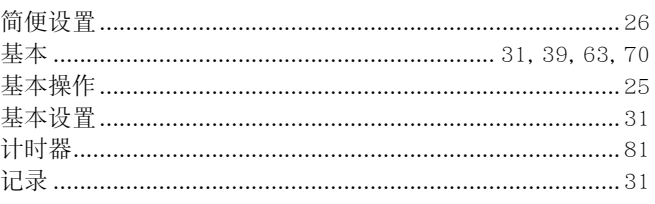

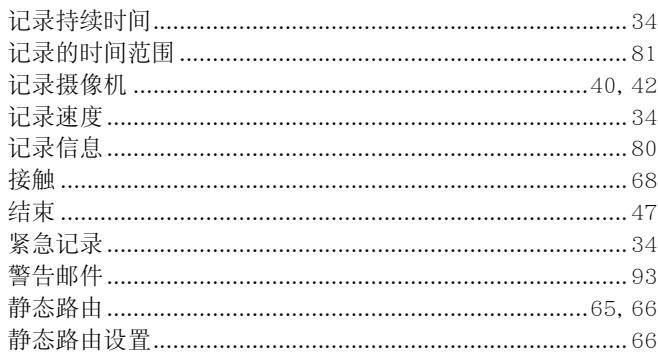

# $\mathsf{K}$

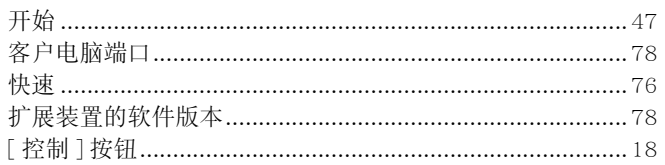

# $\mathsf{L}% _{0}\left( \mathsf{L}_{0}\right) ^{2}\left( \mathsf{L}_{0}\right) ^{2}$

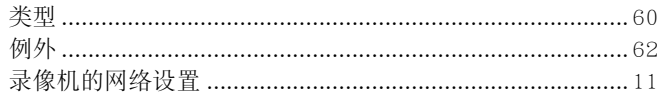

### $\overline{M}$

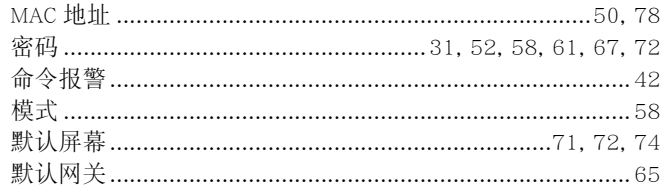

# $\overline{\mathsf{N}}$

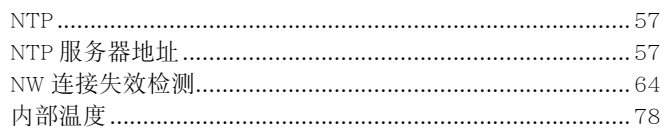

### $\overline{P}$

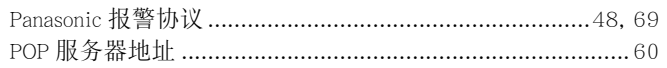

### $\pmb{\mathsf{Q}}$

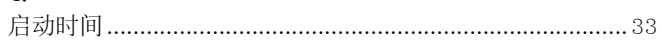

# $\overline{\mathsf{R}}$

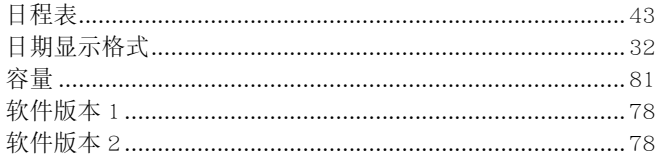

# $\mathsf{s}$

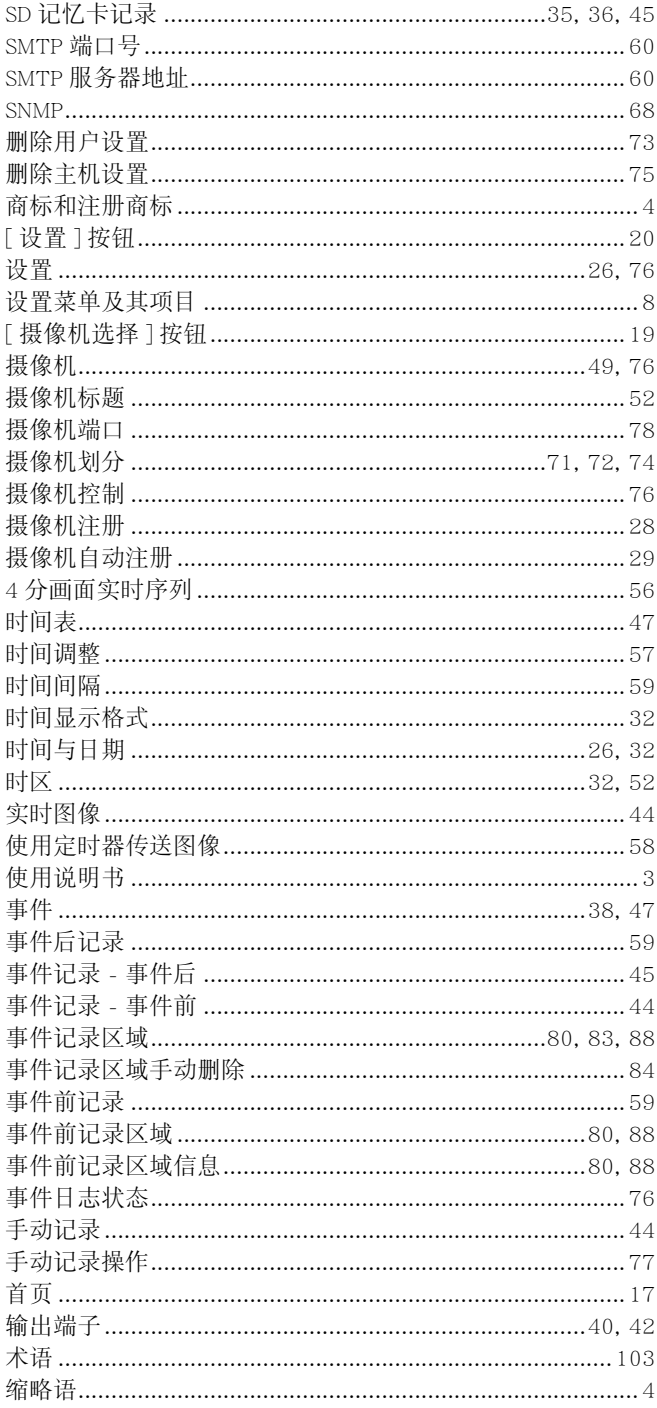

# $\mathsf{T}$

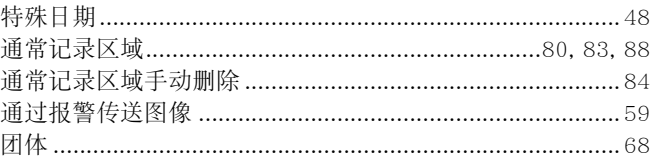
## W

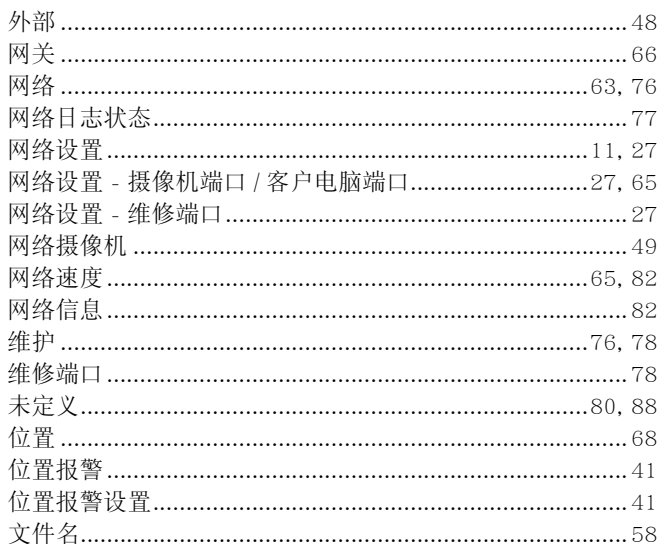

## $\mathsf{x}$

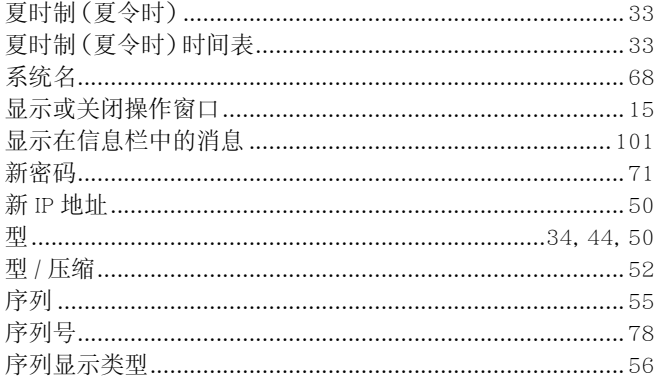

## Y

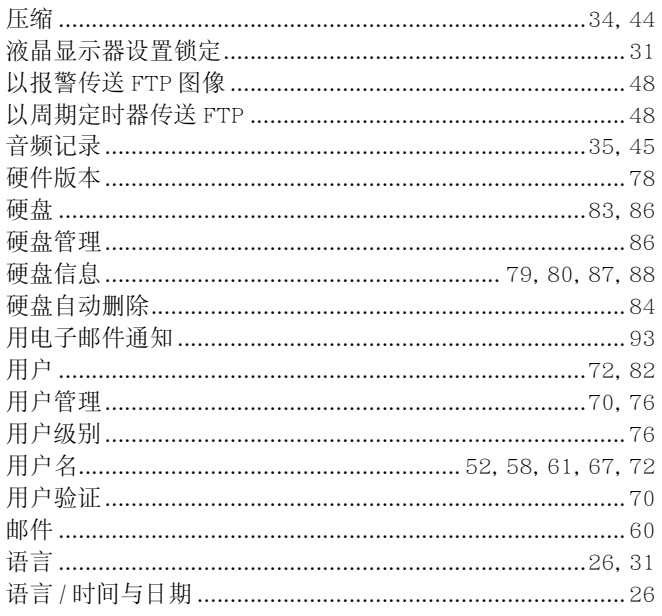

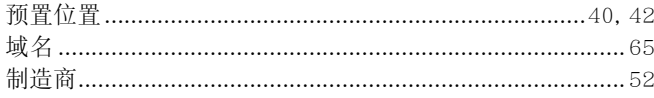

## $\mathsf Z$

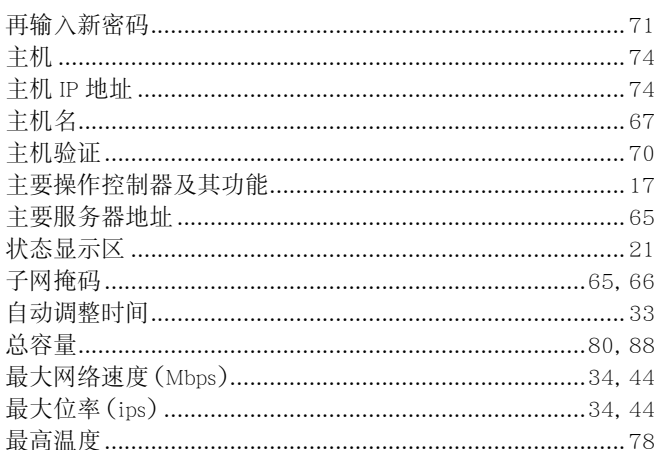

松下系统网络科技(大连)有限公司 中国辽宁省大连经济技术开发区46号地 原产地 :中国 http://panasonic.net